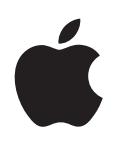

# **iPad 使用手册 适用于 iOS 5.0 软件**

## **目录**

## **第 1 章: [概览](#page-8-0)** [概览](#page-8-0) [按钮](#page-9-0) [Micro-SIM](#page-10-0) 卡托架 [主屏幕](#page-11-0) 使用 [Multi-Touch](#page-14-0) 屏幕 **第 2 章: [使用入门](#page-16-0)** [操作须知](#page-16-0) 设置 [iPad](#page-16-0) [设立邮件帐户和其他帐户](#page-16-0) 管理 iPad [上的内容](#page-17-0) 使用 [iCloud](#page-17-0) 与 [iTunes](#page-18-0) 同步 将 iPad [连接到电脑](#page-18-0) 在 iPad [上查看使用手册](#page-19-0) [电池](#page-19-0) [使用和清洁](#page-20-0) iPad **第 3 章: [基本功能](#page-21-0)** [使用应用程序](#page-21-0) [自定主屏幕](#page-22-0) [键入](#page-24-0) [搜索](#page-28-0) [打印](#page-29-0)

- [文件共享](#page-30-0)
- [通知](#page-31-0)
- [Twitter](#page-31-0)
- 使用 [AirPlay](#page-32-0)
- [使用蓝牙设备](#page-33-0)
- [安全功能](#page-34-0)

#### **第 4 章[: Safari](#page-35-0)**

- [查看网页](#page-35-0)
- [链接](#page-36-0)
- [阅读列表](#page-36-0)
- [阅读器](#page-36-0)
- [输入文本和填写表单](#page-36-0)
- [搜索](#page-36-0)
- [书签和历史记录](#page-37-0)
- [打印网页、](#page-37-0)PDF 及其他文稿
- [Web Clip](#page-37-0)

#### **第 5 章[: Mai](#page-38-0) l**

- [检查和阅读电子邮](#page-38-0) 件
- [使用多个帐](#page-39-0) 户
- [发送邮](#page-39-0) 件
- [使用链接及检测到的数](#page-39-0) 据
- [查看附](#page-40-0) 件
- [打印邮件和附](#page-40-0) 件
- [整理邮](#page-40-0) 件
- [搜索邮](#page-41-0) 件
- Mail [帐户和设](#page-41-0) 置

#### **第 [6](#page-43-0)  章: 信 息**

- [发送和接收信](#page-43-0) 息
- [将信息发送到群](#page-44-0) 组
- [发送照片、视频等](#page-44-0) 等
- [编辑对](#page-45-0) 话
- [搜索信](#page-45-0) 息

#### **第 [7](#page-46-0)  章: 相 机**

- [关于相](#page-46-0) 机
- [拍照和录](#page-46-0) 像
- [查看、共享和打](#page-47-0) 印
- [编辑照](#page-47-0) 片
- [修剪视](#page-48-0) 频
- [将照片和视频上传到电](#page-48-0) 脑
- [照片](#page-48-0) 流

#### **第 8 章[: FaceTim](#page-49-0) e**

- 关于 [FaceTim](#page-49-0) e
- 发起 [FaceTime](#page-50-0)  呼 叫
- 进行 [FaceTime](#page-50-0) 通话 时

#### **第 9 章[: Photo Boot](#page-51-0) h**

- 关于 [Photo Boot](#page-51-0) h
- [选择效果](#page-51-0)
- [拍照](#page-52-0)
- [观看和共享照](#page-52-0) 片
- [将照片上传到电](#page-52-0) 脑

#### **第 [10](#page-53-0)  章: 照 片**

- [观看照片和视](#page-53-0) 频
- [观看幻灯片显](#page-54-0) 示
- [整理照片和视](#page-54-0) 频
- [共享照片和视](#page-54-0) 频
- [打印照](#page-55-0) 片
- [使用电子相](#page-55-0) 框
- [导入照片和视](#page-55-0) 频

#### **第 [11](#page-56-0)  章: 视 频**

- [关于视](#page-56-0) 频
- [播放视](#page-56-0) 频
- [观看租借的影](#page-57-0) 片
- [在电视机上观看视频](#page-57-0)
- 从 iPad [删除视频](#page-58-0)
- [使用"家庭共享"](#page-58-0)

#### **第 12 章[: YouTube](#page-59-0)**

- 关于 [YouTube](#page-59-0)
- [浏览和搜索视频](#page-59-0)
- [播放视频](#page-60-0)
- [记录喜欢的视频](#page-61-0)
- [共享视频、评论和评分](#page-61-0)
- [在电视机上观看](#page-61-0) YouTube 视频

#### **第 13 章: [日历](#page-62-0)**

- [关于日历](#page-62-0)
- [查看日历](#page-62-0)
- [添加事件](#page-63-0)
- [对邀请作出回应](#page-63-0)
- [搜索日历](#page-64-0)
- [订阅日历](#page-64-0)
- 从 Mail [导入日历事件](#page-64-0)
- [同步日历](#page-64-0)
- [日历帐户和设置](#page-65-0)

#### **第 14 章: [通讯录](#page-66-0)**

- [关于通讯录](#page-66-0)
- [同步通讯录](#page-66-0)
- [搜索联系人](#page-67-0)
- [添加和编辑联系人](#page-67-0)
- [联系人帐户和设置](#page-68-0)

#### **第 15 章: [备忘录](#page-69-0)**

- [关于备忘录](#page-69-0)
- [撰写和阅读备忘录](#page-69-0)
- [搜索备忘录](#page-70-0)
- [打印备忘录或用电子邮件发送备忘录](#page-70-0)

#### **第 16 章: [提醒事项](#page-71-0)**

- [关于提醒事项](#page-71-0)
- [设定提醒事项](#page-72-0)
- [在列表视图中管理提醒事项](#page-72-0)
- [在日期视图中管理提醒事项](#page-72-0)
- [管理已完成的提醒事项](#page-73-0)
- [搜索提醒事项](#page-73-0)

#### **第 17 章: [地图](#page-74-0)**

- [查找位置](#page-74-0)
- [获得路线](#page-75-0)
- [获取和共享位置信息](#page-76-0)
- [显示交通状况](#page-76-0)
- [地图视图](#page-77-0)

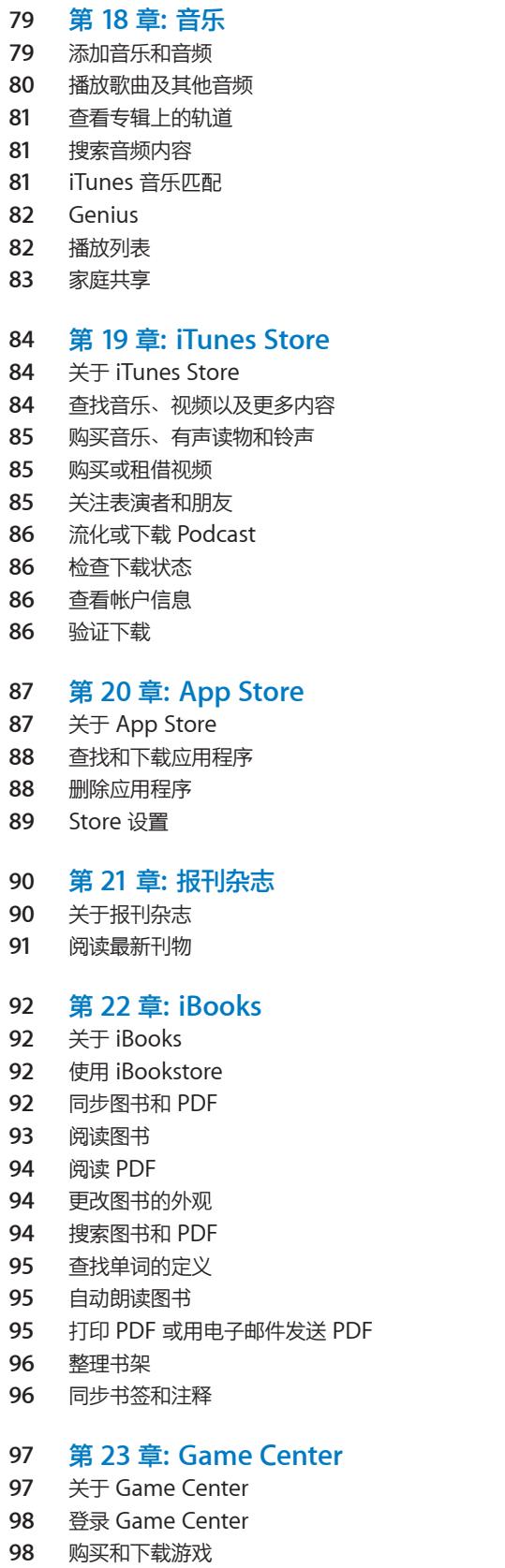

- **98** [玩游](#page-97-0) 戏
- **99** [与朋友一起玩游](#page-98-0) 戏
- **99** [Game Center](#page-98-0)  设 置
- **第 24 章: [辅助功能](#page-99-0)** [万能辅助功能](#page-99-0) 关于 [VoiceOver](#page-99-0) [连按三次主屏幕](#page-107-0) [缩放](#page-108-0) [大文本](#page-108-0) [黑底白字](#page-108-0) [朗读所选项](#page-108-0)
- [朗读自动文本](#page-109-0)
- [单声道音频](#page-109-0)
- [AssistiveTouch](#page-109-0)
- Mac OS X [中的万能辅助](#page-110-0)
- [邮件的最小字体大小](#page-110-0)
- [宽屏幕键盘](#page-110-0)
- [隐藏式字幕](#page-110-0)

**第 25 章: [设置](#page-111-0)**

- [飞行模式](#page-111-0)
- [无线局域网](#page-111-0)
- [通知](#page-112-0)
- [定位服务](#page-113-0)
- [运营商](#page-113-0)
- [蜂窝数据](#page-113-0)
- [VPN](#page-113-0)
- [亮度与墙纸](#page-114-0)
- [电子相框](#page-114-0)
- [通用](#page-114-0)
- [应用程序的设置](#page-119-0)

#### **附录 A : iPad [商务应用](#page-120-0)**

- iPad [在企业中的使用](#page-120-0)
- [使用配置描述文件](#page-120-0)
- 设置 [Microsoft Exchange](#page-120-0) 帐户
- [VPN](#page-121-0) 访问
- LDAP 和 [CardDAV](#page-121-0) 帐户

#### **附录 B : [国际键盘](#page-122-0)**

- [添加和移除键盘](#page-122-0)
- [切换键盘](#page-122-0)
- [中文](#page-122-0)
- [日文](#page-124-0)
- [表情符号字符键入](#page-124-0)
- [使用候选列表](#page-124-0)
- [使用用户词典](#page-124-0)
- [越南文](#page-125-0)

#### **附录 C : [支持及其他信息](#page-126-0)**

- iPad [支持站点](#page-126-0)
- [出现"电池电量不足"图像或"不在充电"信息](#page-126-0)
- iPad [不响应](#page-126-0)
- 重新启动 iPad [和将它复位](#page-127-0)
- 复位后 iPad [仍不响应](#page-127-0)
- 出现"iPad [不支持此配件"信息](#page-127-0)
- [应用程序未填满屏幕](#page-127-0)
- [屏幕键盘不出现](#page-127-0)
- 备份 [iPad](#page-127-0)
- [更新和恢复](#page-129-0) iPad 软件
- Safari[、邮件和通讯录](#page-129-0)
- [声音、音乐和视频](#page-130-0)
- [iTunes Store](#page-131-0) 和 App Store
- [安全、服务和支持信息](#page-131-0)
- [处理和回收信息](#page-132-0)
- [Apple](#page-132-0) 和环境
- iPad [操作温度](#page-132-0)

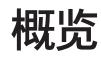

<span id="page-8-0"></span>**概览 1**

阅读本章以了解 iPad 的功能以及如何使用各个控制等更多内容。

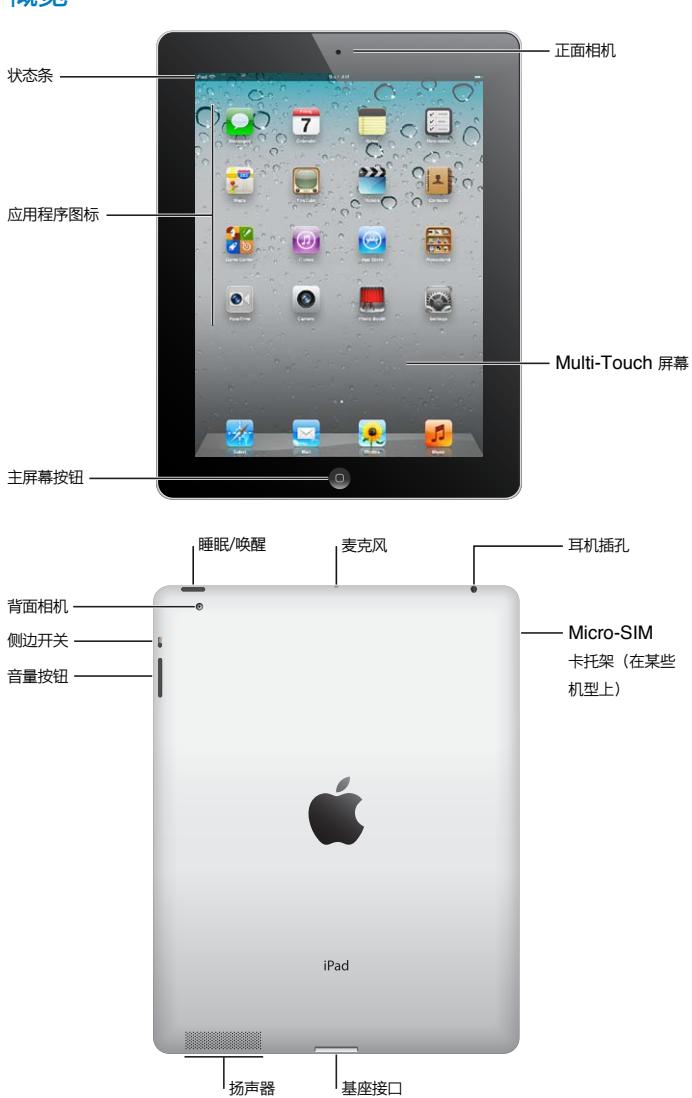

概览

<span id="page-9-0"></span>**配件** iPad 附带以下配件:

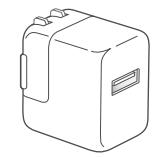

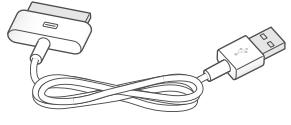

10W USB 电源适配器 基座接口转 USB 电缆

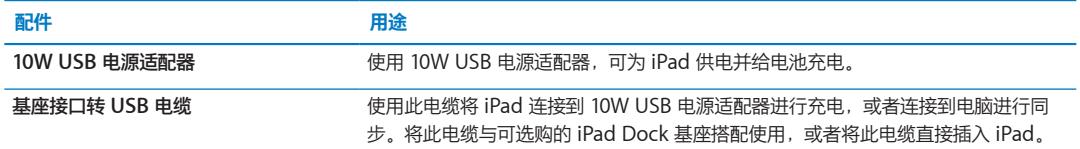

#### 按钮

有几个按钮可让您轻松地锁定 iPad 以及调整音量。

#### <span id="page-9-1"></span>**睡眠/唤醒按钮**

如果未在使用 iPad,则可以通过将其置于睡眠状态来锁定它。如果已锁定 iPad,则在您触摸屏幕时,不会有 任何反应,但是音乐仍会继续播放并且您可以使用音量按钮。

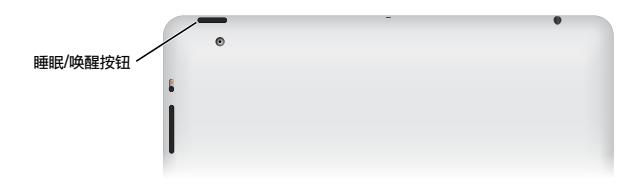

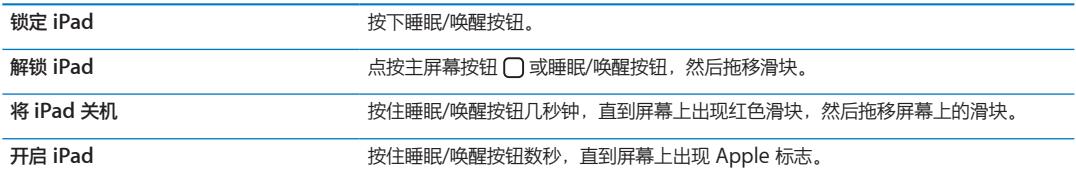

如果有一两分钟未触摸屏幕, 则 iPad 会自动锁定。您可以更改此设置, 或者设定用以解锁 iPad 的密码。

**设定自动锁定时间:** 在"设置"中,前往"通用">"自动锁定",然后设定 iPad 在自动锁定前所经过的 时间。

**设定密码:** 在"设置"中,前往"通用">"密码锁定",然后轻按"打开"或"关闭"。

您可以使用 iPad Smart Cover 外壳 (单独销售), 在您打开外壳时, 自动解锁 iPad 2, 以及在您关闭外壳 时,自动锁定 iPad 2。

**将 Smart Cover 用于 iPad 2:** 在"设置"中,前往"通用">"锁定/解锁 iPad",然后轻按"打开"或 "关闭"。

#### **主屏幕按钮**

主屏幕按钮 〇 可让您随时返回主屏幕。它也提供其他便利的快捷方式。

**前往主屏幕**: 点按主屏幕按钮 ○。

在主屏幕上,只需轻按一下即可打开应用程序。请参阅第 [22](#page-21-0) 页["打开和切换应用程序"](#page-21-1)。

<span id="page-10-0"></span>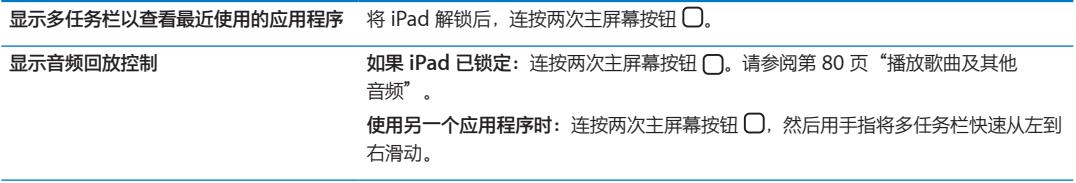

#### **音量按钮**

使用音量按钮来调整歌曲和其他媒体的音频音量,以及提醒和声音效果的音量。

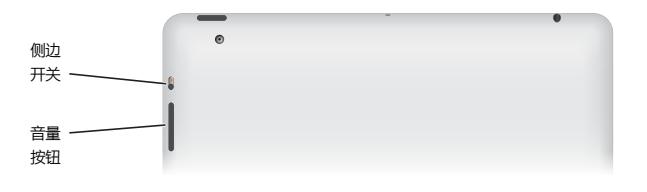

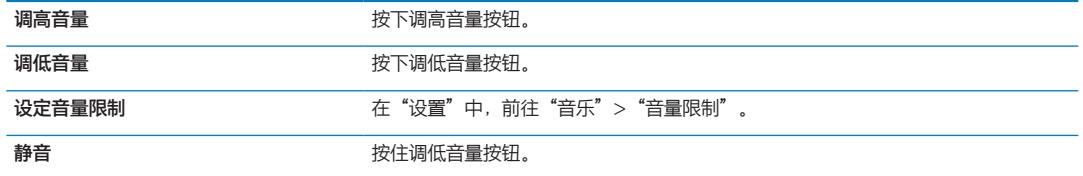

**【警告】**有关避免听力损伤的重要信息,请参阅**《iPad 重要产品信息指南》**(网址为: [support.apple.com/zh\\_CN/manuals/ipad](http://support.apple.com/zh_CN/manuals/ipad))。

#### **侧边开关**

您可以使用侧边开关来停用音频提醒和通知。您也可以使用侧边开关来锁定屏幕旋转,并阻止 iPad 屏幕在竖排 模式和横排模式之间切换。

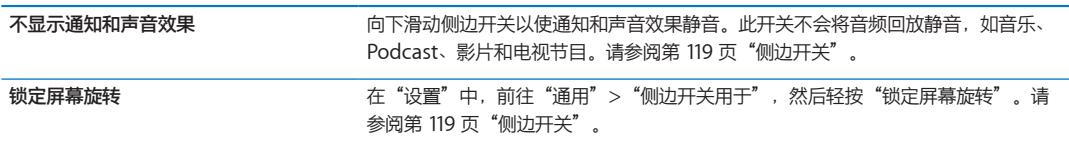

## Micro-SIM 卡托架

某些 iPad 无线局域网 + 3G 机型中的 micro-SIM 卡可用于蜂窝数据网络。如果您的 micro-SIM 卡未预装或 者您要更换蜂窝数据网络运营商,您可能需要安装或更换 micro-SIM 卡。

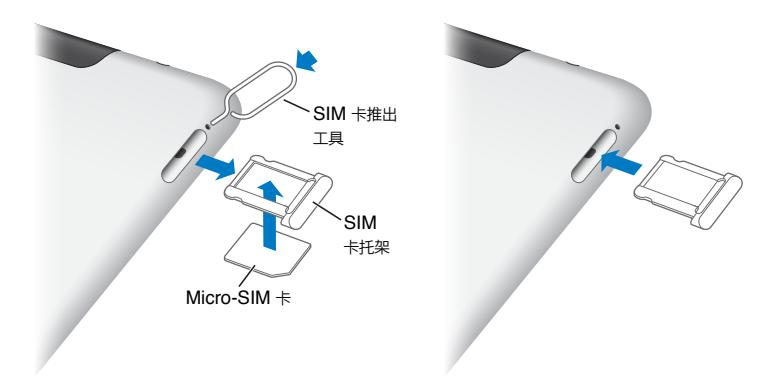

<span id="page-11-0"></span>**打开 SIM 卡托架:** 将 SIM 卡推出工具的末端插入 SIM 卡托架上的小孔。用力按工具并一直往下推,直到托 架弹出。拉出 SIM 卡托架, 安装或更换 micro-SIM 卡。如果没有 SIM 卡推出工具, 您可以使用小回形针的 末端。

有关更多信息,请参阅第 [114](#page-113-0) 页"[蜂窝数据](#page-113-1)"。

#### 主屏幕

随时点按主屏幕按钮 O 以返回到主屏幕,该屏幕显示您的 iPad 应用程序。轻按任一图标,即可打开该应用 程序。请参阅第 [22](#page-21-0) 页["使用应用程序"](#page-21-2)。

#### **状态图标**

屏幕顶部状态栏中的图标提供有关 iPad 的信息:

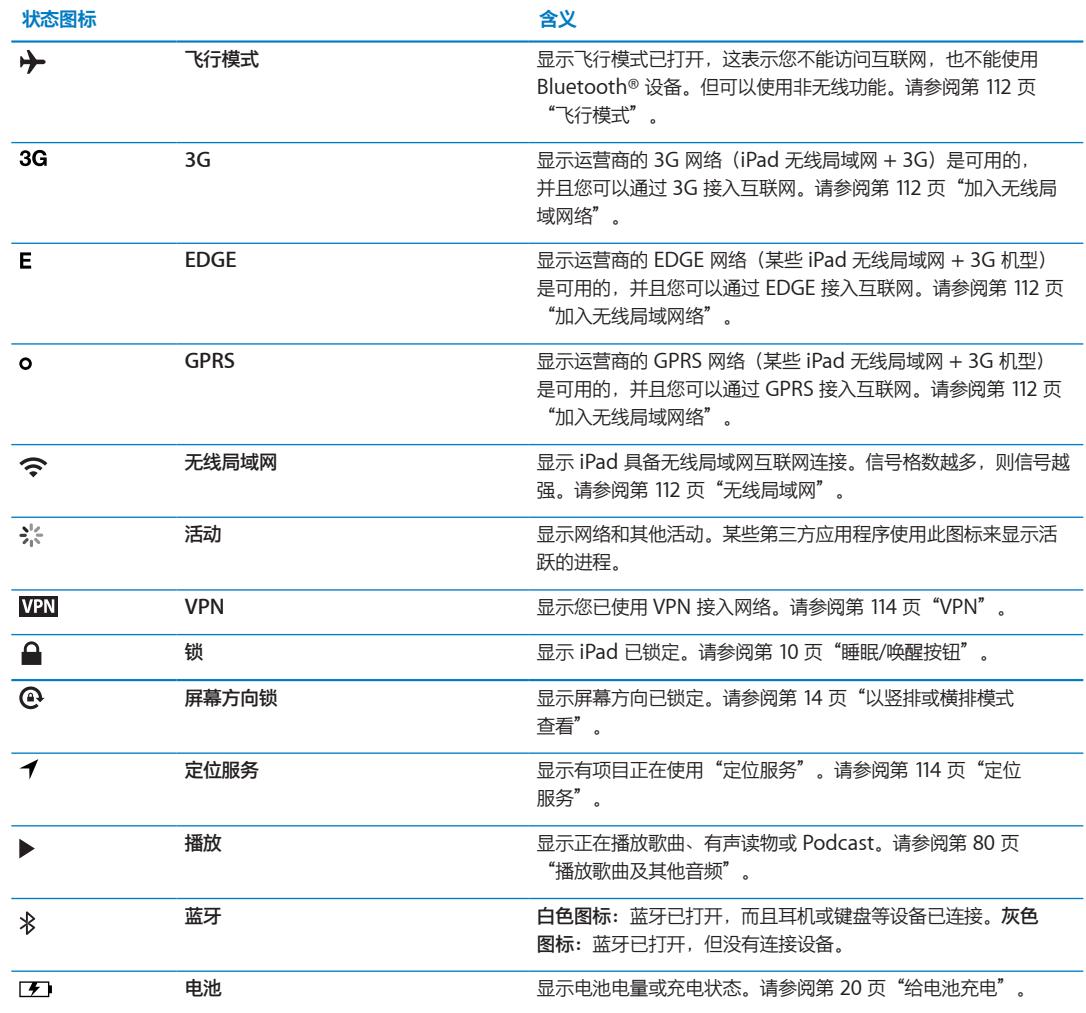

#### **iPad 应用程序** iPad 附带应用程序:

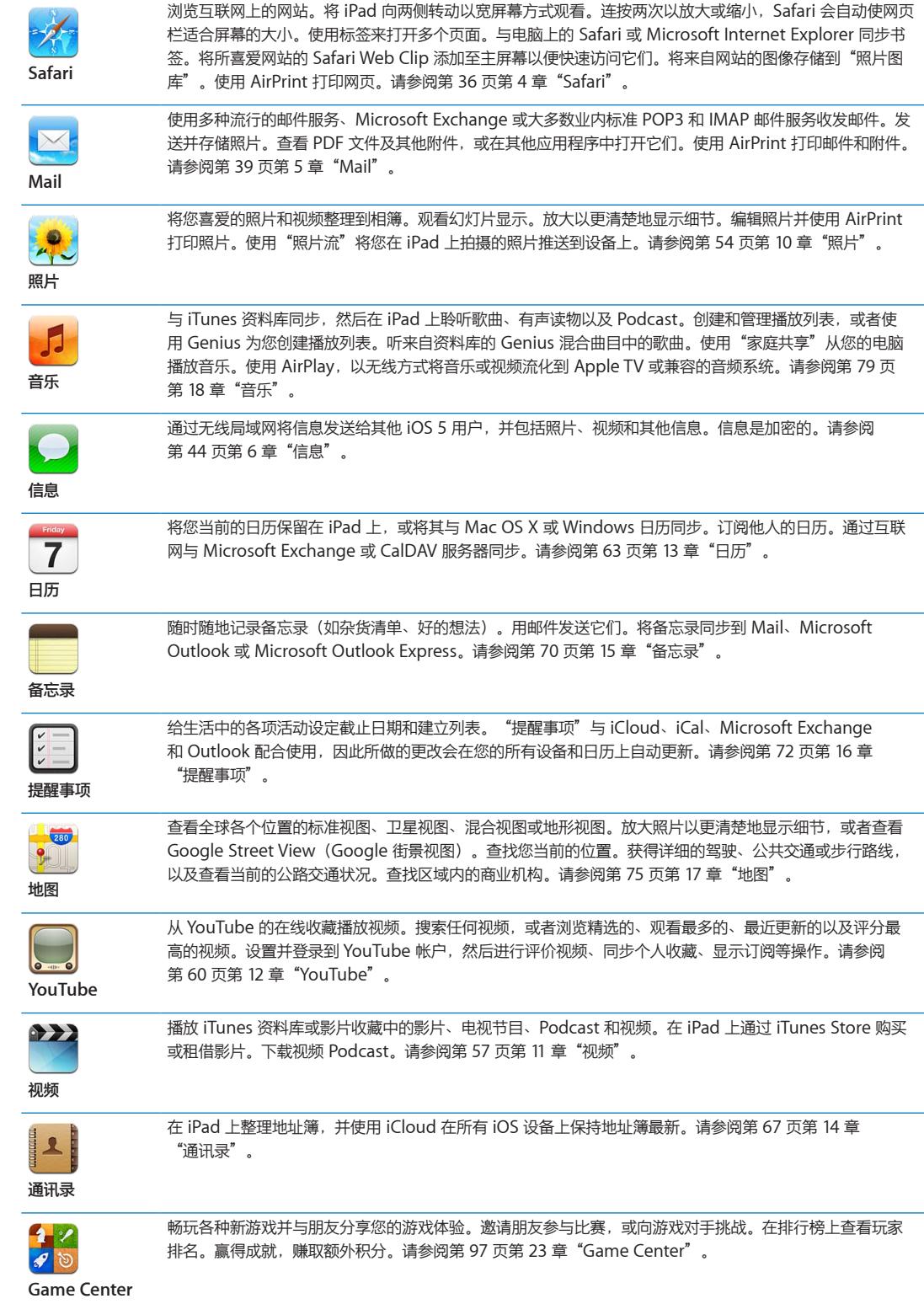

<span id="page-13-0"></span>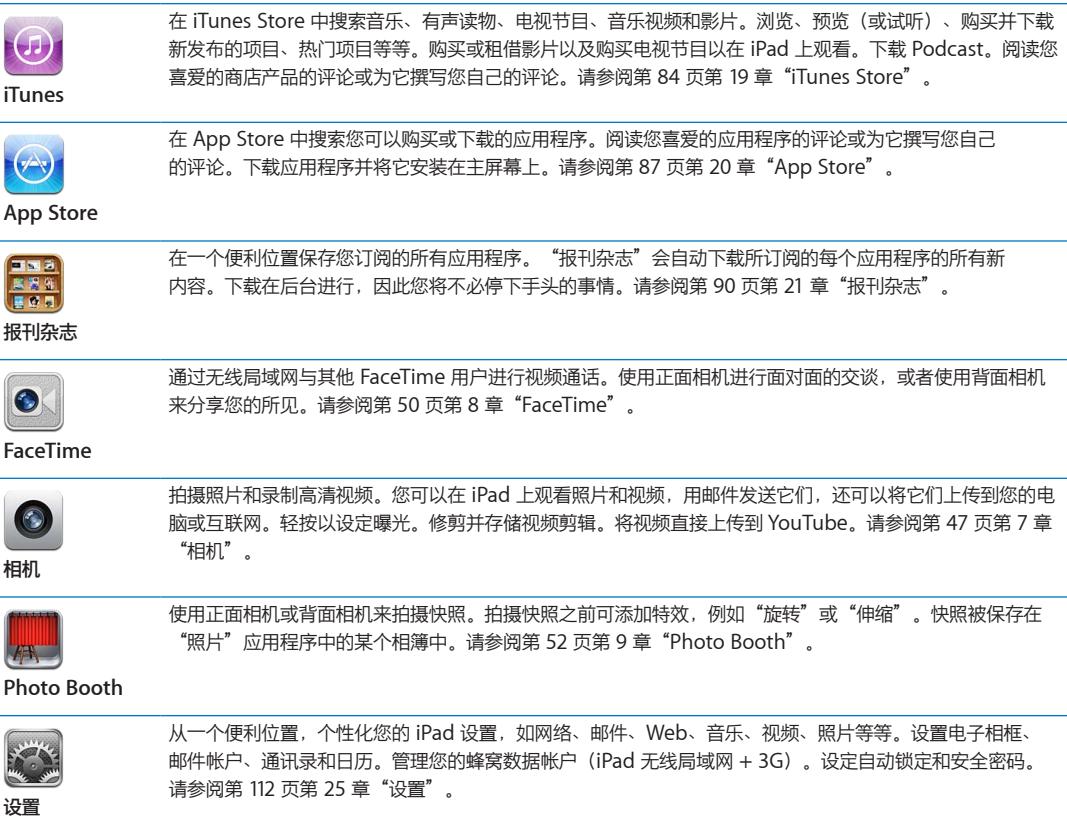

<span id="page-13-1"></span>**【注】**应用程序功能和供货情况可能会有所不同,取决于 iPad 的购买和使用位置。

#### **以竖排或横排模式查看**

不论显示模式是竖排还是横排,您都可以查看 iPad 的内建应用程序。转动 iPad 时,屏幕也会随之转动,并自 动调整以适合新方向。

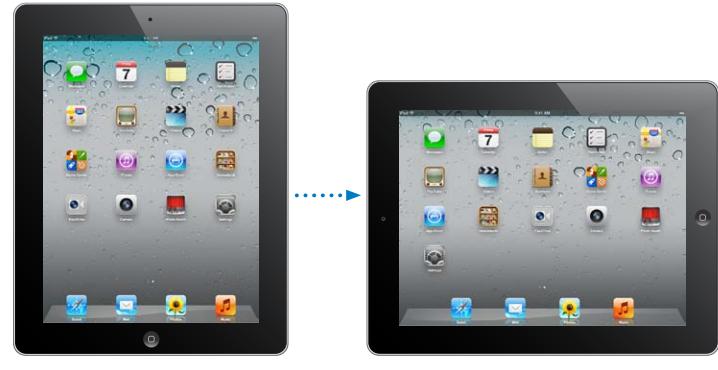

例如,在 Safari 中查看网页时或在输入文本时,您可能喜欢横排模式。网页会自动缩放以适合更宽的屏幕, 使文本和图像更大。屏幕键盘也会变得更大,这可能有助于加快键入速度并提高准确度。如果您想要防止屏幕 转动,请锁定屏幕方向。

以竖排或横排模式锁定屏幕: 连按主屏幕按钮 O 查看多任务栏,然后从左到右快速滑动手指。轻按 <sup>6</sup> 以锁 定屏幕方向。

您也可以设定侧边开关以锁定屏幕方向,而不是使声音效果和通知静音。在"设置"中,前往"通用"> "侧边开关用于",然后轻按"锁定屏幕旋转"。请参阅第 [119](#page-118-0) 页"[侧边开关](#page-118-1)"。

## <span id="page-14-0"></span>使用 Multi-Touch 屏幕

Multi-Touch 屏幕上的控制会改变,取决于您正在执行的任务。若要控制 iPad,请使用手指来缩放、扫动、轻 按和连按两次。

#### **使用多任务手势**

在 iPad 上,您可以使用多任务手势来返回到主屏幕、显示多任务栏或切换到其他应用程序。

**返回到主屏幕:** 将四到五个手指合拢。

**显示多任务栏:** 将四到五个手指向上扫动。

**切换应用程序:** 将四到五个手指左右扫动。

**打开或关闭多任务手势:** 在"设置"中,前往"通用">"多任务手势",然后轻按"打开"或"关闭"。

#### **放大或缩小**

查看照片、网页、邮件或地图时,您可以进行缩放。将两个手指合拢或张开来进行缩小或放大。查看照片和网 页时,连按两次(快速轻按两次)以放大,再次连按两次以缩小。查看地图时,连按两次以放大,用两个手指 轻按一次以缩小。

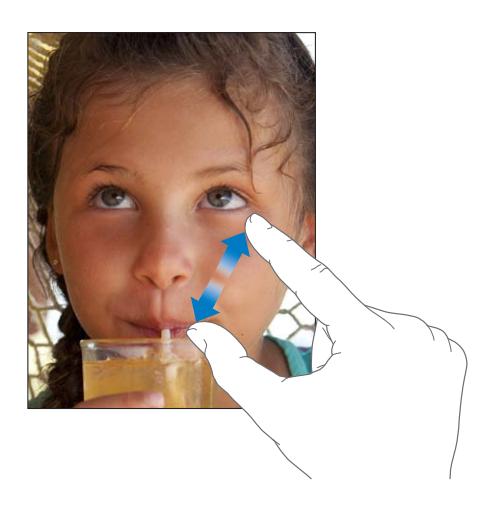

"缩放"也是一种辅助功能,可让您放大正在使用的任何应用程序的整个屏幕,并帮助您查看显示屏上的 内容。请参阅第 [109](#page-108-0) 页"[缩放](#page-108-1)"。

#### **调节亮度**

若要调节屏幕亮度,请连按主屏幕按钮 〇 查看多任务栏。从左到右快速滑动手指,然后拖移亮度滑块。

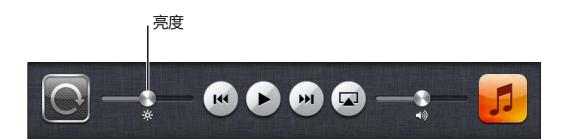

您可以使用"自动亮度调节"来自动地调节屏幕的亮度。在"设置"中,前往"亮度与墙纸",然后打开或关 闭"自动亮度调节"。请参阅第 [115](#page-114-0) 页"[亮度与墙纸"](#page-114-1)。

#### **使用屏幕键盘**

任何时候,只要您需要键入,屏幕键盘就会自动出现。使用键盘来输入文本,如通讯录信息、邮件和网址。键 盘会改正拼写错误,预测您将键入的内容,以及在您使用它的过程中学习。请参阅第 [25](#page-24-0) 页["键入"](#page-24-1)。

#### **使用列表**

某些列表的边缘带有索引,能帮助您快速浏览。

**在有索引的列表中查找项目:** 轻按字母,跳转到以该字母开头的内容。沿索引拖移手指来快速滚动列表。

**选取项目:** 轻按列表中的项目。

取决于列表,轻按项目可能会执行不同的操作,例如,它可能会打开新列表,播放歌曲,打开邮件或显示某人 的联系信息。

**返回到上一个列表:** 轻按左上角的返回按钮。

<span id="page-16-0"></span>阅读本章节以了解如何设置 iPad、设置邮件帐户和使用 iCloud 等。

## 操作须知

**【警告】**为避免受到伤害,请阅读本指南中的所有操作说明以及**《iPad 重要产品信息指南》**(网址为: · support.apple.com/zh CN/manuals/ipad)中的安全信息,然后再使用 iPad。

若要使用 iPad,您需要:

- Â Apple ID,用于某些功能(包括 iCloud、App Store 和 iTunes Store)以及在线购买的项目
- 互联网连接(建议使用宽带)

若要将 iPad 与电脑配合使用,您需要:

- 带有 USB 2.0 端口的 Mac 或 PC, 以及以下任一种操作系统:
	- Mac OS X v10.5.8 或更高版本
	- Windows 7、Windows Vista、Windows XP Home (Service Pack 3 或更高版本)或者 Windows XP Professional (Service Pack 3 或更高版本)
- Â iTunes 10.5 或更高版本(某些功能需要),可从 [www.itunes.com/cn/download](http://www.itunes.com/cn/download) 下载

#### 设置 iPad

若要设置 iPad,请开启它并按照"设置助理"中的指示进行操作。"设置助理"中的屏幕指示将逐步引导您完 成设置过程,包括连接到无线局域网络、使用 Apple ID 登录或创建免费的 Apple ID、设置 iCloud、打开建 议的功能(如"定位服务"和"查找我的 iPad")。

设置期间,您可以通过从 iCloud 备份或从 iTunes 进行恢复, 从其他 iPad 拷贝应用程序、设置和内容。请参 阅第 [128](#page-127-0) 页"备份 [iPad](#page-127-1)"。

#### 设立邮件帐户和其他帐户

iPad 可以配合 iCloud、Microsoft Exchange 以及许多非常流行的基于互联网的邮件、通讯录和日历服务商 使用。如果您还没有邮件帐户,则可以在设置 iPad 时或者以后在"设置"> "iCloud"中设置免费的 iCloud 帐户。

**设置帐户:** 前往"设置">"邮件、通讯录、日历"。

有关 iCloud 的信息,请参阅第 [18](#page-17-0) 页"使用 [iCloud](#page-17-1)"。

您可以使用 LDAP 或 CardDAV 帐户添加联系人(如果您的公司或组织机构支持的话)。请参阅第 [67](#page-66-0) 页 ["同步通讯录](#page-66-1)"。

有关在企业环境中设置 Microsoft Exchange 帐户的信息,请参阅第 [121](#page-120-0) 页"设置 [Microsoft Exchange](#page-120-1)  [帐户](#page-120-1)"。

## <span id="page-17-0"></span>管理 iPad 上的内容

您可以使用 iCloud 或 iTunes 在 iPad 和您的其他 iOS 设备与电脑之间传输信息和文件。

- Â **iCloud** 可以储存照片、应用程序、通讯录、日历等,并以无线方式将它们同步到设备。在其中一个设备上 做出更改时,您的其他设备也会自动更新。请参阅下面的 第 18 页"使用 [iCloud](#page-17-1)"。
- Â **iTunes** 在电脑和 iPad 之间同步音乐、视频、照片等。进行同步时,在一个设备上做出的更改将拷贝到其他 设备。您也可以使用 iTunes 将文件拷贝到 iPad 以在应用程序中使用,或者将您在 iPad 上创建的文稿拷贝 到电脑。请参阅第 [19](#page-18-0) 页"与 [iTunes](#page-18-1) 同步"。

您可以根据需要使用 iCloud 和/或 iTunes。例如,您可以使用"照片流"自动地将您在 iPad 上拍摄的照片推 送到您的其他设备,以及使用 iTunes 将相簿从电脑同步到 iPad。

**【注】**不应该执行以下操作:在 iTunes 的"简介"面板上同步项目(如通讯录、日历和备忘录),同时使用 iCloud 来保持设备上的信息最新。否则, iPad 上的数据可能会重复。

### <span id="page-17-1"></span>使用 iCloud

iCloud 是一项服务,可以储存内容(邮件、通讯录、日历、提醒事项、书签、备忘录、照片和文稿)并以无线 方式将内容推送到设备和电脑,从而自动地保持所有内容最新。

iCloud 功能包括:

- 自动下载—自动将购买的新音乐、应用程序和图书下载到设备上。
- 下载以前购买的项目—查看以前在 iTunes Store 和 App Store 上购买的项目,并在需要时重新下载它们。
- 照片流—在一个设备上拍照时,会自动将照片传输到您的其他设备。请参阅第 [49](#page-48-0) 页"[照片流"](#page-48-1)。
- 文稿与数据—为配合 iCloud 使用的应用程序储存文稿与数据。
- 查找我的 iPad—在地图上定位 iPad、显示信息、播放声音、锁定屏幕或以远程方式擦除数据。请参阅 第 [35](#page-34-0) 页["查找我的](#page-34-1) iPad"。

您也可以将 iPad 上的数据备份到 iCloud。请参阅第 [128](#page-127-0) 页"用 [iCloud](#page-127-2) 备份"。

使用 iCloud,您可以获得免费的邮件帐户和 5 GB 储存空间,用以储存邮件、文稿和备份。您购买的音乐、应 用程序、电视节目和图书以及"照片流"不会占用您的可用空间。

**【注】**iCloud 并非在所有地区都可用,而且 iCloud 功能的可用性因地区而异。有关 iCloud 的更多信息, 请访问 [www.apple.com.cn/icloud](http://www.apple.com.cn/icloud)。

**登录或创建 iCloud 帐户:** 前往"设置">"iCloud"。

如果您订阅了 MobileMe 服务, 则可以将它迁移到 iCloud, 网址为: [www.me.com/move](http://www.me.com/move)。

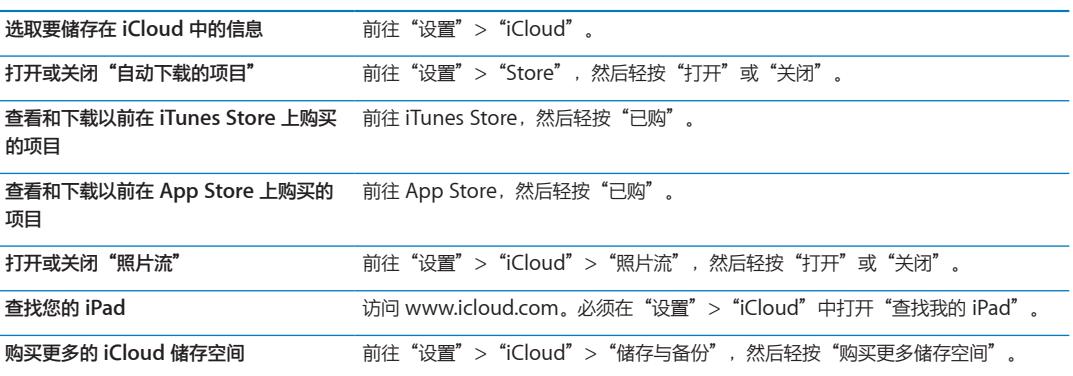

有关 iCloud 的更多信息,请访问 [www.apple.com.cn/icloud](http://www.apple.com.cn/icloud)。有关支持信息,请访问 [www.apple.com.cn/support/icloud](http://www.apple.com.cn/support/icloud)。

## <span id="page-18-1"></span><span id="page-18-0"></span>与 iTunes 同步

与 iTunes 同步会将信息从电脑拷贝到 iPad,反之亦然。使用基座接口转 USB 电缆将 iPad 连接到电脑以进行 同步,或者将 iTunes 设置为使用无线局域网以无线方式进行同步。您可以设定 iTunes 以同步音乐、照片、视 频、Podcast 和应用程序等。有关将 iPad 与电脑同步的详细信息,请打开 iTunes,然后从"帮助"菜单中选 择"iTunes 帮助"。

**设置无线 iTunes 同步:** 使用基座接口转 USB 电缆将 iPad 与电脑相连接。在 iTunes 的设备"摘要"面板 中,打开"通过无线局域网连接同步"。

在无线局域网同步打开后,iPad 每天都会自动同步。iPad 必须连接到电源,iPad 和电脑必须在同一个无线网 络上,而且电脑上的 iTunes 必须是打开的。有关更多信息,请参阅 "iTunes [无线局域网同步](#page-116-0)"。

#### **与 iTunes 同步的提示**

- 如果正在使用 iCloud 储存您的通讯录、日历、书签和备忘录,请不要也使用 iTunes 将它们同步到 iPad。
- Â 在 iPad 上从 iTunes Store 或 App Store 购买的项目会被同步回 iTunes 资料库。您也可以在电脑上从 iTunes Store 购买或下载内容和应用程序,然后将它们同步到 iPad。
- 在设备的"摘要"面板中,您可以将 iTunes 设定为在 iPad 连接到电脑时自动对该设备进行同步。若要临时 覆盖此设置,请按住 Command 键和 Option 键 (Mac) 或 Shift 键和 Control 键 (PC), 直到 iPad 出现在 边栏中。
- 如果要在 iTunes 备份信息时加密电脑上储存的信息, 请在设备的"摘要"面板中, 选择"加密备份"。 加密的备份用锁图标 指示,恢复备份时需要输入密码。如果未选择此选项,则密码(如邮件帐户 的密码)不会包括在备份中,而且如果您使用备份来恢复 iPad,则将要求您重新输入密码。
- 当您同步邮件帐户时,仅将设备"简介"面板中的设置从电脑传输到 iPad。在 iPad 上对邮件帐户所做的更 改不会影响到电脑上的帐户。
- \* 在设备的"简介"面板中,点按"高级"选择选项以便在下次同步时使用电脑上的信息<mark>替换iP</mark>ad 上的信息。
- 如果您聆听 Podcast 或有声读物的一部分,则当您与 iTunes 同步内容时,则停止点会包含在内。如果您开 始在 iPad 上聆听,您可以回到在电脑上 iTunes 中的聆听位置,反之亦然。
- 在设备的"照片"面板中,您可以从电脑上的文件夹同步照片和视频。

#### 将 iPad 连接到电脑

使用附带的基座接口转 USB 电缆将 iPad 连接到电脑。将 iPad 连接到电脑可让您与 iTunes 同步信息、音乐 及其他内容。您也能以无线方式与 [iTunes](#page-18-1) 同步。请参阅第 19 页"与 iTunes 同步"。

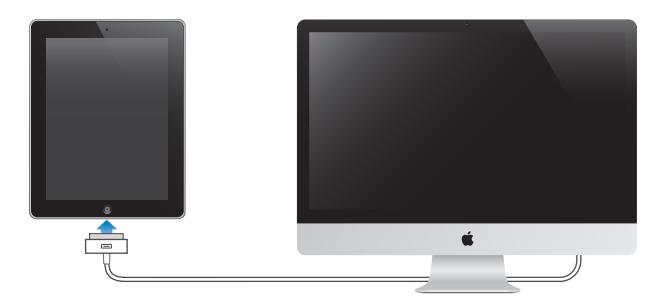

如果 iPad 未在与电脑同步,您可以随时断开它与电脑的连接。如果在同步过程中断开它,则部分数据可能无法 同步,直到您下次将 iPad 连接到电脑。

**取消同步:** 拖移 iPad 上的滑块。

## <span id="page-19-0"></span>在 iPad 上查看使用手册

您可以在 iPad 上使用 Safari 来查看**《iPad 使用手册》**,也可以安装免费的 iBooks 应用程序并从 iBookstore 下载该指南。

**在 Safari 中查看使用手册:** 在 Safari 中,轻按 ,然后轻按"**iPad 使用手册**"书签。或者前往 <http://help.apple.com/ipad>。

将使用手册的图标添加至主屏幕: 轻按 la , 然后轻按"添加至主屏幕"。

**在 iBooks 中查看使用手册:** 如果您尚未安装 iBooks,请打开 App Store,搜索并安装"iBooks"。打开 iBooks,然后轻按"书店"。搜索"iPad 使用手册",然后选择并下载使用手册。

#### 电池

iPad 配有内置可充电电池。有关 iPad 电池的更多信息, 请访问 [www.apple.com.cn/batteries/ipad.html](http://www.apple.com.cn/batteries/ipad.html)。

#### <span id="page-19-1"></span>**给电池充电**

**【警告】**有关给 iPad 充电的重要安全信息,请参阅**《iPad 重要产品信息指南》**(网址为: [support.apple.com/zh\\_CN/manuals/ipad](http://support.apple.com/zh_CN/manuals/ipad))。

状态栏右上角的电池图标会显示电池电量或充电状态。

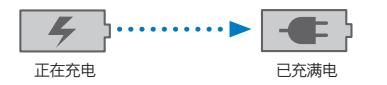

**给电池充电:** 给 iPad 电池充电的最佳途径是使用附带的基座接口转 USB 电缆和 10W USB 电源适配器,将 iPad 连接到电源插座。如果使用基座接口转 USB 电缆将 iPad 连接到 Mac 上的 USB 2.0 端口,则在讲行同 步时,iPad 的充电速度会很慢。

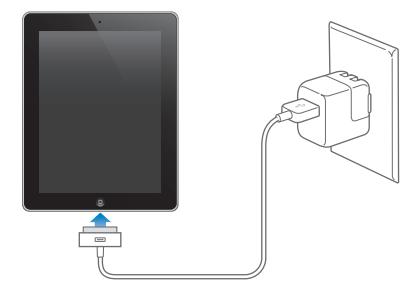

【重要事项】如果 iPad 是连接到 PC,连接到已关闭、处于睡眠状态或处于待机模式的电脑,连接到 USB 集 线器,或者连接到键盘上的 USB 端口, 则可能会耗尽 iPad 电池, 而不是给其充电。

如果您的 Mac 或 PC 不能提供足够的功率给 iPad 充电,状态栏就会显示"不在充电"信息。若要给 iPad 充 电,请断开它与电脑的连接,并使用附带的基座接口转 USB 电缆和 10W USB 电源适配器,将其连接到电源 插座。

**【重要事项】**如果 iPad 电量很低,它可能会显示以下图像中的一个,表示 iPad 需要充电十分钟以上才可以 使用。如果 iPad 电量极低,它可能会黑屏长达两分钟后才显示电池电量不足图像中的一种。

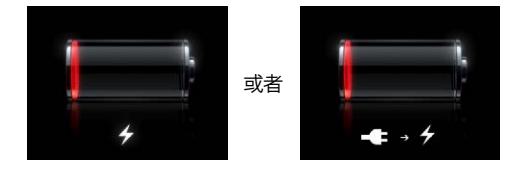

#### <span id="page-20-0"></span>**使电池寿命最长**

iPad 使用锂离子电池。有关使 iPad 电池续航时间最长的信息,请访问 [www.apple.com.cn/batteries/ipad.html](http://www.apple.com.cn/batteries/ipad.html)。

#### **更换电池**

用户不可自行更换 iPad 电池;只能由 Apple 授权服务商 (AASP) 更换。可充电电池的充电周期数有限,最终 可能需要更换电池。AASP 也会根据当地法律和法规回收 iPad 电池。有关信息,请访问 [www.apple.com.cn/batteries/replacements.html](http://www.apple.com.cn/batteries/replacements.html)。

#### 使用和清洁 iPad

重要的是要找到一种可让您舒服地使用 iPad 的姿势, 并且要时不时地活动一下。在使用期间, 请用您的大腿、 桌子、机壳或基座配件支撑 iPad。

请小心操作 iPad 以保养它的外观。如果担心屏幕出现划痕或磨损,您可以使用护套或护罩(单独销售)来保 护它。

若要清洁 iPad, 请拔下所有电缆并关闭 iPad (按住睡眠/唤醒按钮直到出现红色滑块, 然后滑动屏幕上的 滑块)。使用柔软、微湿且不起绒的擦拭布进行擦拭。避免在开口处受潮。请勿使用窗户清洁剂、家用清 洁剂、气雾喷剂、溶剂、酒精、氨水或研磨剂来清洁 iPad。iPad 的屏幕上有疏油涂层;只需使用柔软、不起 绒的布料擦拭屏幕,即可清除手留下的油迹。在正常使用时,此涂层的拒油能力也会随时间的推移而减弱, 使用腐蚀性材料摩擦屏幕会进一步使其功效减弱,并可能划伤屏幕。

有关操作 iPad 的更多信息,请参阅**《iPad 重要产品信息指南》**(网址为: [support.apple.com/zh\\_CN/manuals/ipad](http://support.apple.com/zh_CN/manuals/ipad))。

<span id="page-21-0"></span>阅读本章节以了解如何使用 iPad 应用程序。您也将了解如何搜索、打印和共享文件等等。

## <span id="page-21-2"></span>使用应用程序

高分辨率 Multi-Touch 屏幕和简单的手指手势使得使用 iPad 应用程序很容易。轻按图标打开应用程序。您可 以切换应用程序、重新排列应用程序并将它们整理到文件夹中。

#### <span id="page-21-1"></span>**打开和切换应用程序**

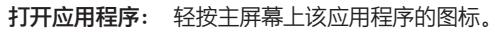

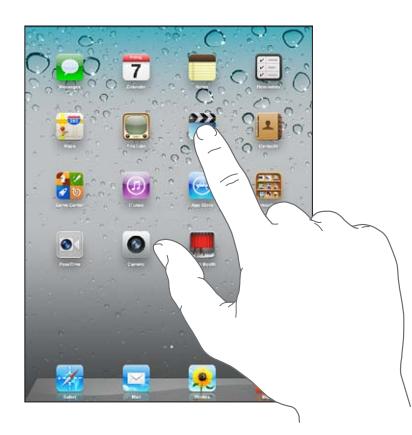

返回到主屏幕: 点按主屏幕按钮 〇, 或者在屏幕上将四到五个手指合拢。 "多任务"允许某些应用程序在后台运行,因此您可以快速切换正在使用的应用程序。

查看最近使用的应用程序: 连按两次主屏幕按钮 □。

最近使用的应用程序出现在屏幕底部的多任务栏中。快速向左滑动手指以查看更多应用程序。

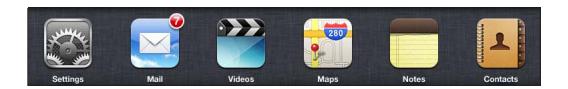

强制将应用程序关闭: 按住应用程序图标, 直到它开始摆动, 然后轻按 ●。 下次您打开该应用程序时,会再次将它添加到最近使用的应用程序列表中。 锁定屏幕方向或使用音乐控制: 连按主屏幕按钮 〇, 然后用手指在屏幕底部从左到右快速滑动。 此时会出现屏幕方向锁、亮度滑块和音乐控制。

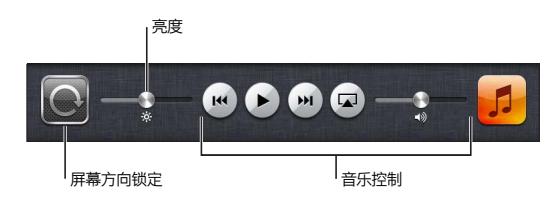

<span id="page-22-0"></span>将**应用程序从主屏幕上删除:** 按住应用程序图标, 直到它开始摆动并出现 ◎。轻按 ◎ 以删除应用程序, 然 后点按主屏幕按钮 〇。

**【重要事项】**从 iPad 删除应用程序时,也会删除该应用程序所创建的文稿和数据。

#### **滚动**

向上或向下拖移来滚动屏幕。您也可以在 Safari、"照片"和"地图"等应用程序中向两侧滚动屏幕。

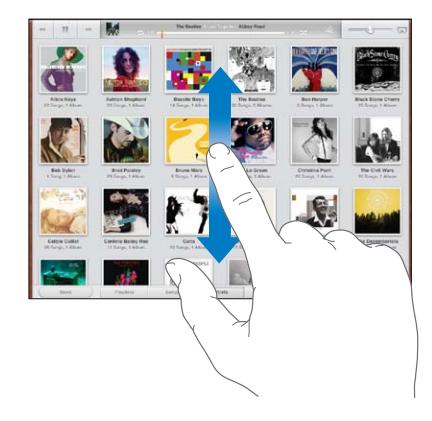

拖移手指以进行滚动时,不会选取或激活屏幕上的任何内容。

扫动以快速滚动。

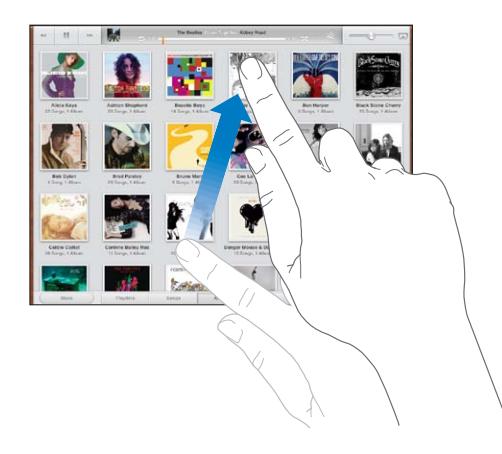

您可以等待滚动停止,或者您也可以触摸屏幕上的任意位置以立即停止滚动。触摸屏幕以停止滚动时,不会选 取或激活屏幕上的任何内容。

若要快速滚动到列表、网页或邮件的顶部,请轻按屏幕顶部的状态栏。

#### 自定主屏幕

您可以自定主屏幕上应用程序图标的布局,包括屏幕底部 Dock 上的图标。

#### **重新排列图标**

您可以创建额外的主屏幕,并在多个主屏幕上排列应用程序。

#### **重新排列图标:**

- **1** 按住主屏幕上的任一应用程序,直到它摆动。
- **2** 通过拖移应用程序来进行排列。

#### **3** 点按主屏幕按钮 以存储排列。

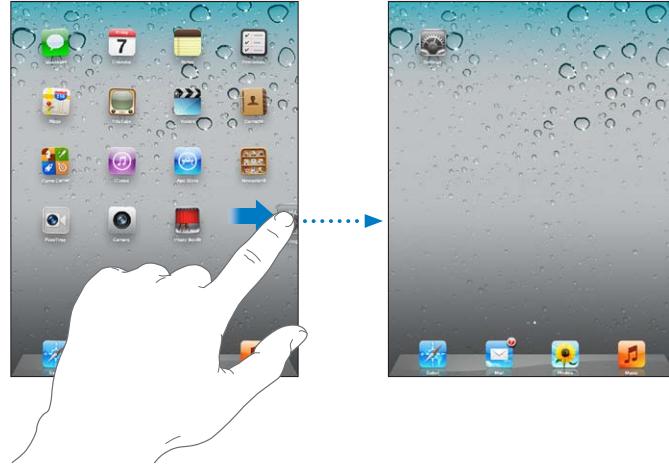

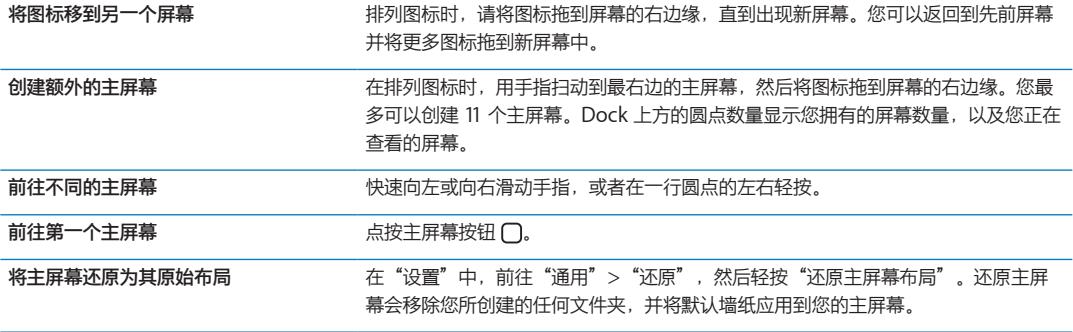

使用基座接口转 USB 电缆将 iPad 连接到电脑时,您可以在 iTunes 中重新排列主屏幕上的图标以及屏幕的顺 序。选择 iTunes 边栏中的 iPad, 然后点按"应用程序"标签。

#### **用文件夹进行整理**

您可以使用文件夹来整理主屏幕上的图标。您最多可以将 20 个图标放入一个文件夹中。当您创建文件夹时, iPad 会自动根据您用来创建该文件夹的图标,给该文件夹命名,不过,您可以更改名称。在主屏幕上拖移或移 动到新的主屏幕或 Dock,可重新排列文件夹。

**创建文件夹:** 按住一个图标,直到主屏幕图标开始摆动,然后将该图标拖到另一个图标。

iPad 会创建新的文件夹 (它包括两个图标),并显示该文件夹的名称。您可以轻按名称栏以输入不同的名称。

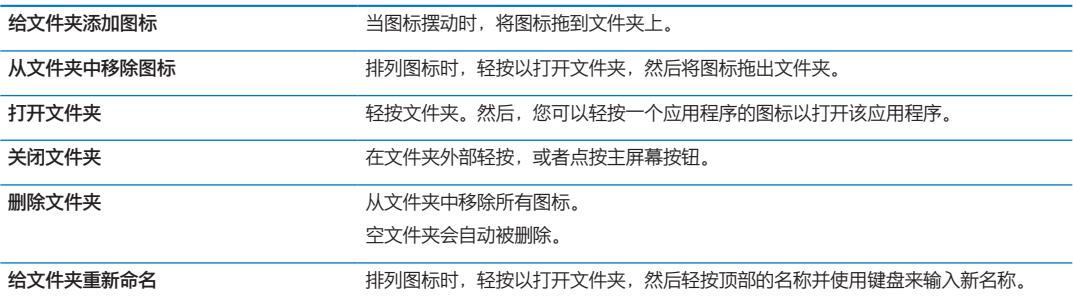

完成整理主屏幕后,点按主屏幕按钮 〇 以存储更改。

<span id="page-24-0"></span>许多应用程序, 如 Mail 和 App Store, 会在其主屏幕图标上显示一个提醒标记以及一个数字(用来指示收到/ 呼入的项数)或感叹号 (用来指示问题)。如果这些应用程序在一个文件夹中,则该文件夹上也会出现一个 标记。数字标记会显示您尚未处理的项目总数,如收到的邮件以及要下载的已更新应用程序。提醒标记表示应 用程序存在问题。

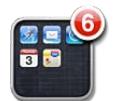

#### **更改墙纸**

您可以选取要用作锁定屏幕和主屏幕的墙纸的图像或照片。选取 iPad 附带的图像,或者从 iPad 上的"相机 胶卷"相簿或其他相簿中选取照片。

**设定墙纸:**

- 1 在"设置"中,前往"亮度与墙纸",轻按锁定屏幕和主屏幕的图像,然后轻按"墙纸"或"存储的照片"。
- **2** 轻按以选取图像或照片。如果您选取了照片,请拖移照片以放置照片或者捏合照片以调整照片的大小,直到它 的外观令您满意。
- **3** 轻按"设定锁定屏幕"、"设定主屏幕"或"同时设定"。

#### <span id="page-24-1"></span>键入

任何时候,只要您需要键入,屏幕键盘就会自动出现。使用键盘来输入文本,如通讯录信息、邮件和网址。 键盘会改正拼写错误,预测您将键入的内容,以及在您使用它的过程中学习。

您也可以使用 Apple Wireless Keyboard 键盘来键入。当您使用外置键盘时,屏幕键盘不会出现。请参阅 第 [28](#page-27-0) 页"使用 [Apple Wireless Keyboard](#page-27-1) 键盘"。

#### **输入文本**

取决于您正在使用的应用程序,智能键盘可能在您键入时自动提出改正建议以帮助阻止键入错误的单词。

**输入文本:** 轻按文本栏(如备忘录或新联系人)以调出键盘,然后轻按键盘上的键。

如果您触摸到错误的键,您可以将手指滑动到正确的键。只有在手指离开键后,字母才会被输入。

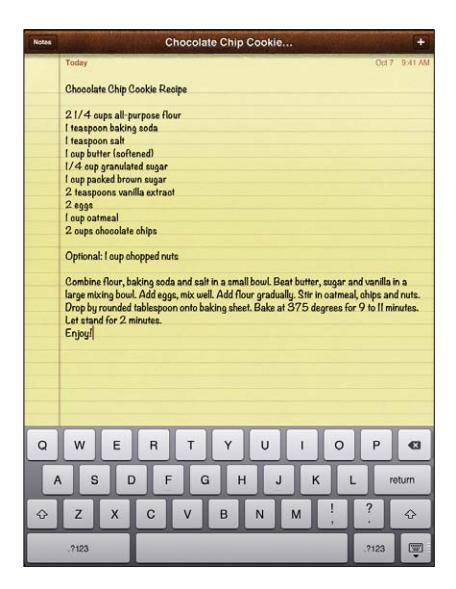

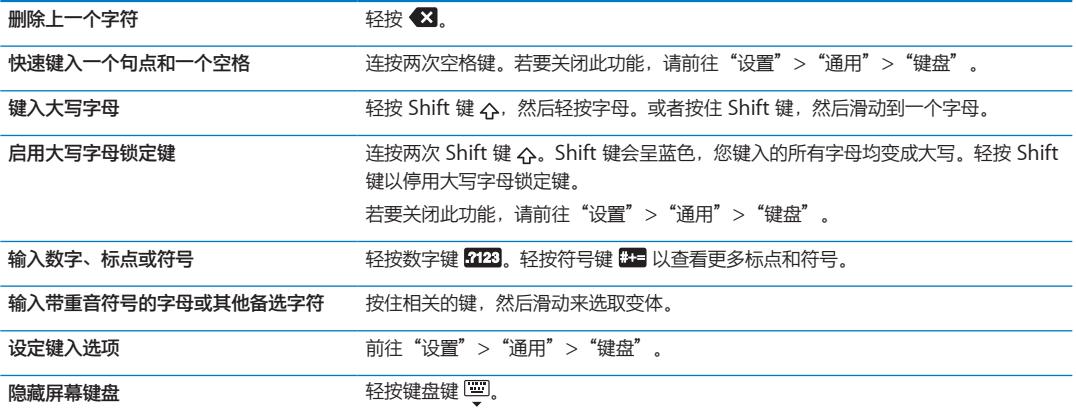

#### **编辑文本**

Multi-Touch 屏幕可让您轻松地更改您所输入的文本。屏幕放大镜可帮助您放置插入点。所选文本上的抓取点 可让您选择更多或更少的文本。您也可以在应用程序内或在多个应用程序之间剪切、拷贝和粘贴文本与照片。

**放置插入点:** 按住屏幕以调出放大镜,然后拖移以定位插入点。

**选择文本:** 轻按插入点以显示选择按钮。轻按"选择"以选择相邻的单词,或者轻按"全选"以选择所有文 本。您也可以连按一个单词两次以选择它。拖移抓取点以选择多一些或少一些的文本。在只读文稿(如网页或 您收到的邮件)中,按住屏幕来选择一个单词。

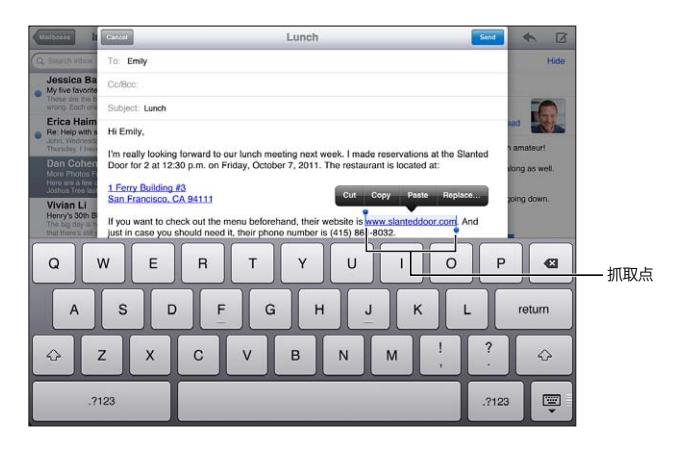

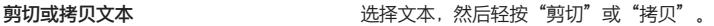

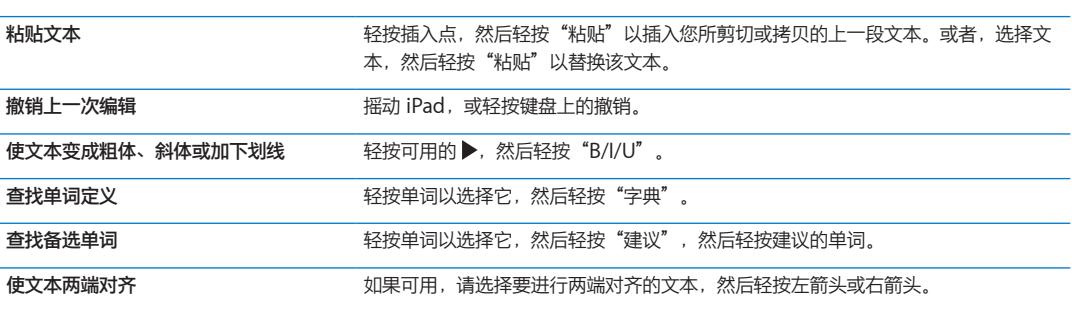

#### <span id="page-26-1"></span><span id="page-26-0"></span>**键盘布局**

在 iPad 上,您可以使用位于屏幕底部或浮动于屏幕中间的拆分键盘来键入。

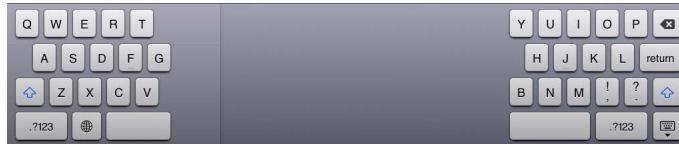

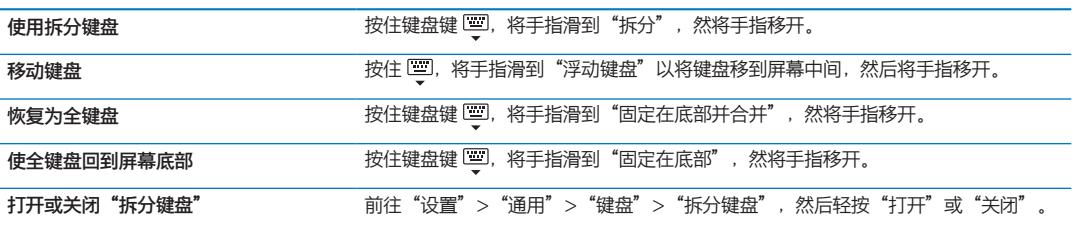

您可以使用"设置"来设定屏幕软件键盘布局和任意硬件键盘布局。布局是否可用取决于键盘语言。请参阅 第 [123](#page-122-0) 页附录 [B](#page-122-0) ["国际键盘](#page-122-0)"。

对于每种语言,您可以为屏幕软件键盘及任何外置硬件键盘选取不同的布局。软件键盘布局决定键盘在 iPad 屏幕上的布局。硬件键盘布局决定连接在 iPad 上的 Apple Wireless Keyboard 键盘的布局。请参阅第 [28](#page-27-0) 页 "使用 [Apple Wireless Keyboard](#page-27-1) 键盘"。

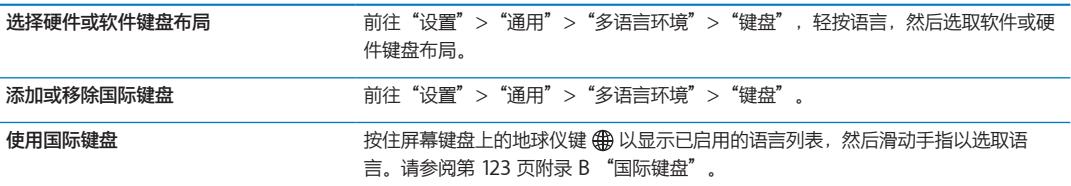

#### **自动改正和拼写检查**

对于许多语言,iPad 会在您键入时自动改正拼写错误或提出建议。当 iPad 建议单词时,您可以接受建议,而 不会中断键入。

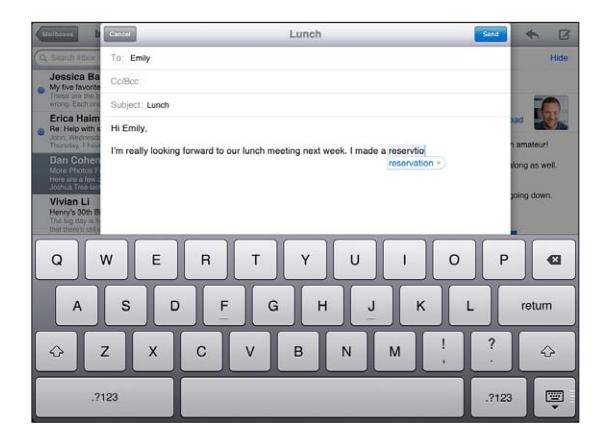

**接受建议:** 键入空格、标点符号或回车符。

**拒绝建议:** 需要时完成键入单词,然后轻按建议旁边的"x"。

每次您拒绝对同一个单词的改正建议时,iPad 会变得越可能接受单词。

<span id="page-27-0"></span>iPad 也可能给您已键入但可能拼错的单词加下划线。

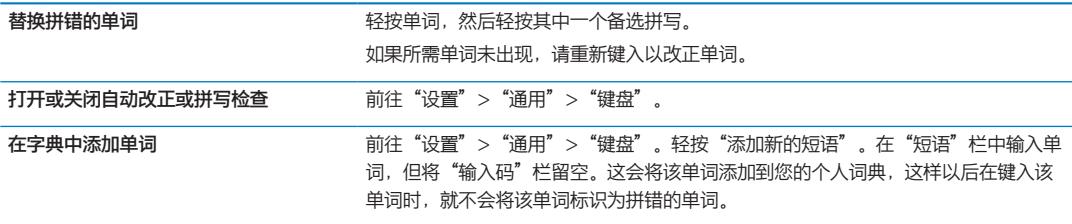

#### **输入码和个人词典**

输入码可让您仅键入几个字符,而不必输入很长的单词或短语。每当您键入输入码时,都会显示扩展的文本。 例如,输入码"omw"会扩展成"On my way!"

**创建输入码:** 前往"设置">"通用">"键盘",然后轻按"添加新的短语"。

若要将单词或短语添加到您的个人词典,以免 iPad 尝试改正或替换它,请将"输入码"栏留空。

**编辑输入码:** 前往"设置">"通用">"键盘",然后轻按输入码。

#### <span id="page-27-1"></span>**使用 Apple Wireless Keyboard 键盘**

除了屏幕键盘,您还可以配合 iPad 使用 Apple Wireless Keyboard 键盘。

Apple Wireless Keyboard 键盘使用蓝牙进行连接,因此您必须使键盘与 iPad 配对。请参阅第 [34](#page-33-0) 页 ["使蓝](#page-33-1) [牙设备配对](#page-33-1)"。

在使键盘与 iPad 配对后,只要键盘在覆盖范围(距离可达 10 米或 33 英尺)内,就可以连接。如果在文本栏 中轻按时,屏幕键盘并未出现,即可获悉该键盘已连接。

**使用硬件键盘时切换语言:** 按住 Command 键,然后轻按空格键以显示可用的语言列表。再次轻按空格键以 选取语言。

**断开无线键盘与 iPad 的连接:** 按住键盘上的电源按钮,直到绿色指示灯熄灭。

当键盘不在覆盖范围内时, iPad 会断开与键盘的连接。

解除无线键盘与 iPad 的配对: 在"设置"中,前往"通用">"蓝牙", 轻按键盘名称旁边的 ◎, 然后轻按 "注销此设备"。

您可以给无线键盘应用其他布局。请参阅第 [123](#page-122-0) 页附录 [B](#page-122-0) ["国际键盘"](#page-122-0)和 第 [27](#page-26-0) 页"[键盘布局"](#page-26-1)。

<span id="page-28-0"></span>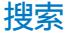

您可以搜索 iPad 的内建应用程序, 包括"Mail"、"日历"、"音乐"、"视频"、"备忘录"和"通讯 录"。搜索单个应用程序,或者使用 Spotlight 同时搜索所有应用程序。

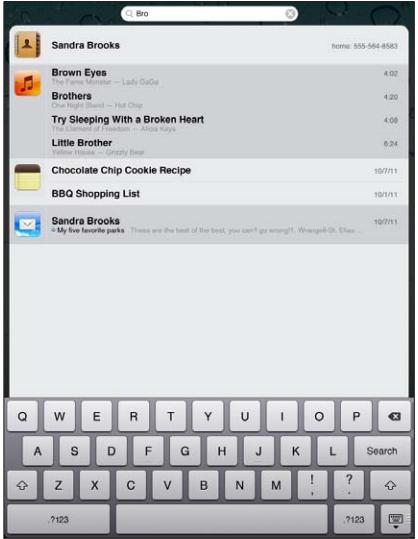

前往"搜索": 在主屏幕的主页上,快速向右滑动手指或点按主屏幕按钮 〇。在"搜索"页面上, 您可以点 按主屏幕按钮 以返回到首要主屏幕。

**搜索 iPad:** 在"搜索"页面上,请在搜索栏中输入文本。您键入时,搜索结果会自动出现。轻按"搜索"以 不显示键盘并查看更多结果。

轻按结果列表中的一个项目以打开它。搜索结果左边的图标让您知道结果来自哪个应用程序。

在列表顶部,iPad 会根据先前的搜索显示最常点击项。在列表底部,搜索结果也包括用于搜索网站或在维基百 科中搜索的选项。

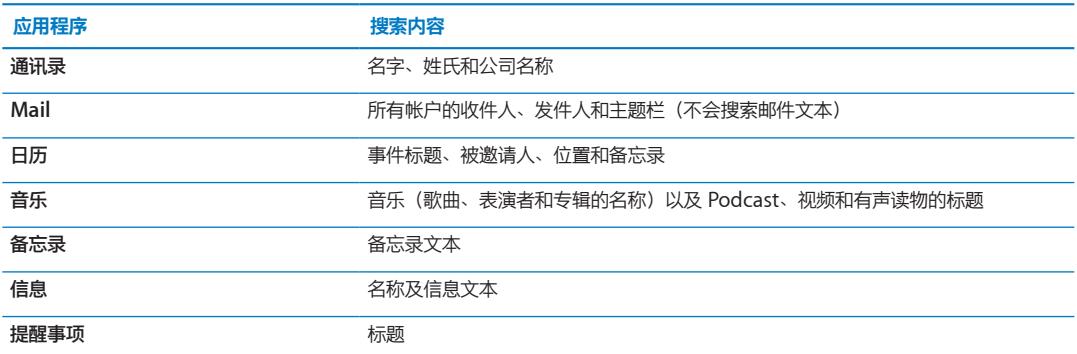

以下列出了所搜索的应用程序以及在每个应用程序中搜索的信息:

"搜索"也会搜索 iPad 上内建应用程序的名称以及所安装应用程序的名称。如果您拥有许多应用程序,则可以 使用 Spotlight 来找到这些应用程序的位置并将其打开。

**从"搜索"打开应用程序:** 输入完整或部分的应用程序名称,然后轻按以打开该应用程序。

您可以选取搜索的应用程序及搜索顺序。在"设置"中,前往"通用">"Spotlight 搜索"。

#### <span id="page-29-0"></span>打印

iPad 能以无线方式在支持 AirPrint 的打印机上进行打印。您可以从以下 iPad 内建应用程序打印:

- Mail- 电子邮件和可查看附件
- 照片和相机——照片
- Safari -- 网页、PDF 文件和可查看附件
- iBooks-PDF 文件
- 备忘录——当前显示的备忘录
- 地图——在屏幕上显示的地图视图

App Store 中提供的其他应用程序可能也支持 AirPrint。

支持 AirPrint 的打印机不需要打印机软件;只需将该打印机连接到 iPad 所连接的同一个无线局域网络即可。 如果不确定您的打印机是否支持 AirPrint,请参阅其文稿。

有关 AirPrint 的更多信息,请访问 [support.apple.com/kb/HT4356?viewlocale=zh\\_CN](http://support.apple.com/kb/HT4356?viewlocale=zh_CN)。

#### **打印文稿**

AirPrint 使用无线局域网络,以无线方式将作业打印到打印机。iPad 和打印机必须在同一个无线局域网络上。

**打印文稿:**

- 1 轻按 ← 或 2 (取决于您所使用的应用程序), 然后轻按"打印"。
- **2** 轻按"选择打印机"以选择打印机。
- **3** 设定打印机选项,如份数和双面输出(如果打印机支持双面输出)。某些应用程序还可让您设定要打印的页面 范围。
- **4** 轻按"打印"。

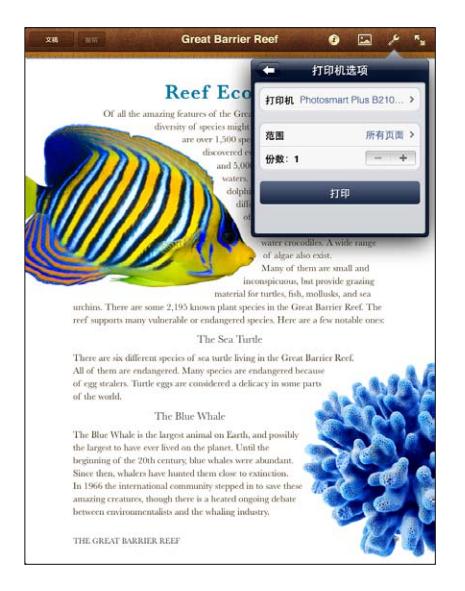

<span id="page-30-0"></span>如果您在文稿打印时连按主屏幕按钮 〇, "打印中心"应用程序将作为最近使用的应用程序出现。图标上的标 记将显示要打印的文稿份数,包括当前正在打印的文稿。

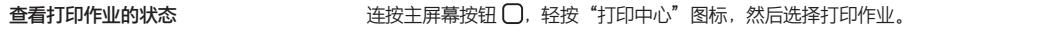

**取消打印作业** 连按主屏幕按钮 ,轻按"打印中心"图标,选择打印作业,然后轻按"取消 打印"。

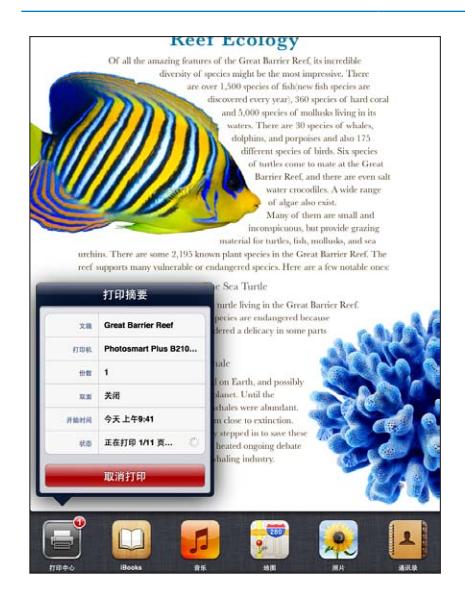

## 文件共享

"文件共享"可让您使用 iTunes,通过基座接口转 USB 电缆在 iPad 和电脑之间传输文件。您可以共享用兼 容的应用程序创建并以支持格式存储的文件。

支持文件共享功能的应用程序出现在 iTunes 的"文件共享应用程序"列表中。对于每个应用程序,"文件" 列表会显示 iPad 上的文稿。请参阅应用程序的文稿以了解应用程序共享文件的方式;并非所有应用程序都支持 此功能。

**将文件从 iPad 传输到电脑:** 在 iTunes 中,前往您设备的"应用程序"面板。在"文件共享"部分中,从列 表中选择一个应用程序。在右边,选择您想要传输的文件,然后点按"存储到"。

**将文件从电脑传输到 iPad:** 在 iTunes 中,前往您设备的"应用程序"面板。在"文件共享"部分中,选择 一个应用程序,然后点按"添加"。该文件会立刻传输到您的设备,以用于您所选的应用程序。

**从 iPad 删除文件:** 在 iTunes 中,前往您设备的"应用程序"面板。在"应用程序"面板 的"文件共享"部分的"文件"列表中选择该文件,然后按下删除键。

## <span id="page-31-0"></span>通知

"通知中心"在一个位置显示您的所有提醒,包括以下各项的提醒:

- Â 提醒事项
- Â 日历事件
- 新邮件
- Â 新信息
- 交友邀请 (Game Center)

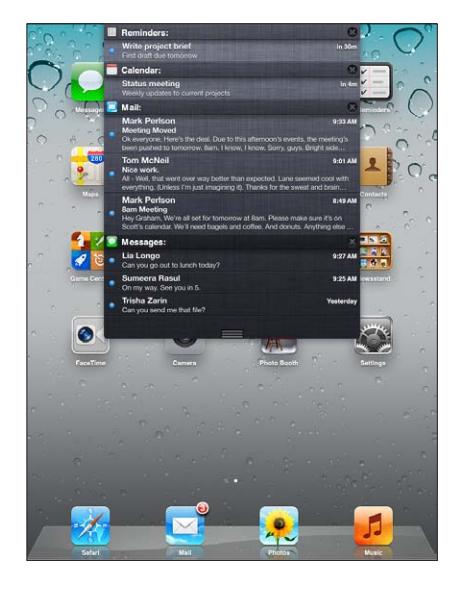

锁定屏幕上也会显示提醒;在您使用 iPad 时,屏幕顶部会短暂地显示提醒。您可以在"通知中心"中查看当前 的所有提醒。

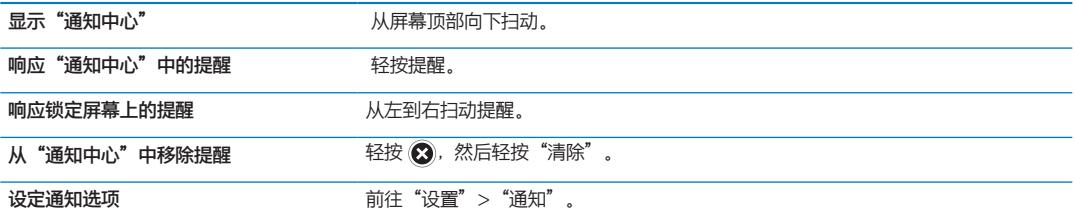

## **Twitter**

在"设置"中登录 Twitter 帐户(或创建新帐户)以便从以下应用程序用推特信息来发送附件信息:

- 相机或照片—— "相机胶卷"相簿中的照片
- Safari-网页信息
- 地图——位置信息
- YouTube——视频信息

#### **登录或创建 Twitter 帐户:**

- 1 前往"设置" > "Twitter" 。
- **2** 输入现有帐户的用户名称和密码,或者轻按"创建新帐户"。

若要添加其他帐户,请轻按"添加帐户"。

<span id="page-32-0"></span>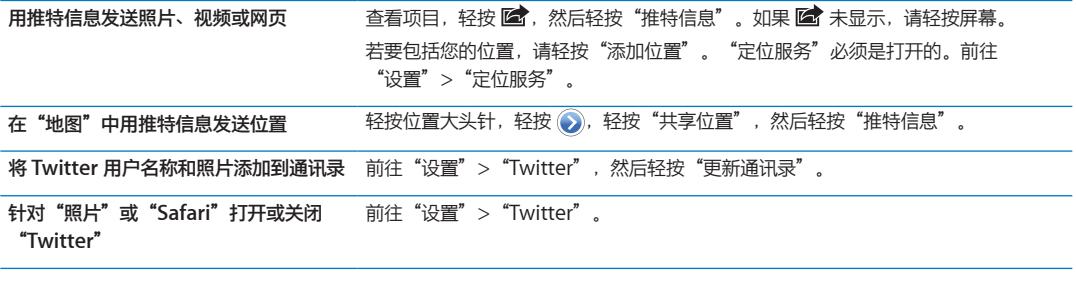

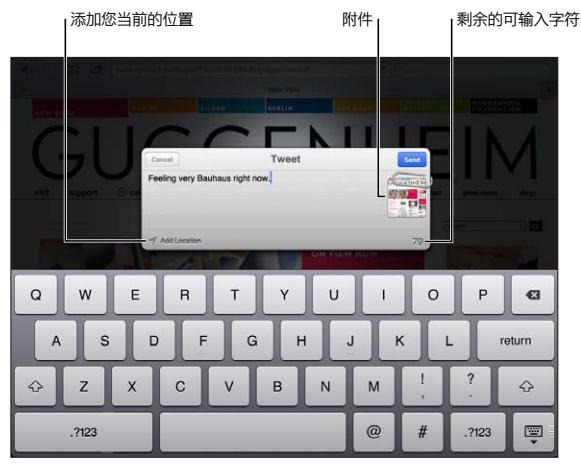

编写推特信息时, "推特信息"屏幕右下角的数字显示您可以输入的剩余字符数。附件会占用推特信息 140 个 字符中的一些。

您可以安装 Twitter 应用程序来发布推特信息、查看时间表以及搜索热门话题等。在"设置"中,前往 "Twitter",然后轻按"安装"。若要了解如何使用 Twitter 应用程序,请打开该应用程序,轻按更多按钮 (…),轻按"帐户和设置",轻按"设置",然后轻按"手动"。

#### 使用 AirPlay

您可以使用 AirPlay 和 Apple TV, 以无线方式将音乐、照片和视频流化到 HDTV 或扬声器。您也可以使用 AirPlay 将音频流化到 AirPort Express 或 AirPort Extreme 基站。可从第三方购买其他具备 AirPlay 功能的 接收器。有关详细信息,请访问 Apple Store 在线商店。

iPad 和具备 AirPlay 功能的设备必须在同一个无线局域网络上。

将内容流化到支持 AirPlay 的设备: 开始播放视频、幻灯片显示或音乐,然后轻按 口 并选取 AirPlay 设备。 一旦流化开始,您可以退出正在播放内容的应用程序。

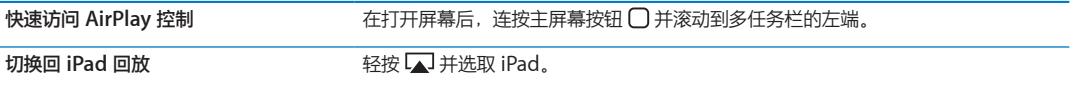

您可以通过 Apple TV 将 iPad 2 屏幕镜像到电视机。iPad 屏幕上的所有内容都会出现在电 视机上。

将 iPad 2 屏幕镜像到电视机: 轻按多任务栏左端的 【】,选取 Apple TV,然后轻按出现的"镜像"按钮。

打开 AirPlay 镜像功能后, iPad 屏幕顶部会出现蓝条。您也可以使用电缆将 iPad 屏幕镜像到电视机。请参阅 第 [58](#page-57-0) 页["在电视机上观看视频](#page-57-1)"。

#### <span id="page-33-0"></span>使用蓝牙设备

您可以配合 iPad 使用 Apple Wireless Keyboard 键盘及其他蓝牙设备,如蓝牙耳机。有关支持的蓝牙描 述文件,请访问 [support.apple.com/kb/HT3647?viewlocale=zh\\_CN](http://support.apple.com/kb/HT3647?viewlocale=zh_CN)。

#### <span id="page-33-1"></span>**使蓝牙设备配对**

必须先使蓝牙设备(例如键盘或耳机)与 iPad 配对, 然后才能使用它。

#### **使蓝牙设备与 iPad 配对:**

**1** 按照设备附带的说明进行操作,以将其设定为可被发现的。

- **2** 在"设置"中,选取"通用">"蓝牙"并打开蓝牙。
- 3 选择设备,如果提示您输入密码或 PIN 码,请输入。有关密码和 PIN 码的信息,请参阅随设备附带的说明。

【注】在配对 Apple Wireless Keyboard 键盘前,按下电源按钮以打开键盘。一次只能使一个 Apple Wireless Keyboard 键盘与 iPad 配对。若要对其他键盘进行配对,您必须先解除当前键盘的配对。 在使键盘与 iPad 配对之后,产品名称和蓝牙图标 会出现在屏幕上。

在使耳机与 iPad 配对之后,产品名称和蓝牙音频图标 'ॐ 会与音频或视频回放控制一起出现在屏幕上。 轻按 '<sup>%</sup> 以切换到其他音频输出(如内置扬声器)。

若要再次使用屏幕键盘,请在"设置">"通用">"蓝牙"中关闭"蓝牙",或者按下蓝牙键盘上的推出键。

#### **蓝牙状态**

蓝牙图标会出现在 iPad 屏幕顶部的状态栏中:

- Â **(白色):**蓝牙已打开且设备已连接到 iPad。
- <sup>》</sup>(灰色): 蓝牙已打开但没有连接设备。如果已经将设备与 iPad 配对,则该设备可能已超出范围或被 关闭。
- Â **没有蓝牙图标:**蓝牙已关闭。

#### **解除蓝牙设备与 iPad 的配对**

如果使 iPad 与一个蓝牙设备配对,然后又想改用其他相同类型的设备, 则必须将第一个设备解除配对。

**解除蓝牙设备的配对:** 前往"设置">"通用">"蓝牙",然后打开"蓝牙"。选取设备,然后轻按"注销 此设备"。

#### <span id="page-34-0"></span>安全功能

安全功能帮助保护 iPad 上的信息不被其他人访问。

#### **密码和数据保护**

为提高安全性,您可以设置密码,每次打开或唤醒 iPad 时都必须输入密码。

**设定密码:** 前往"设置">"通用">"密码锁定">"打开密码"。输入四位数密码,然后输入该密码以验 证它。iPad 将要求您输入该密码才能将它解锁或显示密码锁定设置。

设定密码会打开数据保护,使用密码作为密钥,对 iPad 上所储存的邮件及其附件进行加密。(数据保护也可用 于 App Store 中供应的某些应用程序。) "设置"中"密码锁定"屏幕底部的注意事项会显示是否已启用数据 保护。

若要提高安全性,请关闭"简单密码"(四位数),并使用由数字、字母、标点符号和特殊字符组成的更可靠 的密码。请参阅第 [117](#page-116-1) 页"[自动锁定"](#page-116-2)。

#### <span id="page-34-1"></span>**查找我的 iPad**

"查找我的 iPad"可以帮助您使用 iPhone、iPod touch 或其他 iPad 来查找丢失或放错位置的 iPad。您也 可以在 Mac 或 PC 上通过 Web 浏览器登录到 [www.icloud.com](http://www.icloud.com) 或 [www.me.com](http://www.me.com),来使用"查找我的 iPad"。"查找我的 iPad"包括:

- Â **在地图上查找:**在全屏幕地图上查看 iPad 的大致位置。
- Â **显示信息或播放声音:**编写出现在 iPad 上的信息,或者播放声音两分钟。
- Â **远程密码锁定:**以远程方式锁定 iPad 并创建四位数密码(如果您先前尚未设定密码的话)。
- Â **远程擦除:**通过抹掉您的 iPad 上的所有信息和媒体,并将 iPad 恢复到原始出厂设置,来保护您的隐私。

【重要事项】必须在 iPad 上的 iCloud 或 MobileMe 设置中打开"查找我的 iPad",然后才能使用这些 功能。只能在一个帐户中打开"查找我的 iPad"。

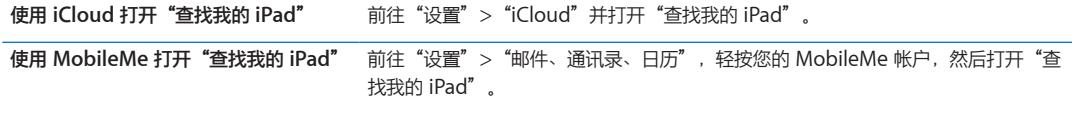

"查找我的 iPad"使用无线局域网来查找 iPad。如果无线局域网已关闭或 iPad 未连接到无线局域网络,则  $"$ 查找我的 iPad"找不到它。请参阅第 [18](#page-17-0) 页 "使用 [iCloud](#page-17-1)"。

# <span id="page-35-0"></span>**Safari 4**

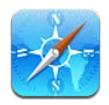

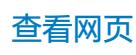

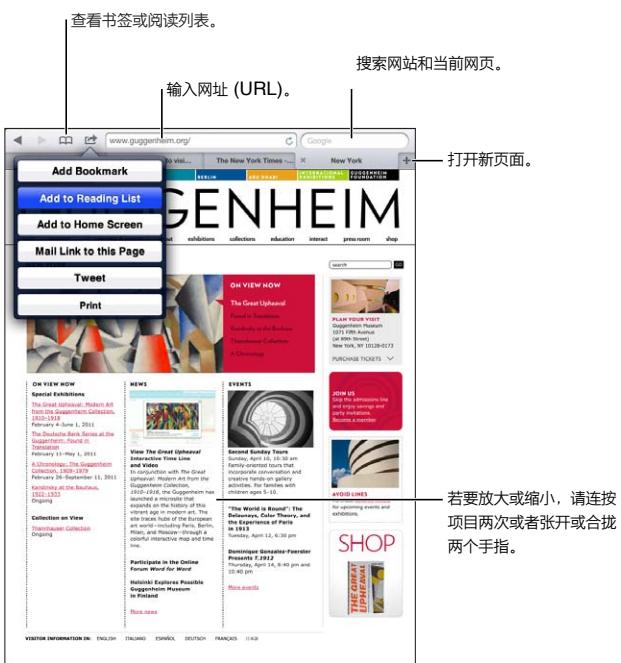

**查看网页:** 轻按标题栏中的地址栏,键入网址,然后轻按"前往"。

您可以在竖排模式或横排模式下查看网页。

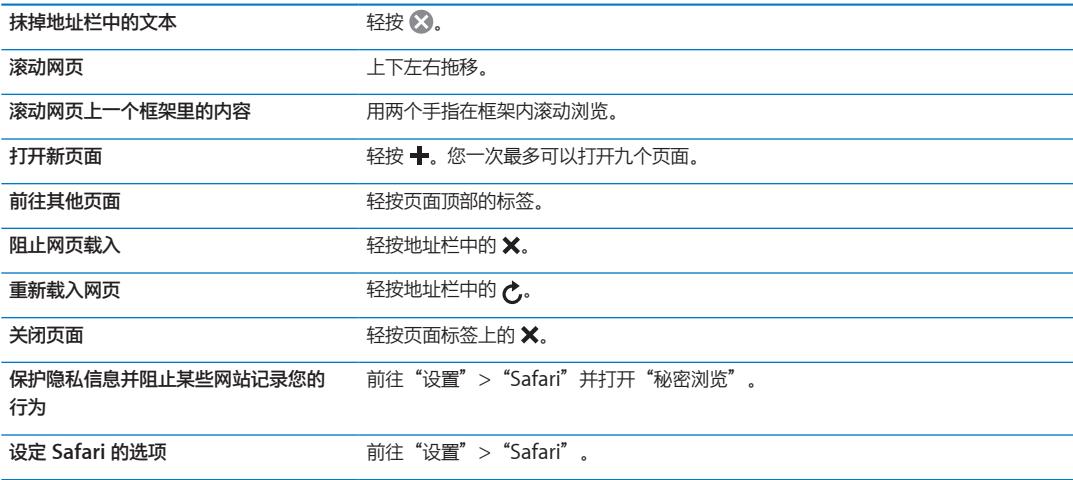
链接

**沿着网页中的链接前进:** 轻按链接。

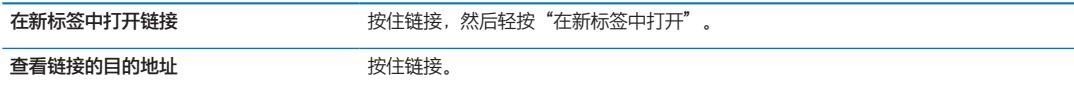

检测到的数据(如电话号码和电子邮件地址)可能也会显示为网页中的链接。按住链接来查看可用选项。请参 阅第 [40](#page-39-0) 页"[使用链接及检测到的数据"](#page-39-1)。

#### 阅读列表

"阅读列表"可让您收集网页的链接,供以后阅读。

将当前页面的链接添加到阅读列表: 轻按 [ <br>《 然后轻按"添加到海"。

**将链接添加到阅读列表:** 按住链接,然后选取"添加到阅读列表"。

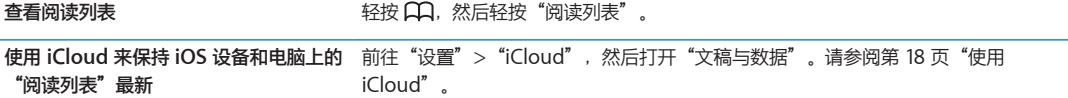

#### 阅读器

"阅读器"显示的 Web 文章不带广告,也不会凌乱不堪,因此您可以聚精会神地阅读。在包含文章的网页 上,您可以使用"阅读器",在连续的窗口中,阅读整篇文章的文本。

**在"阅读器"中阅读文章:** 轻按"阅读器"按钮(如果它显示在地址栏中)。

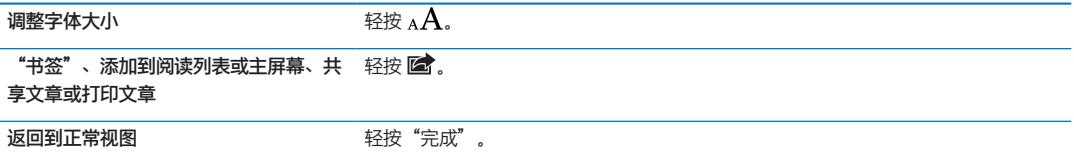

#### 输入文本和填写表单

**输入文本:** 轻按文本栏以调出键盘。

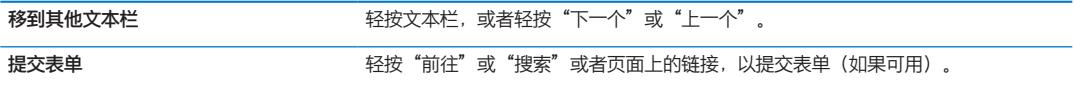

若要启用"自动填充"以帮助填写表单,请前往"设置"> "Safari"> "自动填充"。

#### 搜索

右上角的搜索栏可让您搜索网站、当前页面或 PDF。

**搜索网站、当前页面或可搜索的 PDF:** 在搜索栏中输入文本。

- Â **若要搜索网站:**轻按显示的建议中的一个,或者轻按"搜索"。
- Â **若要在当前页面或 PDF 上查找搜索文本:**滚动到屏幕底部,然后轻按"在此页"下方 的条目。

第一个实例会高亮显示。若要查找后续实例,请轻按▶。

更改搜索引擎 前往"设置">"Safari">"搜索引擎"。

#### 书签和历史记录

存储了书签之后,您可以编辑它的标题。书签通常存储在"书签"的顶层。轻按"书签"以选取另一个文 件夹。

给网页制作书签: 打开页面, 轻按 la , 然后轻按"添加书签"。

查看以前的网页(历史记录): 轻按 QQ, 然后轻按"历史记录"。若要清除历史记录,请轻按"清除"。

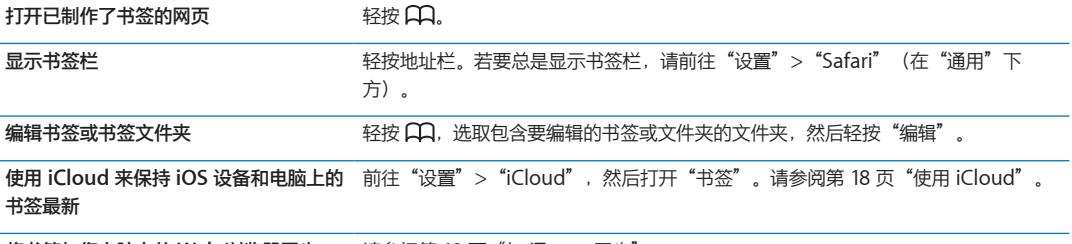

**将书签与您电脑上的 Web 浏览器同步** 请参阅第 [19](#page-18-0) 页"与 [iTunes](#page-18-1) 同步"。

# 打印网页、PDF 及其他文稿

打印网页、PDF 或"快速查看"文稿: 轻按 la , 然后轻按"打印"。 有关更多信息,请参阅第 [30](#page-29-0) 页["打印文稿](#page-29-1)"。

# Web Clip

您可以创建 Web Clip,它在主屏幕上显示为图标。当您打开一个 Web Clip 时, Safari 会自动缩放到显示 Web Clip 存储时间的网页部分。

**添加 Web Clip:** 打开网页并轻按 。然后轻按"添加至主屏幕"。 除非网页有自定图标,否则该图像也会用于主屏幕上的 Web Clip 图标。

Web Clip 不是通过 iTunes 同步的, 但是它们是由 iTunes 备份的。

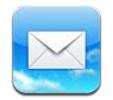

# 检查和阅读电子邮件

在 Mail 中, "邮箱"屏幕可让您快速地访问您的所有收件箱及其他邮箱。

当您打开邮箱时,Mail 会取回并显示最新邮件。您可以在 Mail 设置中设定取回的邮件数量。请参阅第 [42](#page-41-0) 页 "Mail [帐户和设置"](#page-41-1)。

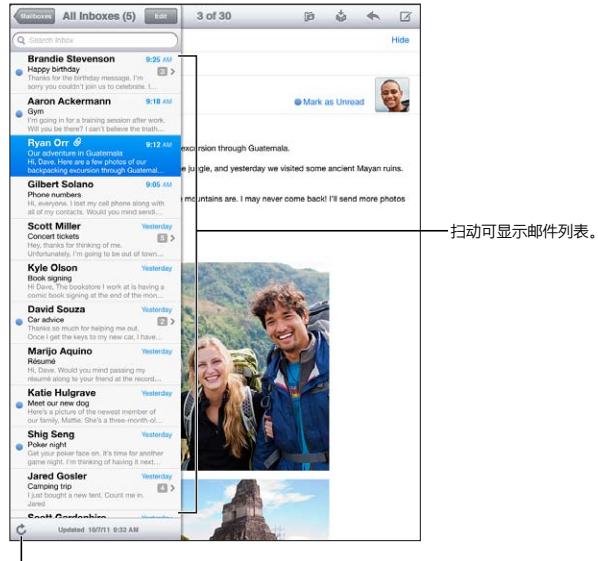

取回新邮件。

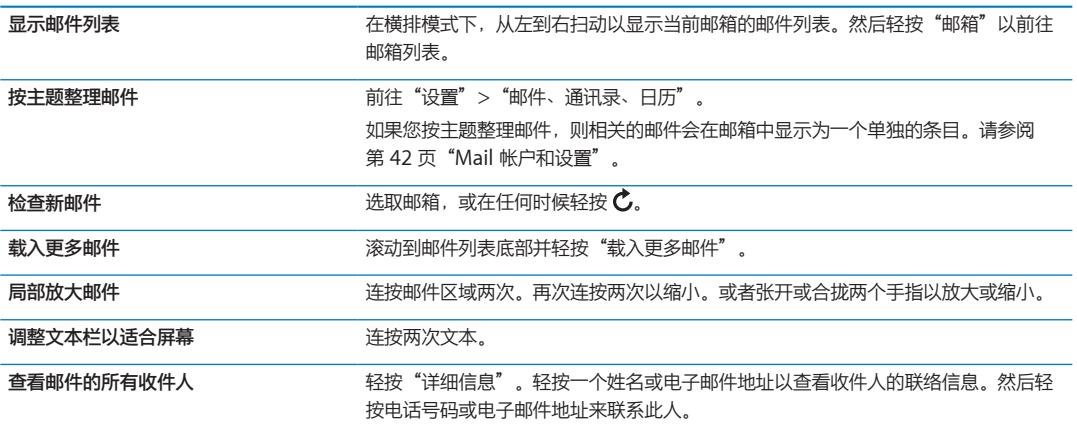

<span id="page-39-0"></span>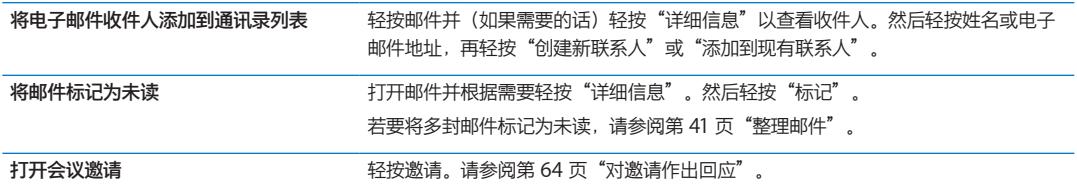

#### 使用多个帐户

如果您设置了多个帐户,则"邮箱"屏幕的"帐户"部分可让您访问那些帐户。您也可以轻按"所有收件箱" 以在一个列表中查看您收到的所有邮件。有关添加帐户的信息,请参阅第 [42](#page-41-0) 页"Mail [帐户和设置](#page-41-1)"。

编写新邮件时,轻按"发件人"栏并选择用以发送邮件的帐户。

#### <span id="page-39-2"></span>发送邮件

您可以将电子邮件发送给拥有电子邮件地址的任何人。

编写邮件: 轻按 **[3]**。

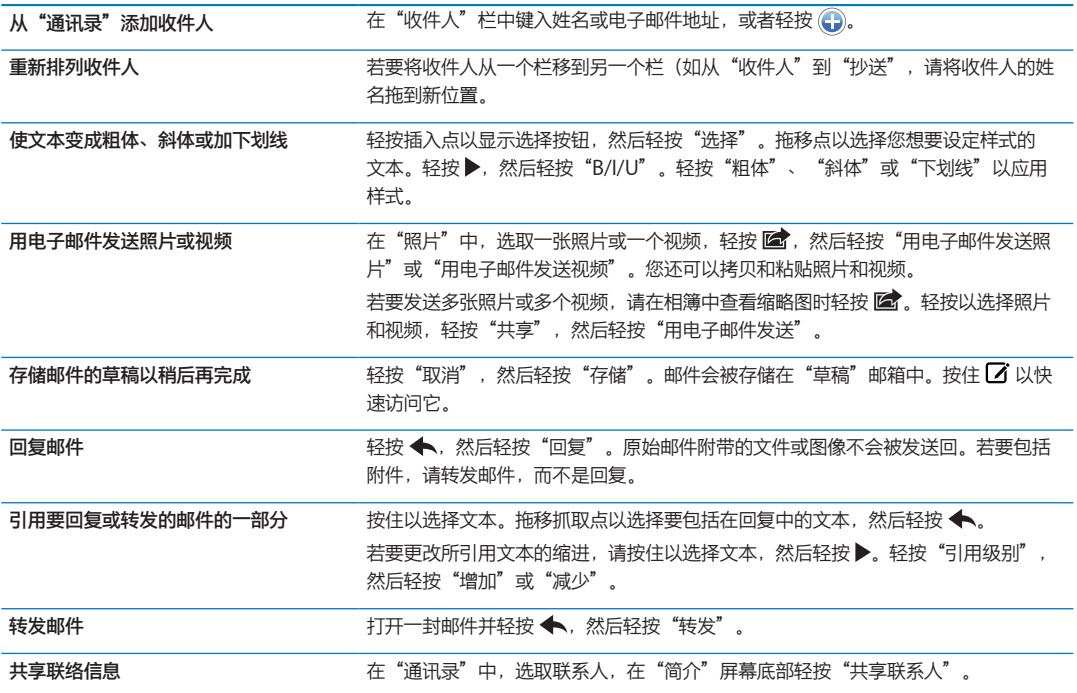

# <span id="page-39-1"></span>使用链接及检测到的数据

iPad 会检测 Web 链接、电话号码、电子邮件地址、日期以及其他可用于打开网页的信息类型,创建预先指定 了地址的电子邮件,为联系人创建或添加信息,或者执行其他一些有用的操作。检测到的数据以蓝色的带下划 线文本显示。

轻按数据将执行其默认操作,或者也可以按住以查看其他操作。例如,对于地址,您可以在"地图"中显示位 置或者将地址添加到"通讯录"。

## <span id="page-40-0"></span>查看附件

iPad 可显示内嵌在电子邮件文本中的多种常用格式 (JPEG、GIF 和 TIFF) 的图像附件。iPad 可播放许多种 音频附件,如 MP3、AAC、WAV 和 AIFF。您可以下载并查看收到的邮件所附带的文件(如 PDF、网页、 文本、Pages、Keynote、Numbers、Microsoft Word、Microsoft Excel 和 Microsoft PowerPoint 文 稿)。

**查看附带的文件:** 轻按附件以使用"快速查看"打开它。附件可能需要等到下载完成后才能查看。

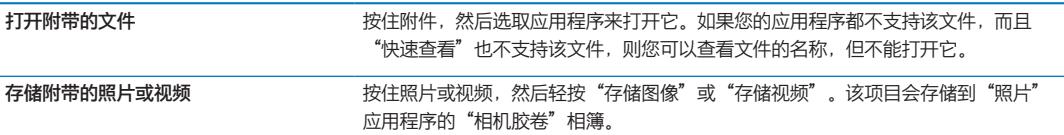

"快速查看"支持以下文稿类型:

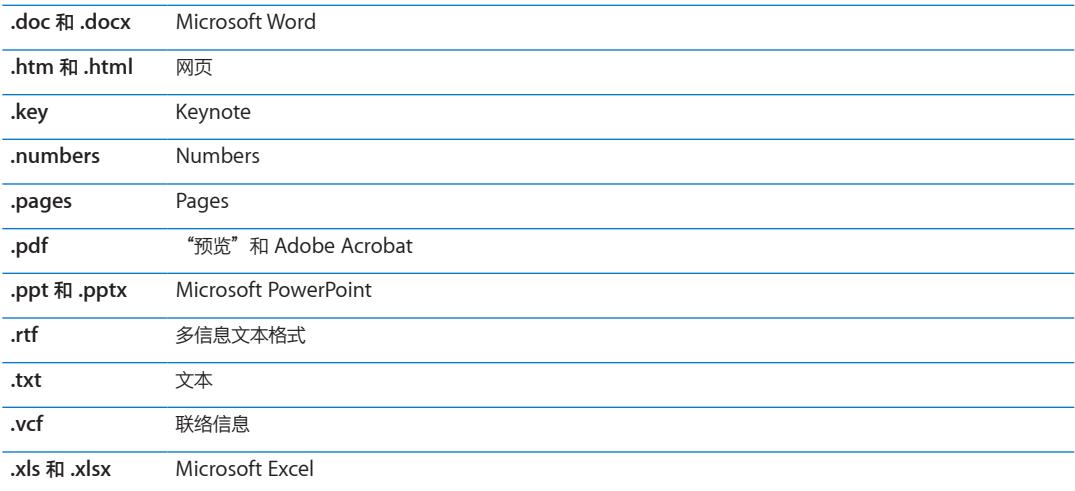

#### 打印邮件和附件

您可以打印电子邮件以及可使用"快速查看"来查看的附件。

**打印电子邮件:** 轻按 ←, 然后轻按"打印"。

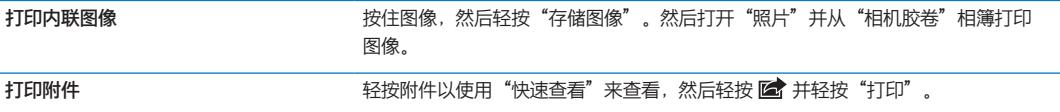

有关更多信息,请参阅第 [30](#page-29-0) 页["打印"](#page-29-2)。

#### <span id="page-40-1"></span>整理邮件

您可以整理任何邮箱、文件夹或搜索结果窗口中的邮件。您可以删除邮件或者将邮件标记为已读。您还可以将 邮件从一个邮箱或文件夹移到同一个帐户的另一个邮箱或文件夹,或者在不同帐户之间移动邮件。您可以添 加、删除邮箱和文件夹,或者给邮箱和文件夹重新命名。

**删除留言: 打开邮件并轻按 m。** 

您还可以通过向左或向右轻扫邮件标题,然后轻按"删除",以直接将邮件从邮箱邮件列 表中删除。

有些邮件帐户支持归档邮件,而不是将邮件删除。归档邮件时,它会从"收件箱"移到"所有邮件"。 在"设置">"邮件、通讯录、日历"中打开或关闭归档。

<span id="page-41-0"></span>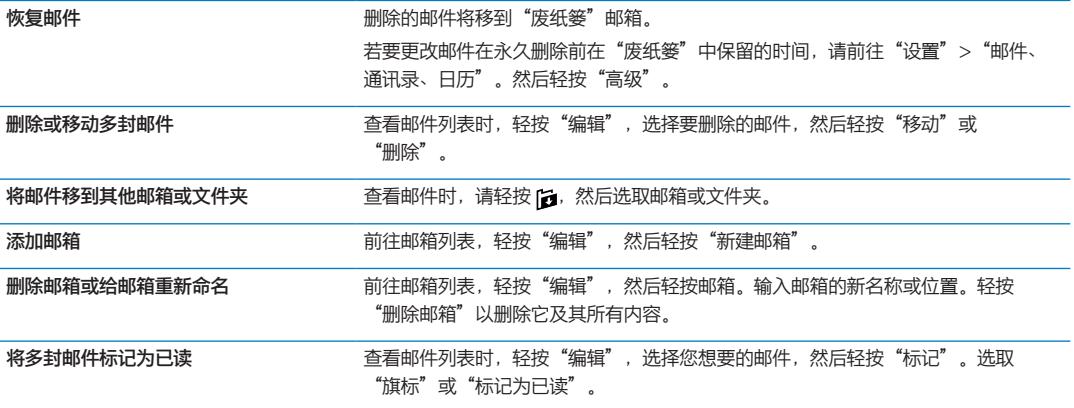

#### 搜索邮件

您可以搜索电子邮件的"收件人"、"发件人"、"主题"和正文。Mail 会在当前的邮箱中搜索已下载的邮 件。对于 iCloud、Exchange 和某些 IMAP 邮件帐户, 您还可以搜索服务器上的邮件。

**搜索电子邮件:** 打开邮箱,滚动到顶部,然后在搜索栏中输入文本。轻按"发件人"、"收件人"、"主题" 或"全部",以选取您想要搜索的栏。如果邮件帐户支持的话,则也将搜索服务器上的邮件。

Mail 邮件也可以包括在从主屏幕执行的搜索中。请参阅第 [29](#page-28-0) 页["搜索"](#page-28-1)。

# <span id="page-41-1"></span>Mail 帐户和设置

#### **帐户**

对于 Mail 和邮件帐户设置, 请前往"设置"> "邮件、通讯录、日历"。

您可以设置:

- Microsoft Exchange
- Â iCloud
- MobileMe
- \* Google
- Yahoo!
- · AOL
- **Microsoft Hotmail**
- Â 其他 POP 和 IMAP 邮件系统

有些设置取决于您所设置帐户的类型。您的服务商或系统管理员可以提供您需要输入的信息。

**更改帐户设置:** 前往"设置">"邮件、通讯录、日历",选取帐户,然后进行您想要的更改。

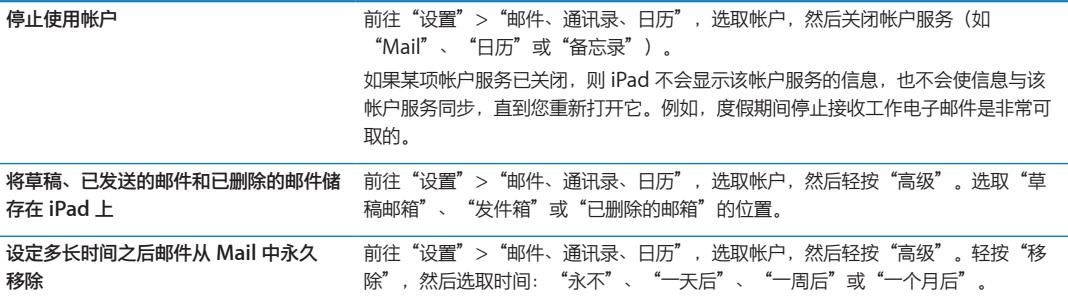

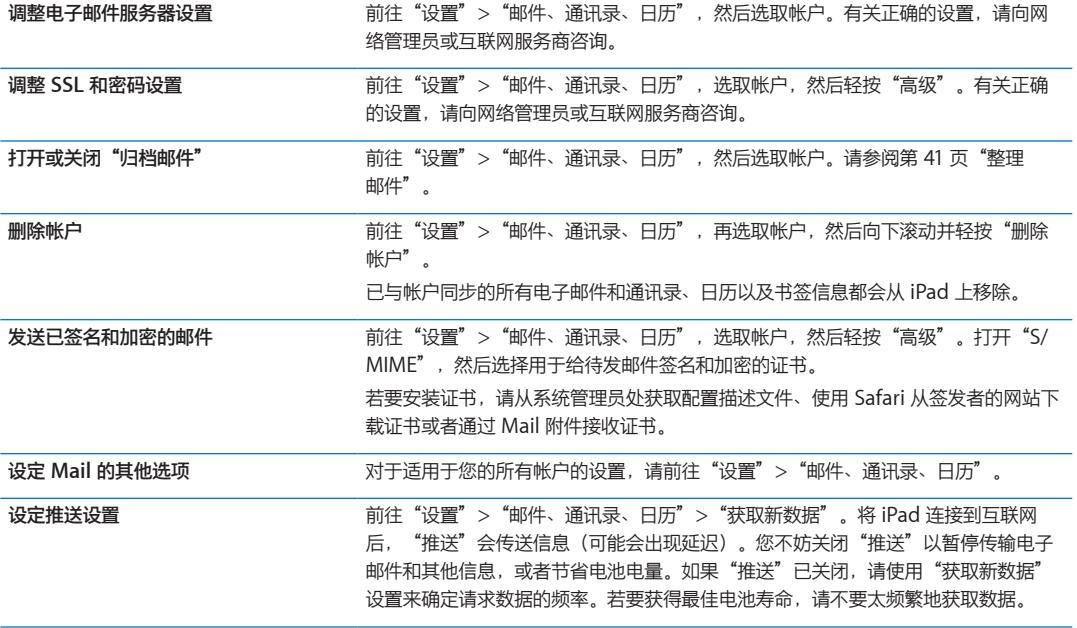

# **Mail 设置**

Mail 设置适用于 iPad 上您的所有帐户(除非另有说明)。

**设定邮件选项:** 前往"设置">"邮件、通讯录、日历"。

若要更改发送或接收邮件时播放的铃声,请前往"设置">"声音"。

信息 **6** 

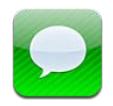

#### 发送和接收信息

使用"信息"应用程序和内建的 iMessage 服务, 您可以通过无线局域网或蜂窝数据连接将文本信息发送给其 他 iOS 5 用户。信息可以包含照片、视频和其他信息,可让您看到其他联系人何时在键入,并可在您阅读他们 的信息时通知他们。因为 iMessage 会显示在登录到同一个帐户的所有 iOS 5 设备上,所以您可以在您的一个 iOS 设备上开始对话,然后在其他设备上继续操作。iMessage 也是加密的。

**【注】**蜂窝数据需要付费,或者可能需要支付额外费用。

发送文本信息: 轻按 [2],然后轻按 1 并选取联系人,通过手动输入姓名、电话号码或电子邮件地址来搜索 您的通讯录。输入信息,然后轻按"发送"。

**【注】**如果信息不能发出,将出现提醒标记 。如果地址栏中出现提醒,请确保输入其他 iOS 5 用户的姓 名、电话号码或电子邮件地址。在对话中,轻按提醒以尝试再次发送信息。

对话会存储在"信息"列表中。蓝色圆点 ● 表示未读信息。轻按某个对话来查看或继续该对话。在 iMessage 对话中,您发出的信息以蓝色高亮显示。

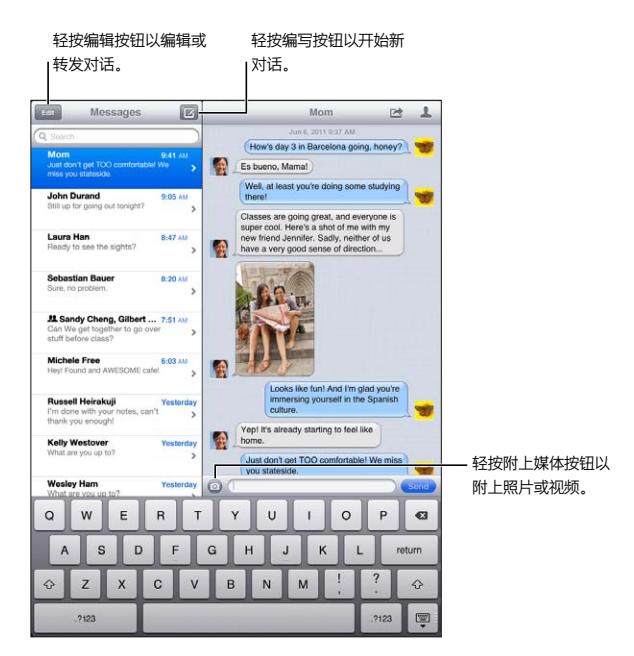

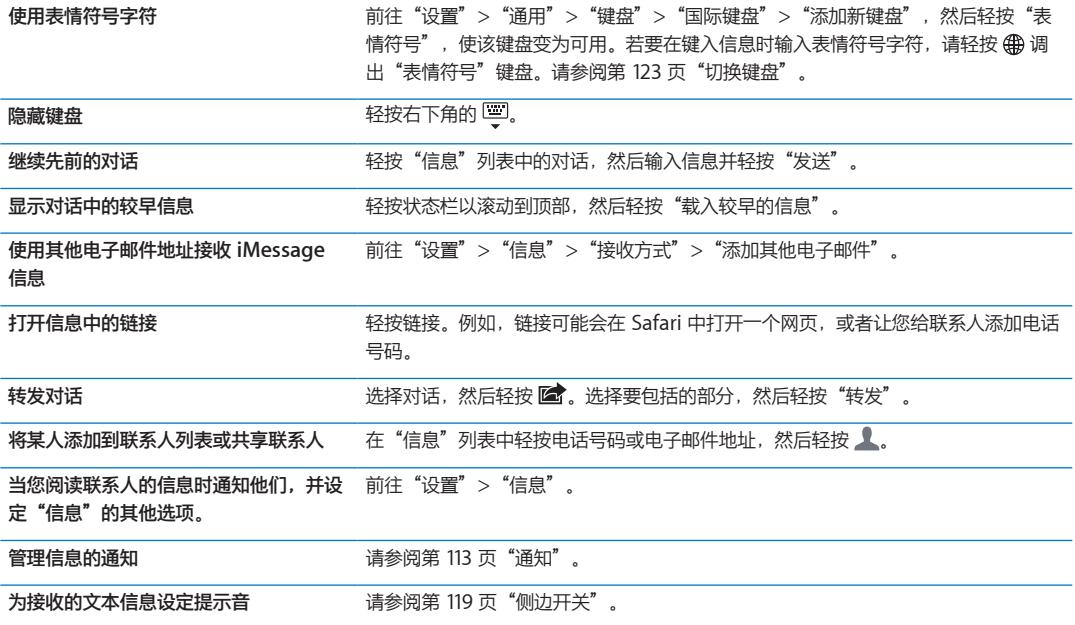

# 将信息发送到群组

"群发信息"可让您将一条信息同时发给多个联系人。

将信息发送到群组: 轻按 [3, 然后输入多个联系人。

# 发送照片、视频等等

您可以发送照片、视频、位置、联络信息和语音备忘录。

发送照片或视频: 轻按 ◎。

附件的大小限制由服务商决定。如果需要,iPad 可能会压缩照片和视频附件。

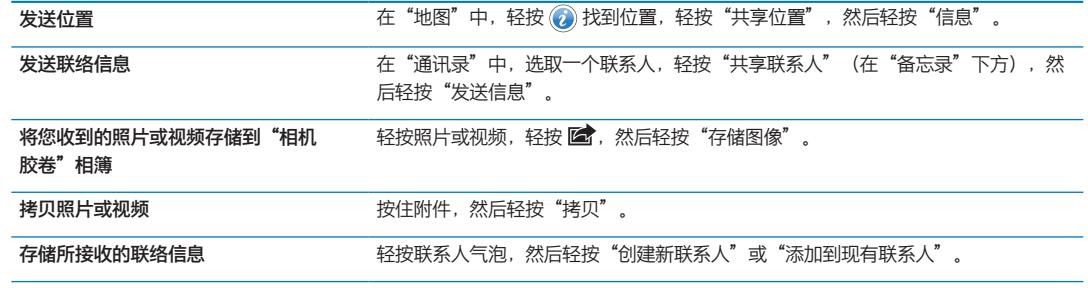

# 编辑对话

如果您只想保留对话的一部分,则可以删除不想要的部分。您也可以从"信息"列表中删除所有对话。 **编辑对话:** 轻按"编辑",选择要删除的部分,然后轻按"删除"。

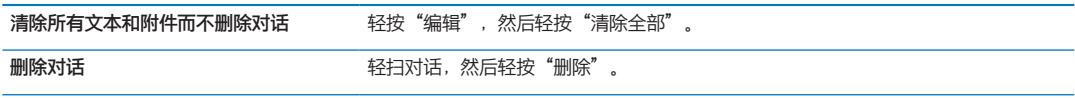

# 搜索信息

您可以在"信息"列表中搜索对话内容。

**搜索对话:** 轻按搜索栏,然后输入您要搜索的文本。

您也可以从主屏幕搜索对话。请参阅第 [29](#page-28-0) 页"[搜索"](#page-28-1)。

**相机 7**

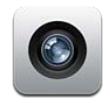

### 关于相机

iPad 2 内建相机可让您拍摄静态照片和视频。除了背面相机,还有一部用于 FaceTime 和自拍的正面相机。

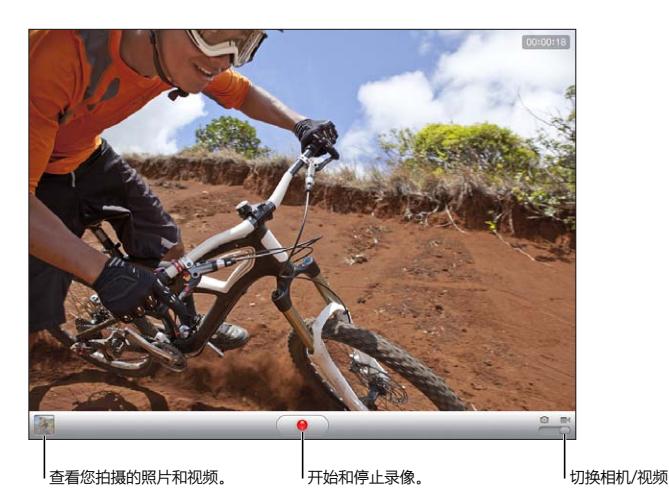

如果已打开"定位服务",则照片和视频标有位置数据,可供一些应用程序和照片共享网站使用。请参阅 第 [114](#page-113-0) 页"[定位服务](#page-113-1)"。

**【注】**如果打开"相机"时"定位服务"已关闭,则可能会要求您打开它。您可以在没有打开"定位服务" 的情况下使用"相机"。

## 拍照和录像

**拍照:** 确保将"相机/视频"开关滑到 ◎, 然后瞄准 iPad 并轻按 ◎ 。您也可以通过按下调高音量按钮来 拍照。

录像: 将"相机/视频"开关滑到 ■4, 然后轻按 ● 以开始或停止录制, 或按调高音量按钮。 当您拍照或开始录像时,iPad 会发出快门声。您可以用音量按钮或侧边开关来控制音量。

**【注】**在某些地区,快门声音未被侧边开关静音。

<span id="page-47-0"></span>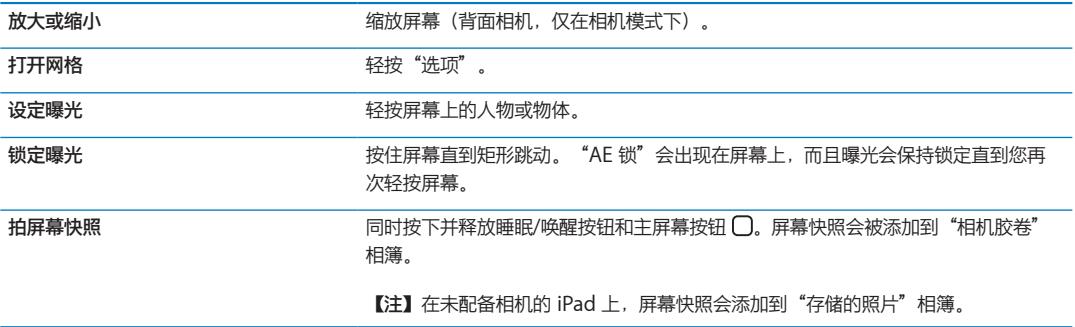

#### 查看、共享和打印

您使用"相机"拍摄的照片和录制的视频都存储在"相机胶卷"相簿中。

**查看"相机胶卷"相簿:** 从左到右快速滑动手指,或轻按屏幕左下角的缩略图。您也可以在"照片"应用程序 中查看"相机胶卷"相簿。

若要拍摄更多照片或视频,请轻按"完成"。

如果在"设置"> "iCloud"中打开了"iCloud 照片流", 则新照片也会出现在"照片流"相簿中, 而且会流 化到您的其他 iOS 设备和电脑。请参阅第 [18](#page-17-0) 页"使用 [iCloud](#page-17-1)"。

有关观看及共享照片和视频的更多信息,请参阅第 [55](#page-54-0) 页["共享照片和视频"](#page-54-1)和 第 [49](#page-48-0) 页"[将照片和视频上传](#page-48-1) [到电脑"](#page-48-1)。

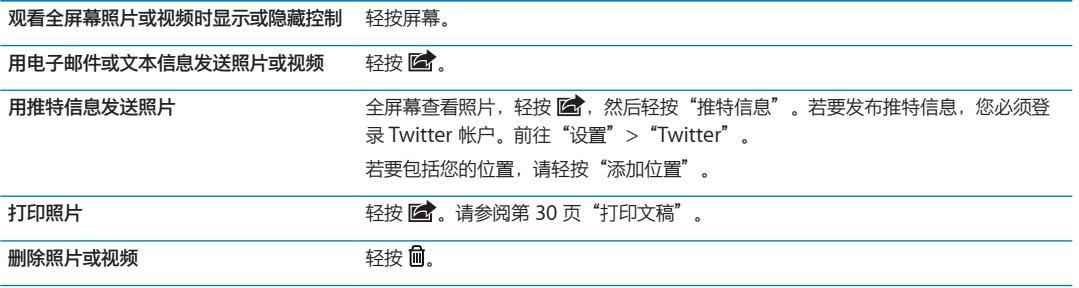

#### <span id="page-47-1"></span>编辑照片

照片可以旋转、增强、消除红眼以及裁剪。执行增强操作可以改进照片的整体暗度或亮度、颜色饱和度及其他 质量方面。

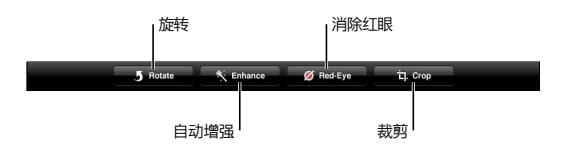

**编辑照片:** 全屏幕查看照片时,轻按"编辑",然后选取工具。

使用红眼工具,轻按每只要修复的眼睛。若要裁剪,请拖移网格的边角,拖移照片以调整期位置,然后轻按 "修剪"。您也可以在修剪时轻按"限制"以设定特定比例。

#### <span id="page-48-2"></span><span id="page-48-0"></span>修剪视频

对于您刚录制的视频或"相机胶卷"相簿中的任何其他视频,您可以修剪其开头处和结尾处的帧。您可以替换 原始视频,或者将修剪版本存储为新的视频剪辑。

**修剪视频:** 观看视频时,轻按屏幕以显示控制。拖移视频顶部的画面显示窗口的任一端,然后轻按"修剪"。

【重要事项】如果您选取"修剪原始项",则会从原始视频中永久删除修剪的帧。如果您选取"存储为新 剪辑",则会在"相机胶卷"相簿中存储新修剪的视频剪辑,原始视频不受影响。

#### <span id="page-48-1"></span>将照片和视频上传到电脑

您可以将使用"相机"拍摄的照片和录制的视频上传到电脑上的照片应用程序,例如 Mac 上的 iPhoto。

**将照片和视频上传到电脑:** 使用基座接口转 USB 电缆将 iPad 与电脑相连接。

- Â **Mac:**在电脑上的 iPhoto 或其他支持的照片应用程序中,选择所需照片和视频,然后点按"导入"或 "下载"按钮。
- Â **PC:**请根据照片应用程序附带的说明进行操作。

如果在将照片和视频上传到电脑时,您从 iPad 删除了它们, 它们也会从"相机胶卷"相簿移除。您可以使 用 iTunes 中的"照片"设置面板来将照片和视频同步到 iPad 上的"照片"应用程序中(视频只能与 Mac 同步)。请参阅第 [19](#page-18-0) 页"与 [iTunes](#page-18-1) 同步"。

#### 照片流

照片流—iCloud 的一项功能—自动将您在 iPad 上拍摄的照片副本发送到使用 iCloud 进行设置且打开了 "照片流"的其他 iOS 设备和电脑设备。在其他设备上使用"照片流"来拍摄的照片会自动出现在 iPad 上 "照片"的"照片流"相簿中。请参阅第 [18](#page-17-0) 页"使用 [iCloud](#page-17-1)"。

**打开"照片流":** 前往"设置">"iCloud">"照片流"。

只要 iPad 通过无线局域网连接到互联网上,就会在您离开"相机"应用程序时发送照片。从 iPad 发送的照片 包括添加到"相机胶卷"相簿的所有照片、从电子邮件和文本信息下载的照片、从网页存储的图像以及屏幕快 照。"照片流"最多可以共享 iOS 设备和电脑上最近拍摄的 1000 张照片。

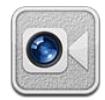

# 关于 FaceTime

FaceTime 可让您通过无线局域网进行视频呼叫。使用正面相机进行面对面的交谈,或者使用背面相机来分享 您周围的人或物。

若要使用 FaceTime, 您需要 iPad 2 和接入互联网的无线局域网连接。请参阅第 [116](#page-115-0) 页"[网络"](#page-115-1)。您呼叫的联 系人必须也有可以使用 FaceTime 的 iOS 设备或电脑。

**【注】**FaceTime 并非在所有地区都可用。

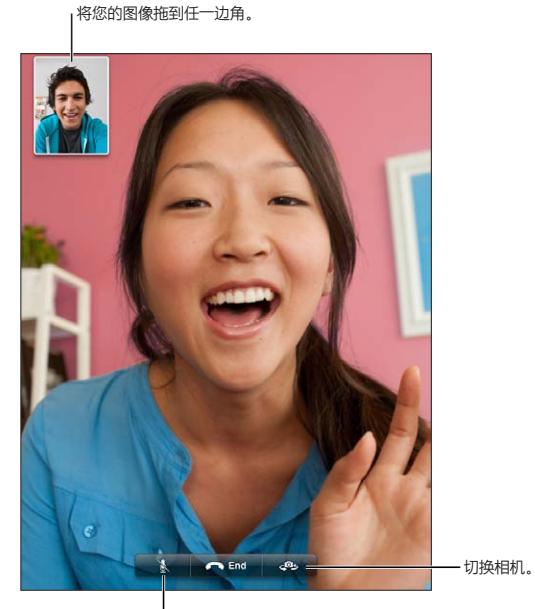

静音(您可以看到来电者和听到来电者讲话; 来电者可以看到您,但不能听到您讲话)。

# 发起 FaceTime 呼叫

若要发起 FaceTime 呼叫, 请从通讯录、个人收藏或者最近通话列表中选取某个人。

打开 FaceTime 时, 可能会提示您使用 Apple ID 登录, 或者创建新帐户。

**呼叫联系人:** 轻按"通讯录",选取姓名,然后轻按此人用于 FaceTime 的电话号码或电子邮件地址。必须 在"设置"> "FaceTime"中打开 FaceTime。

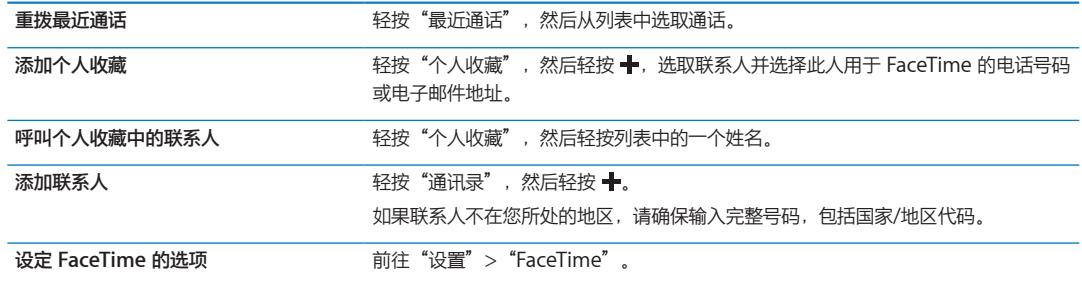

# 进行 FaceTime 通话时

在 FaceTime 中与某人通话时,您可以切换相机,更改 iPad 的方向,使麦克风静音,移动您的画中画显示, 打开其他应用程序,最后还可以结束通话。

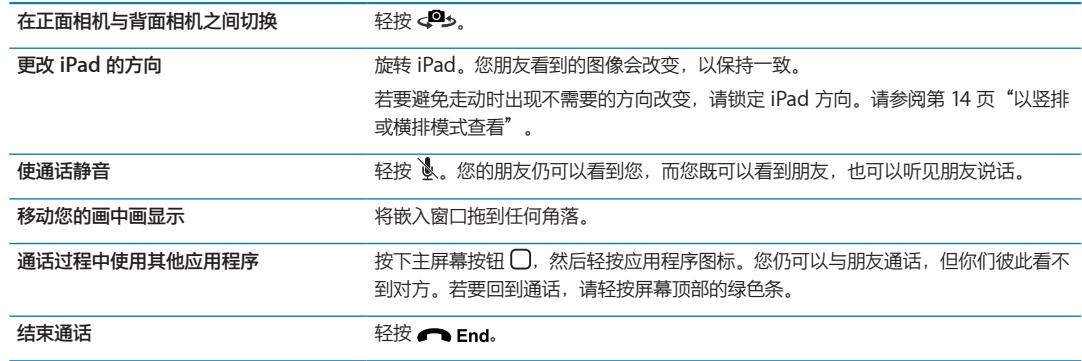

# Photo Booth **9**

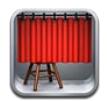

# 关于 Photo Booth

如果 iPad 配有相机, 则使用 Photo Booth 来拍照很容易。拍照时应用效果以让您的照片更有趣。 Photo Booth 可以使用正面相机和背面相机。

# 选择效果

拍照前,您可以选择要应用的效果。

选择效果: 轻按 **図**, 然后轻按您想要的效果。

**使图像失真:** 如果您选择了失真效果,请在屏幕上拖移手指以改变失真。您也可以通过缩放、扫动或旋转图像 来改变失真。

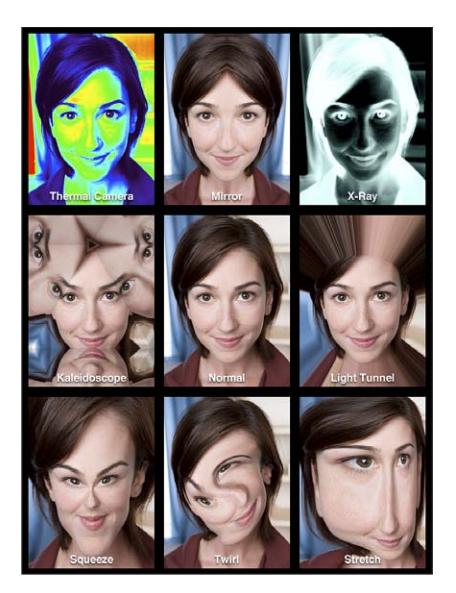

#### 拍照

若要拍摄 Photo Booth 照片,只需用 iPad 对准目标并轻按即可。

拍照: 将 iPad 对准目标, 然后轻按 (2)。

当您拍照时,iPad 会发出快门声。您可以使用 iPad 侧面的音量按钮来控制快门声的音量。如果您将侧边开关 扳到静音位置,您将听不到声音。请参阅第[10](#page-9-0)页["按钮"](#page-9-1)。

**【注】**在某些地区,即便侧边开关已扳到静音位置,声音效果也会播放。

**在正面相机与背面相机之间切换:** 轻按屏幕底部的 。

**查看刚拍的照片:** 轻按上一次拍摄的缩略图。向左或向右扫动以查看更多缩略图。

如果看不到控制,请轻按屏幕以显示它们。

**删除照片: 选择缩略图,然后轻按 ◎。** 

**管理照片:** 轻按一个或多个缩略图。轻按 ⊠ ,然后轻按"用电子邮件发送"、"拷贝"或"删除"。

#### 观看和共享照片

您使用 Photo Booth 拍摄的照片存储在 iPad 上"照片"应用程序的"相机胶卷"相簿中。

**查看"相机胶卷"相簿中的照片:** 在"照片"中,轻按"相机胶卷"相簿。若要翻看照片,请轻按左边或右边 的按钮,或者向左或向右扫动。请参阅第 [54](#page-53-0) 页"[观看照片和视频](#page-53-1)"。

您可以使用 Mail 在电子邮件中发送 Photo Booth 照片。

**用电子邮件发送照片:** 轻按缩略图以选择照片,或者再次轻按以选择多张照片。轻按 M ,然后轻按屏幕底部 的"用电子邮件发送"按钮。

Mail 会打开并创建以照片为附件的新邮件。

#### 将照片上传到电脑

将使用 Photo Booth 拍摄的照片上传到电脑上的照片应用程序,例如 Mac 上的 iPhoto。

**将照片上传到电脑:** 将 iPad 连接到电脑。

- Â **Mac:**在电脑上的 iPhoto 或其他支持的照片应用程序中,选择要上传的照片,然后点按"导入"或 "下载"按钮。
- Â **PC:**请根据照片应用程序附带的说明进行操作。

如果在将照片上传到电脑时,您从 iPad 删除了它们,它们也会从"相机胶卷"相簿移除。您可以使用 iTunes 的"照片"设置面板, 将照片同步到 iPad 上的"照片"应用程序。

# <span id="page-53-0"></span>**照片 10**

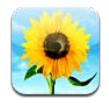

## 观看照片和视频

<span id="page-53-1"></span>"照片"可让您观看您在 iPad 上拍摄的照片和视频或同步到其中的照片和视频,位于:

- "相机胶卷"相簿—您用内建相机拍摄的照片或视频,或者从电子邮件、文本信息或网页存储而来的照片或 视频
- "照片流"相簿一从 iCloud 流化的照片
- "最新导入的照片"相簿—从数码相机、iOS 设备或 SD 存储卡导入的照片和视频(请参阅第 [56](#page-55-0) 页"[导入](#page-55-1) [照片和视频"](#page-55-1))
- Â 照片图库以及其他从电脑同步的相簿

【注】在未配备相机的 iPad 上, "相机胶卷"相簿会命名为"存储的照片"。

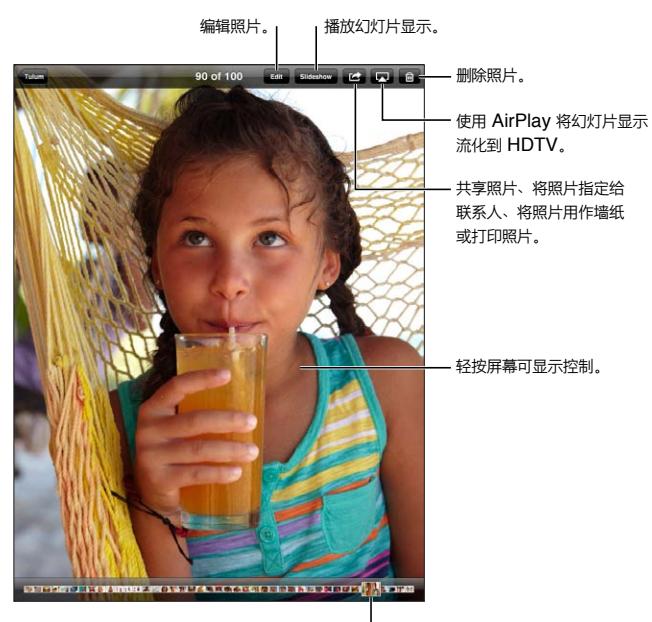

选择要查看的照片。

**观看照片和视频:** 轻按屏幕顶部的一个按钮。例如,轻按"相簿",然后轻按相簿以查看其缩略图。轻按缩略 图以全屏幕方式观看照片或视频。

您也可以捏合以打开或关闭相簿,全屏幕观看照片或视频,或者返回到缩略图显示。

用 iPhoto 8.0 (iLife '09) 或更高版本或者 Aperture v3.0.2 或更高版本同步的相簿可以按事件或面孔查看。 如果照片是用支持地理标记的相机拍摄的,那么也可以按位置来查看。

<span id="page-54-0"></span>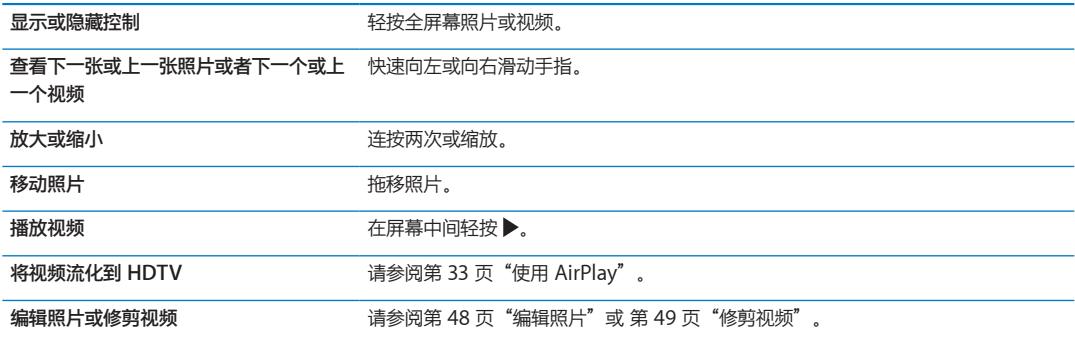

# 观看幻灯片显示

**观看幻灯片显示:** 轻按"幻灯片显示"。选择幻灯片显示选项,然后轻按"开始播放幻灯片显示"。

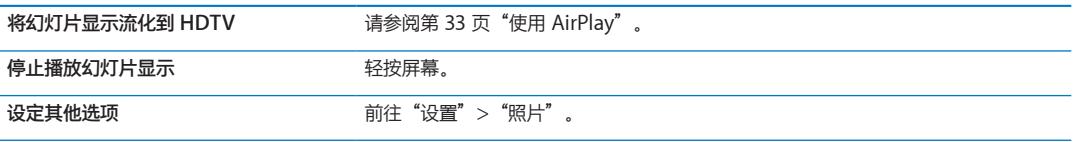

## 整理照片和视频

您可以创建或删除 iPad 上的相簿或给它们重新命名,以帮助您整理照片和视频。

创建相簿: 观看相簿时, 轻按"编辑", 然后轻按"添加"。选择照片以添加到新相簿, 然后轻按"完成"。

**【注】**在 iPad 上创建的相簿不会同步回电脑。

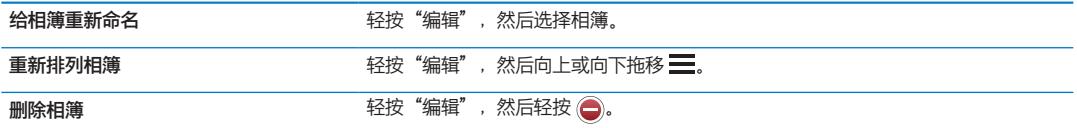

# <span id="page-54-1"></span>共享照片和视频

用电子邮件、文本信息或者推特信息来发送照片或视频: 选取照片或视频, 然后轻按 2 。如果看不到 2 , 请轻按屏幕以显示控制。

若要发布推特信息,您必须登录 Twitter 帐户。前往"设置"> "Twitter"。

附件的大小限制由服务商决定。如果需要,iPad 可能会压缩照片和视频附件。

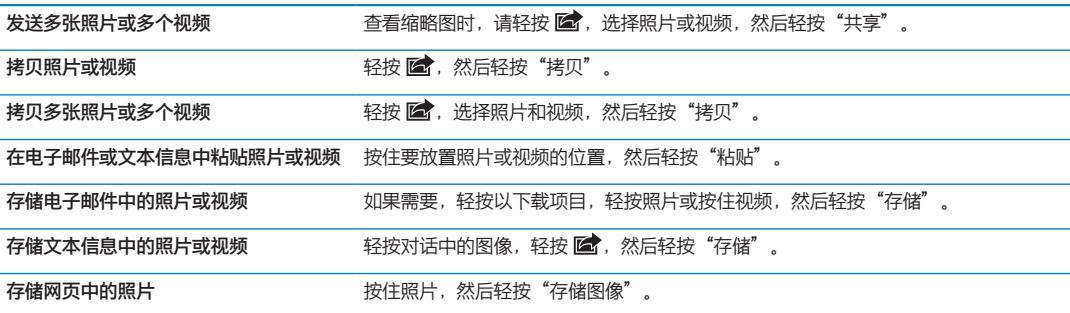

您收到的照片和视频或者您从网页存储的照片和视频会存储到"相机胶卷"相簿(或未配备相机的 iPad 上的 "存储的照片")。

#### <span id="page-55-0"></span>打印照片

打印照片: 轻按 → 然后轻按"打印"。 打印多张照片: 观看相簿时, 请轻按 2 。选择您想要打印的照片, 然后轻按"打印"。 有关更多信息,请参阅第 [30](#page-29-0) 页["打印"](#page-29-2)。

#### 使用电子相框

在锁定 iPad 后,您可以显示所有相簿或所选相簿中的照片的幻灯片显示。

**启动"电子相框":** 按下睡眠/唤醒按钮来锁定 iPad,再次按下该按钮来打开屏幕,然后轻按 图。

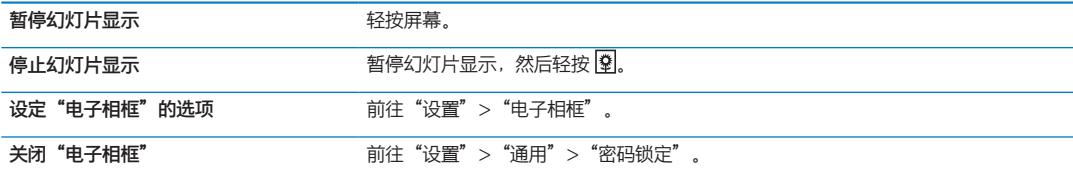

### <span id="page-55-1"></span>导入照片和视频

借助 iPad Camera Connection Kit 套件 (单独销售), 您可以直接从数码相机、其他配备了相机的 iOS 设 备, 或者 SD 存储卡中导入照片和视频。

**导入照片:**

**1** 将 iPad Camera Connection Kit 套件附带的 SD 读卡器或相机接头插入 iPad 基座接口。

- Â **若要连接相机或 iOS 设备:**使用相机或 iOS 设备附带的 USB 电缆,并将该电缆连接到相机接头上的 USB 端口。如果使用的是 iOS 设备,请确定它已打开和解锁。若要连接相机,请确定该相机已打开且处于传输模 式。有关更多信息,请参阅相机附带的文稿。
- Â **若要使用 SD 存储卡:**将卡插入到 SD 读卡器的插槽中。不要将 SD 存储卡强行插入插槽中;此卡只适合于 从一个方向插入。

有关更多信息,请参阅《iPad Camera Connection Kit 套件》文稿。

- **2** 将 iPad 解锁。
- **3** "照片"应用程序会打开,并显示可供导入的照片和视频。
- **4** 选择您想要导入的照片和视频。
	- Â **若要导入所有项目:**轻按"导入全部"。
	- 若要仅导入一些项目: 轻按您想要包括的项目(每个要导入的项目上都会显示一个勾号), 轻按"导入", 然后选择"导入所选项"。
- **5** 在导入照片之后,将照片和视频保留在卡、相机或 iOS 设备上,或者从中删除。
- **6** 断开 SD 读卡器或相机接头的连接。

若要查看照片,请在"最新导入的照片"相簿中查找。新事件包含已选择导入的所有照片。

若要将照片传输到电脑,请将 iPad 连接到电脑,并使用 iPhoto 或 Adobe Elements 等照片应用程序来导入 图像。

# **视频 11**

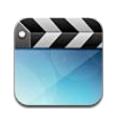

# 关于视频

您可以使用 iPad 来观看影片、音乐视频、视频 Podcast 以及可能在您所在地区提供的电视节目。iPad 也支持 特殊功能,如章节、字幕、备用音频以及隐藏式字幕。

您可以从 iTunes Store 租借或购买视频,并且您可以使用视频适配器电缆,在电视机或投影仪上观看视频。 如果您拥有 Apple TV, 则可以使用 AirPlay 以无线方式在电视机上观看视频。

#### 播放视频

**播放视频:** 轻按"视频",然后轻按视频类别,如"影片"。轻按您想要观看的视频。如果视频内含章节, 请轻按"章节",然后轻按章节标题,或者只需轻按▶即可。

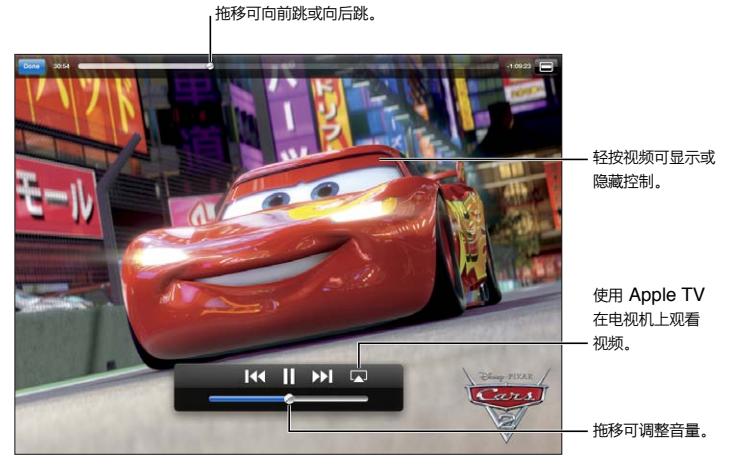

《Cars 2》(汽车总动员 2)将于 2011 年 11 月 1 日在 iTunes 上发布。 Cars 2 © Disney/Pixar。

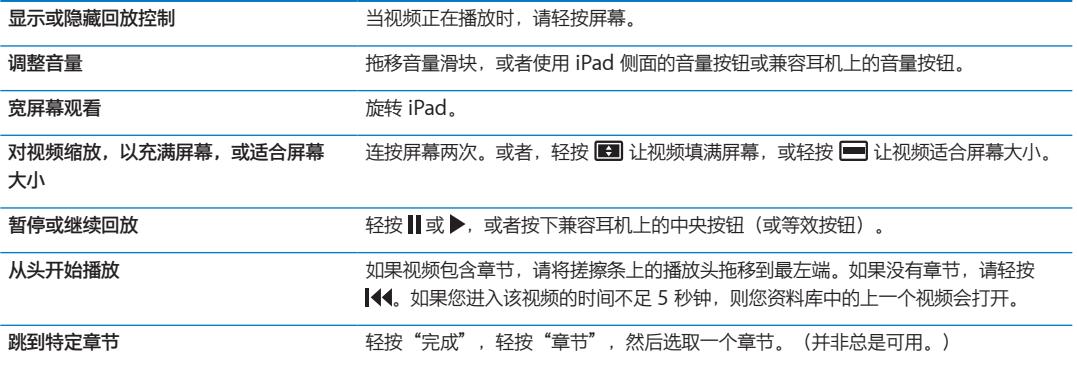

<span id="page-57-1"></span>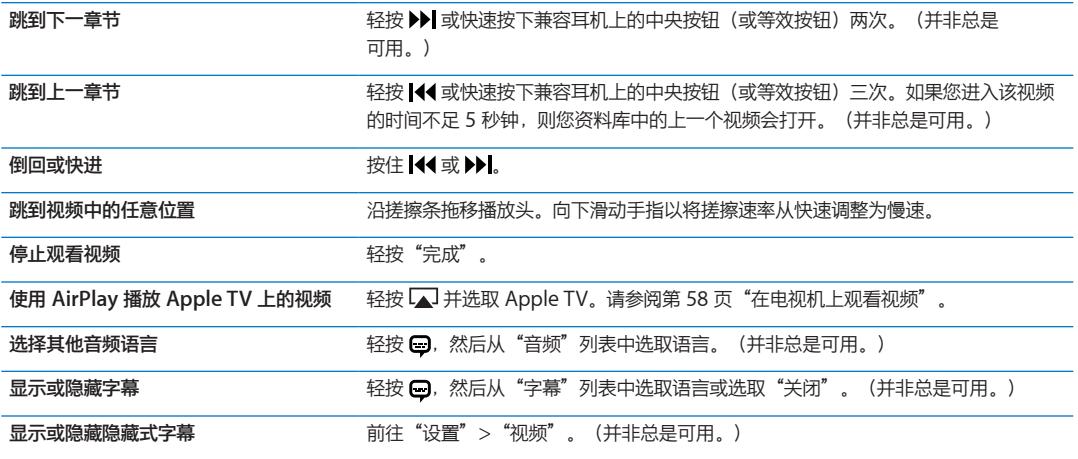

#### 观看租借的影片

您可以从 iTunes Store 租借标清或高清格式的影片,然后在 iPad 上观看它们。您可以将租借的影片下载到 iPad 上,或者将它们从电脑上的 iTunes 传输到 iPad。(租借的影片并非在所有地区都可用。)

影片必须完整下载,才能观看。您可以暂停下载,以后再继续下载。租借的影片在某些天后会过期,一旦您开 始播放影片,就必须在有限时间内看完它。影片过期后将自动被删除。在租借影片之前,请在 iTunes Store 中 检查其过期时间。

**观看租借的影片:** 轻按"影片",轻按您想要观看的视频,然后选择一个章节或只需轻按▶即可。如果您在 列表中没有看到视频,可能它仍在下载。

**将租借的影片传输到 iPad:** 将 iPad 连接到电脑。然后在 iTunes 边栏中选择 iPad,点按"影片",然后选 择您想要传输的租借的影片。您的电脑必须接入互联网。在 iPad 上租借的影片不能传输到电脑。

#### <span id="page-57-0"></span>在电视机上观看视频

您可以使用 AirPlay 和 Apple TV 以无线方式将视频流化到电视机,或者使用以下一种电缆将 iPad 连接到电 视机:

- Â Apple Digital AV Adapter 适配器和 HDMI 电缆
- Apple Component AV Cable 电缆
- Apple Composite AV Cable 电缆
- Â Apple VGA Adapter 适配器和 VGA 电缆

Apple 电缆在许多国家和地区有售。请访问 [www.apple.com.cn/store](http://www.apple.com.cn/store) 或咨询当地的 Apple 零售商。

使用 AirPlay 来流化视频: 开始视频回放, 然后轻按 Lal 并从 AirPlay 设备列表中选取您的 Apple TV。如果 【■ 未出现,或者在 AirPlay 设备列表中看不到 Apple TV,请确定它与 iPad 在同一个无线网络上。有关更多 信息,请参阅第 [33](#page-32-0) 页"使用 [AirPlay](#page-32-1)"。

视频播放时,您可以退出"视频"并使用其他应用程序。若要让 iPad 恢复回放,请轻按 La 并选取"iPad"。 **使用电缆流化视频:** 使用电缆将 iPad 连接到电视机或 AV 接收机并选择相应的输入。

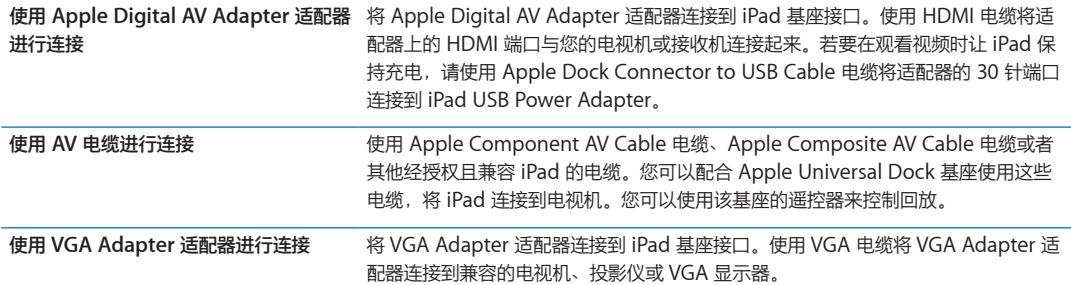

有了 iPad 2, 当将其电缆连接到电视机或投影仪时, iPad 屏幕会自动在外部显示器上镜像, 分辨率高达 1080p, 并且视频会以最高达 720p 的分辨率播放。一些应用程序, 如 Keynote, 可能会使用外部显示器作为 它的第二个视频监视器。对于以前的 iPad 机型, 仅某些应用程序 (包括 YouTube、"视频"和"照片")使 用外部显示器。

您也可以使用"AirPlay 镜像"功能和 Apple TV,以无线方式将 iPad 2 屏幕镜像到电视机。请参阅第 [33](#page-32-0) 页 "使用 [AirPlay](#page-32-1)"。

如果您使用的是 Apple Digital AV Adapter 适配器或 Apple Component AV Cable 电缆, 则会以高清质量 播放高分辨率视频。

## 从 iPad 删除视频

若要节省空间,您可以将视频从 iPad 中删除。

**删除视频:** 在视频列表中,轻按影片并按住不放直到出现删除按钮,然后轻按 ◎。完成删除视频后,请轻按 "取消"或主屏幕按钮。

当您从 iPad 删除一个视频(而不是租借的影片)时,它不会从电脑上的 iTunes 资料库中删除, 您稍后可以将 该视频同步回 iPad。如果不想将视频同步回 iPad, 请设定 iTunes 不同步视频。请参阅第 [19](#page-18-0) 页"与 iTunes [同步](#page-18-1)"。

**【重要事项】**如果从 iPad 删除租借的影片,则租借的影片会被永久删除并且不能传输回电脑。

#### 使用"家庭共享"

"家庭共享"可让您在 iPad 上播放 Mac 或 PC 的 iTunes 资料库中的音乐、影片和电视节目。请参阅第 [83](#page-82-0) 页 ["家庭共享](#page-82-1)"。

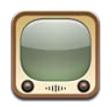

# 关于 YouTube

YouTube 可让您观看由世界各地的人提交的视频短片。某些 YouTube 功能需要 YouTube 帐户。若要设置帐 户,请访问 [www.youtube.com](http://www.youtube.com)。

若要使用 YouTube, 您必须将 iPad 接入互联网。请参阅第 [116](#page-115-0) 页"[网络](#page-115-1)"。

**【注】**YouTube 并非对所有语言和位置都可用。

# 浏览和搜索视频

**浏览视频:** 轻按屏幕底部的任何浏览按钮。

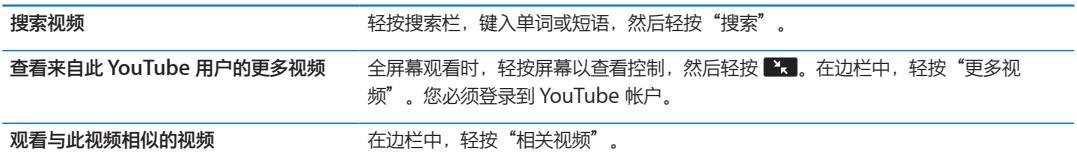

# <span id="page-60-1"></span><span id="page-60-0"></span>播放视频

**观看视频:** 在浏览时轻按任何视频。当下载到 iPad 的视频达到一定长度时,回放会开始。轻按 以更快地开 始播放视频。

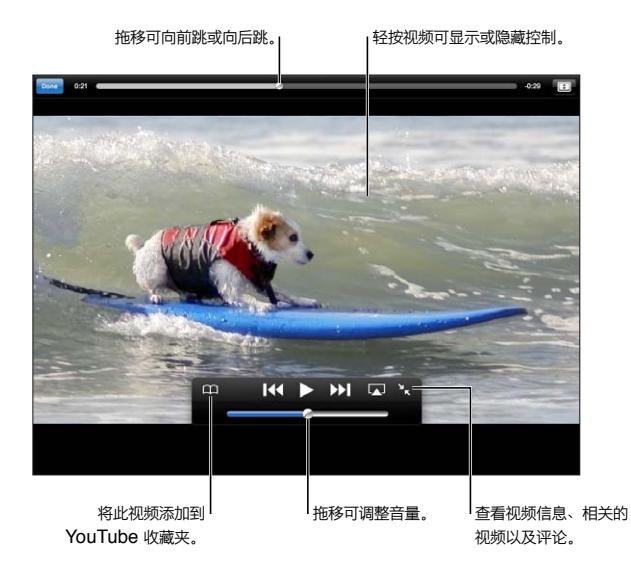

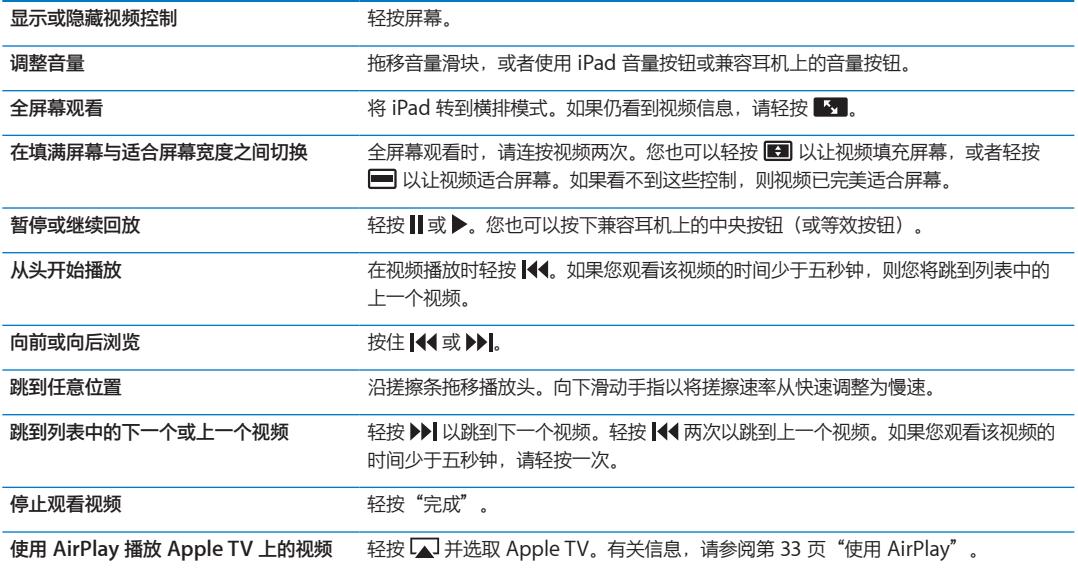

## 记录喜欢的视频

显**示用于管理视频的控制:** 全屏幕观看视频时, 轻按以显示回放控制, 然后轻按 ■■。

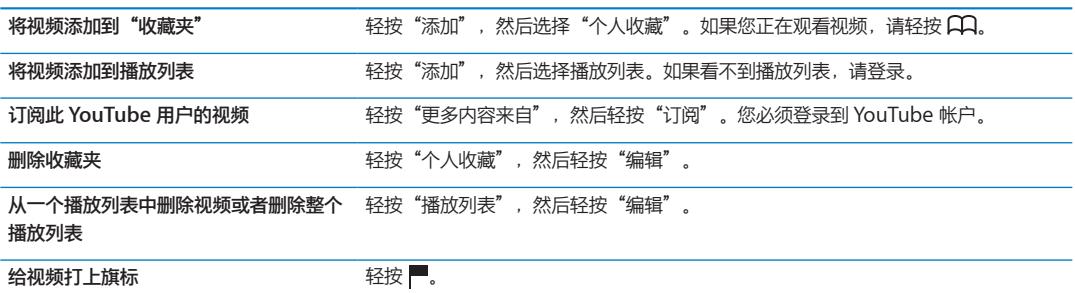

# 共享视频、评论和评分

显**示共享、评分和评论的控制:** 全屏幕观看视频时, 轻按以显示控制器, 然后轻按■■。

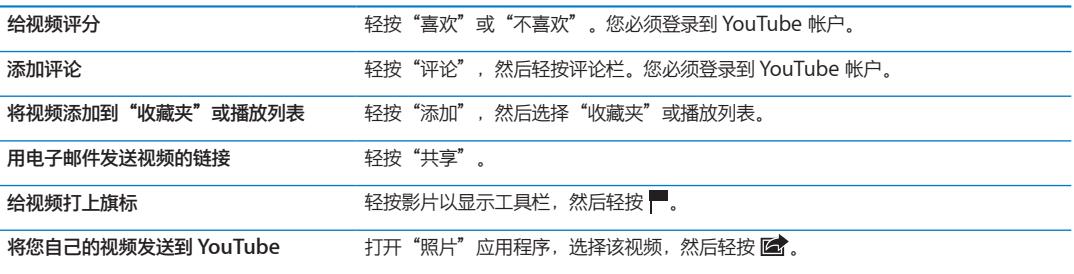

# 在电视机上观看 YouTube 视频

如果您拥有 Apple TV,您可以使用 AirPlay 在电视机上观看 YouTube 视频。请参阅第 [61](#page-60-0) 页"[播放视频](#page-60-1)"。

您也可以使用电缆将 iPad 连接到电视机或投影仪。请参阅第 [58](#page-57-1) 页"[在电视机上观看视频"](#page-57-0)。

日历 **13** 

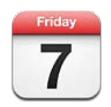

## 关于日历

"日历"使遵循日程安排更容易。您可以分别查看日历,也可以同时查看若干个日历。您可以按日、按月或按 列表查看事件。您可以搜索事件的标题、被邀请人、位置和备忘录。如果您输入联系人的生日,则可以在"日 历"中查看这些生日。

您也可以在 iPad 上创建、编辑或取消事件,以及将它们同步回电脑。您可以订阅 iCloud、Google、Yahoo! 或 iCal 日历。如果您有 Microsoft Exchange 或 iCloud 帐户, 则可以接收会议邀请并作出回应。

# 查看日历

您可以分别地查看日历,也可以将多个日历合并为一个日历,使同时管理工作日历和家庭日历更容易。

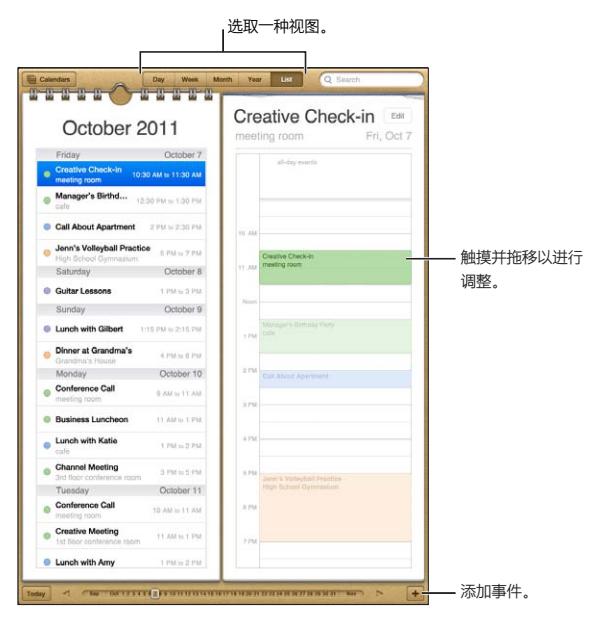

**更改视图:** 轻按"列表"、"日"、"年"或"月"。

<span id="page-63-0"></span>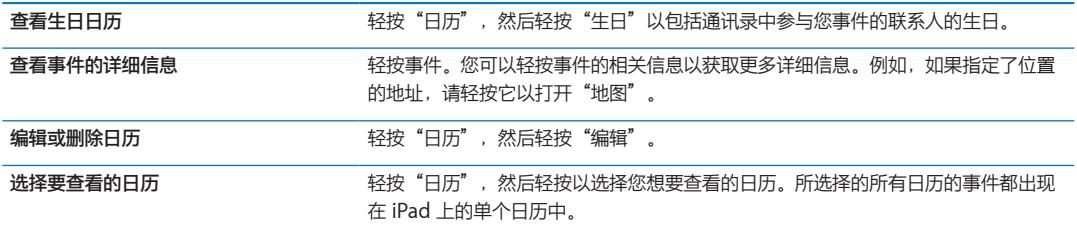

## 添加事件

您可以直接在 iPad 上添加和更新日历事件。

**添加事件:** 轻按 并输入事件信息,然后轻按"完成"。

您也可以按住以将新事件添加到日历上的某个空点。拖移抓取点以调整事件的持续时间。

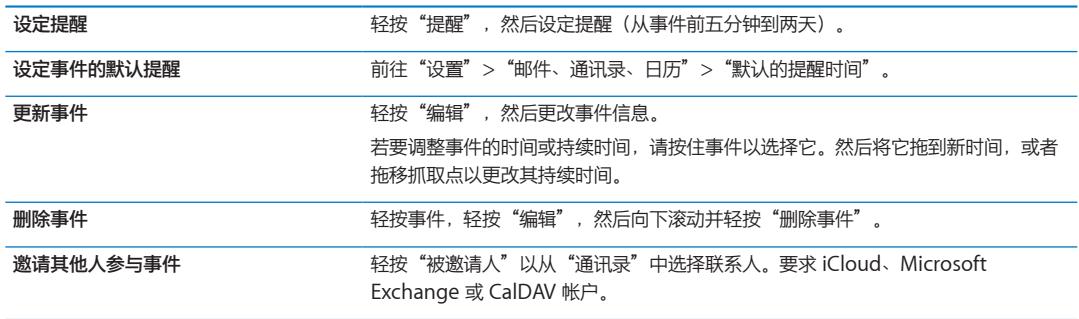

# <span id="page-63-1"></span>对邀请作出回应

如果您有 iCloud、Microsoft Exchange 或受支持的 CalDAV 帐户, 您可以收到您组织机构中的人员发出的 会议邀请,并作出回应。收到邀请时,会议会出现在您的日历中,且四周会有点线环绕,而■ 的右下角。

**对邀请作出回应:** 在日历中轻按会议邀请,或者轻按 以显示"事件"屏幕并轻按邀请。

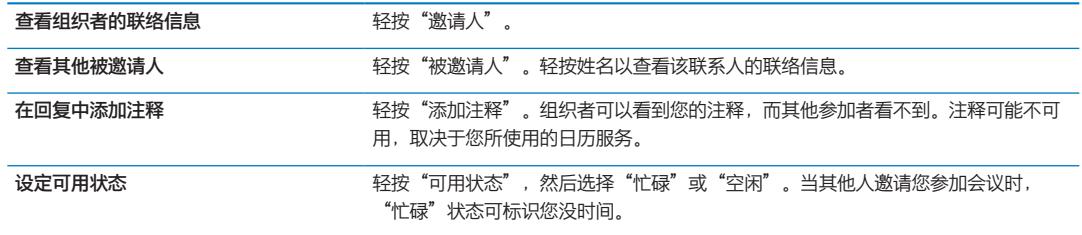

## 搜索日历

在"列表"视图中,您可以搜索日历中事件的标题、被邀请人、位置和备忘录栏。"日历"会搜索您当前正在 查看的日历的事件。

**搜索事件:** 轻按"列表",然后在搜索栏中输入文本。

日历事件也可以包括在从主屏幕执行的搜索中。请参阅第[29](#page-28-0)页["搜索"](#page-28-1)。

#### 订阅日历

您可以订阅使用 iCalendar (.ics) 格式的日历。许多基于日历的服务,包括 iCloud、Yahoo!、Google 和 Mac OS X iCal 应用程序,都支持日历订阅。

已订阅的日历是只读的。您可以在 iPad 上从已订阅的日历中读取事件,但不能编辑它们或创建新事件。 **订阅日历:** 前往"设置">"邮件、通讯录、日历",然后轻按"添加帐户"。轻按"其他",然后轻按"添 加已订阅的日历"。

您也可以通过轻按日历链接来订阅已发布到网上的 iCal(或其他 .ics)日历。

# 从 Mail 导入日历事件

您可以通过从电子邮件导入日历文件,将事件添加到日历。您可以导入任何标准 .ics 日历文件。

**从日历文件导入事件:** 在 Mail 中,打开邮件并轻按日历文件。

## 同步日历

您可以用这些方法同步"日历":

- Â **在 iTunes 中:**将 iPad 连接到电脑后,使用设备设置面板与 iCal 或 Microsoft Entourage 同步(在 Mac 上), 或者与 Microsoft Outlook 2003、2007 或 2010 同步(在 PC 上)。
- 在"设置"中: 打开 iCloud、Microsoft Exchange、Google 或 Yahoo! 帐户中的"日历", 以通过互联 网同步日历信息,或者设置 CalDAV 帐户(如果您的公司或组织机构支持的话)。请参阅第 [17](#page-16-0) 页"[设立邮](#page-16-1) [件帐户和其他帐户"](#page-16-1)。

日历帐户和设置

"日历"和日历帐户有若干可用设置。前往"设置">"邮件、通讯录、日历"。

"日历"帐户也用来同步提醒事项的待办事项。

**添加 CalDAV 帐户:** 前往"设置">"邮件、通讯录、日历",轻按"添加帐户",然后轻按"其他"。在 "日历"下面,轻按"添加 CalDAV 帐户"。

这些选项适用于您的所有日历:

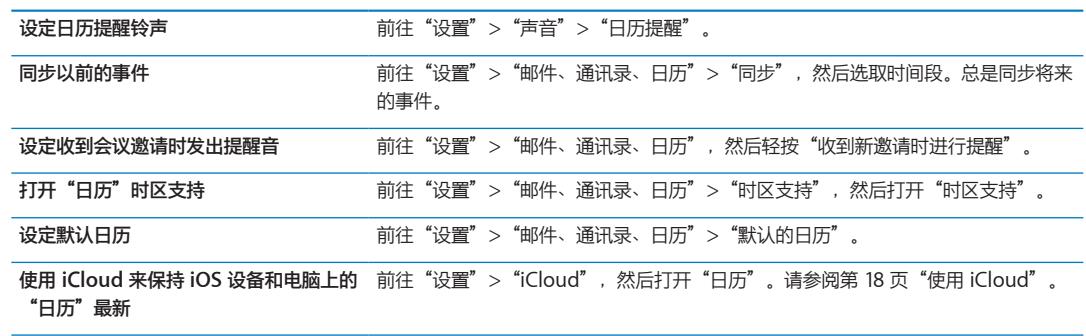

**【重要事项】**当"时区支持"打开时,"日历"会以该时区中您选择的城市的时间来显示事件的日期与时间。 "时区支持"关闭时, "日历"会显示您当前位置的时区(由互联网连接决定)内的事件。旅行时, iPad 可能 无法以正确的当地时间显示事件或发出提醒音。若要手动设定正确的时间,请参阅第 [119](#page-118-0) 页"[日期与时间"](#page-118-2)。

iPad 可让您轻松地访问和编辑个人帐户、商业机构帐户以及组织机构帐户中的联系人列表。

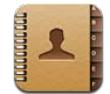

# 关于通讯录

"通讯录"可让您轻松地访问和编辑个人帐户、商业机构帐户以及组织机构帐户中的联系人列表。您可以对所 有群组进行搜索,并且会自动访问"通讯录"中的信息,使寻找电子邮件地址快速而简便。

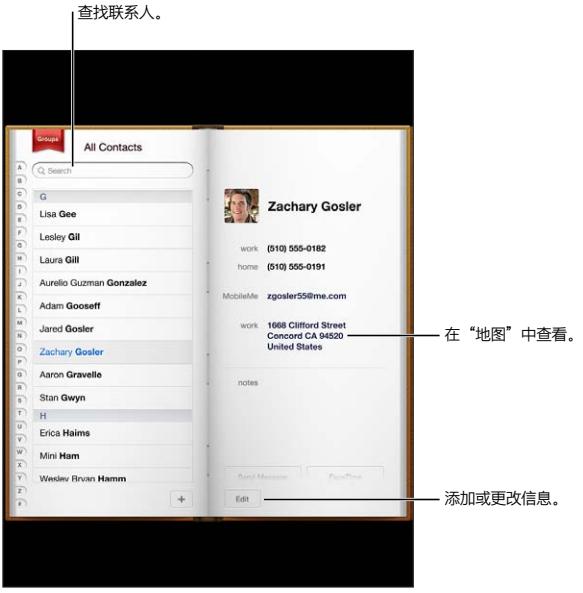

# 同步通讯录

您可以用以下方法添加联系人:

- Â 访问 iCloud 通讯录。请参阅第 [18](#page-17-0) 页"使用 [iCloud](#page-17-1)"。
- 在 iTunes 中, 从 Google 或 Yahoo! 同步通讯录, 或者与电脑上的应用程序同步通讯录。请参阅第 [19](#page-18-0) 页 "与 [iTunes](#page-18-1) 同步"。
- 在 iPad 上设置 Microsoft Exchange 帐户, 并启用"通讯录"。请参阅第 [17](#page-16-0) 页"[设立邮件帐户和其他](#page-16-1) [帐户](#page-16-1)"。
- 设置 LDAP 或 CardDAV 帐户,以访问商业机构名录或学校名录。请参阅第 [17](#page-16-0) 页"[设立邮件帐户和其他](#page-16-1) [帐户](#page-16-1)"。
- Â 直接在 iPad 上输入联系人。请参阅第 [68](#page-67-0) 页["添加和编辑联系人"](#page-67-1)。

## <span id="page-67-0"></span>搜索联系人

您可以在 iPad 上搜索通讯录中的头衔、名字、姓氏和公司名称。如果有 Microsoft Exchange 帐户、LDAP 帐户或 CardDAV 帐户,您也可以搜索那些联系人。

**搜索联系人:** 在"通讯录"中,轻按搜索栏并输入您的搜索内容。

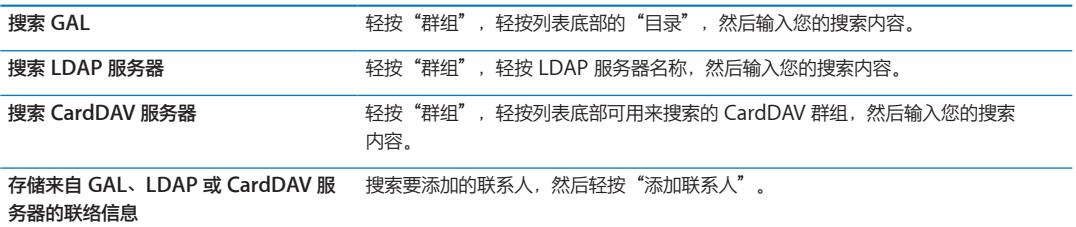

联系人也可以通过从主屏幕执行的搜索来查找。请参阅第 [29](#page-28-0) 页["搜索"](#page-28-1)。

## <span id="page-67-1"></span>添加和编辑联系人

在 iPad 上添加联系人: 轻按"通讯录"并轻按 ╋。如果 ♣ 不可见, 请确保没有查看 LDAP、CalDAV 或 GAL 联系人列表;您不能将联系人添加到这些列表。

**编辑联系人信息:** 选取一个联系人,然后轻按"编辑"。

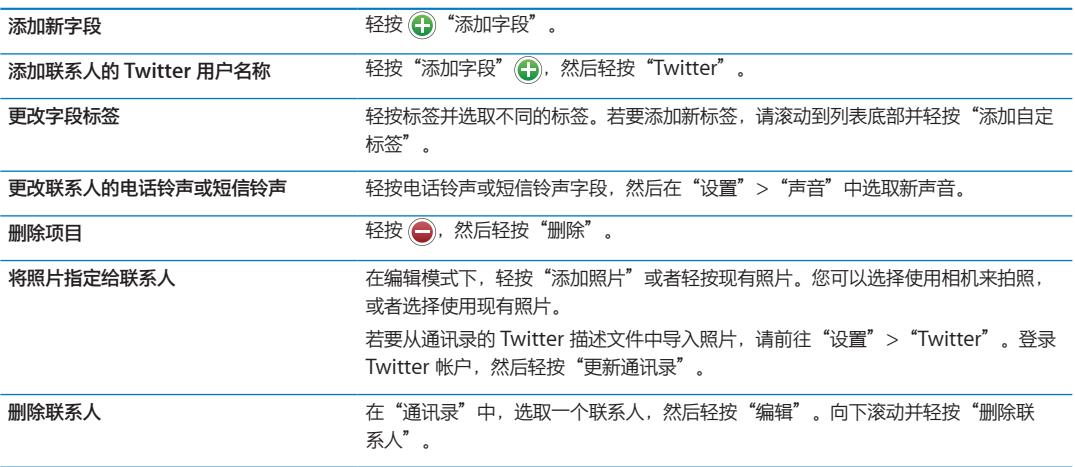

# 联系人帐户和设置

您可以添加其他联系人帐户并调整联系人姓名的排序和显示方式。

**添加"通讯录"帐户:** 前往"设置">"邮件、通讯录、日历",然后轻按"添加帐户"。

若要更改"通讯录"设置,请前往"设置">"邮件、通讯录、日历"来找到这些选项:

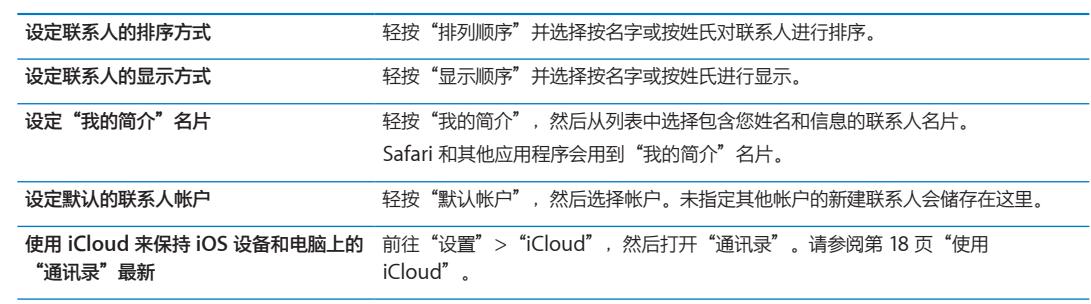

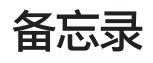

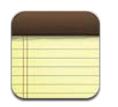

### 关于备忘录

iPad 的大型显示屏和屏幕键盘,使撰写简单备忘录非常轻松。iCloud 让您在 iPad 上键入的备忘录可在所有其 他 iOS 设备和电脑上使用。

您可以在横排或竖排模式下阅读和撰写备忘录。在竖排模式下,轻按"备忘录"以查看备忘录列表。在横排模 式下,备忘录列表会出现在左侧,而当前备忘录用红色圈起。

# 撰写和阅读备忘录

备忘录按上次修改日期列出,最新的备忘录位于最前面。该列表会显示每个备忘录的前几个单词。轻按列表中 的备忘录以阅读或编辑它。

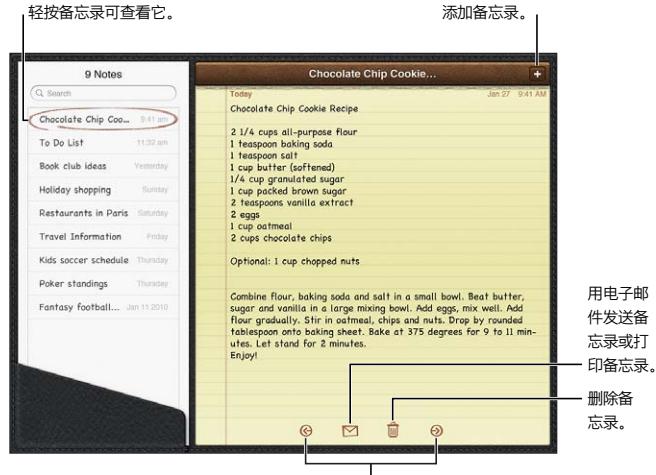

添加备忘录: 轻按 →, 键入备忘录, 然后轻按"完成"。

查看上一个或下一个备忘录。

**阅读备忘录:** 轻按列表中的备忘录,或者轻按 或 以查看下一个或上一个备忘录。

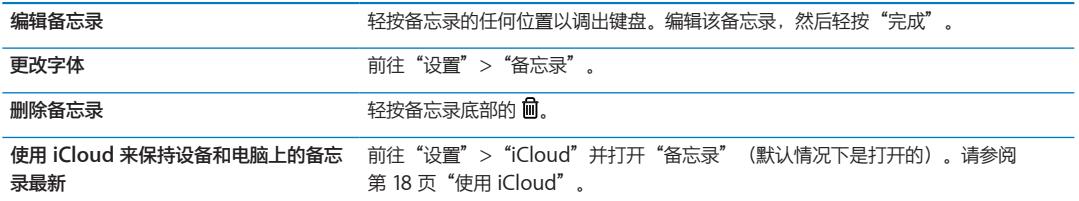

# 搜索备忘录

您可以搜索备忘录的文本以查找特定备忘录。

**搜索备忘录:** 在备忘录列表顶部显示的搜索栏中输入文本。在竖排模式下,轻按"备忘录"以显示备忘录列 表。

在您键入时,会显示搜索结果。轻按键盘按钮以退出键盘,并查看更多结果。若要查看备忘录,请在搜索结果 列表中轻按它。

#### 打印备忘录或用电子邮件发送备忘录

打印备忘录或用电子邮件发送备忘录: 轻按备忘录,然后轻按

若要用电子邮件发送备忘录,必须已经在 iPad 上设置了电子邮件。请参阅第 [40](#page-39-0) 页["发送邮件](#page-39-2)"。

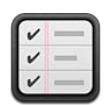

# 关于提醒事项

"提醒事项"可让您给生活中的各项活动设定截止日期和建立列表。"提醒事项"可以配合日历帐户使用,因 此您所做的更改会在您的所有 iOS 设备和电脑上自动更新。

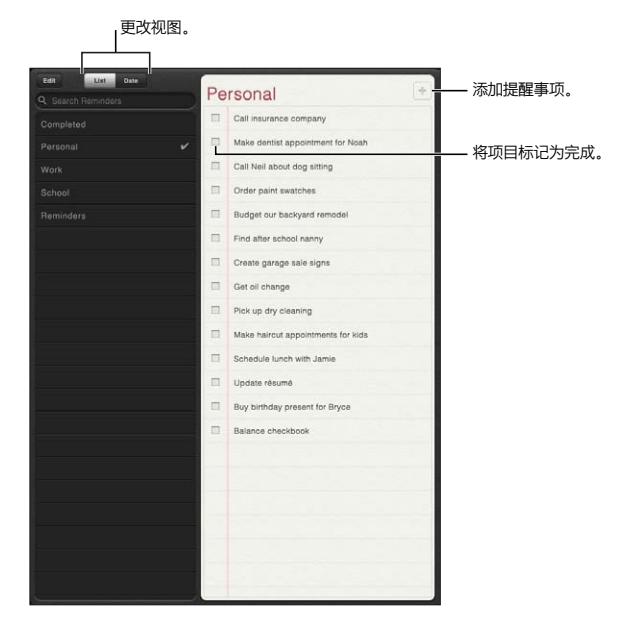

**在列表视图和日期视图之间切换:** 在屏幕顶部,轻按"列表"或"日期"。
## 设定提醒事项

添加提醒事项: 在"提醒事项"中, 轻按 ←, 然后输入描述并轻按"完成"。

添加提醒事项后,您可以对其设置进行微调:

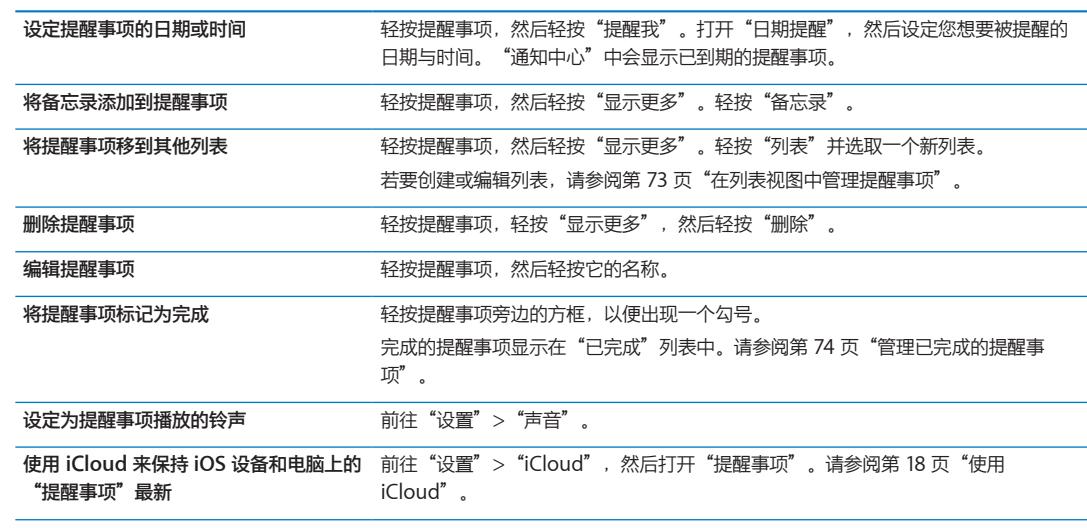

## <span id="page-72-0"></span>在列表视图中管理提醒事项

将提醒事项整理成列表,可以很容易地将您的工作、私人生活和其他待办事项区分开来。"提醒事项"自带一 个活跃提醒事项列表,以及一个内建的已完成项目列表。您可以给自己添加其他列表。

**创建列表:** 在屏幕顶部,轻按"列表,然后轻按"编辑"。

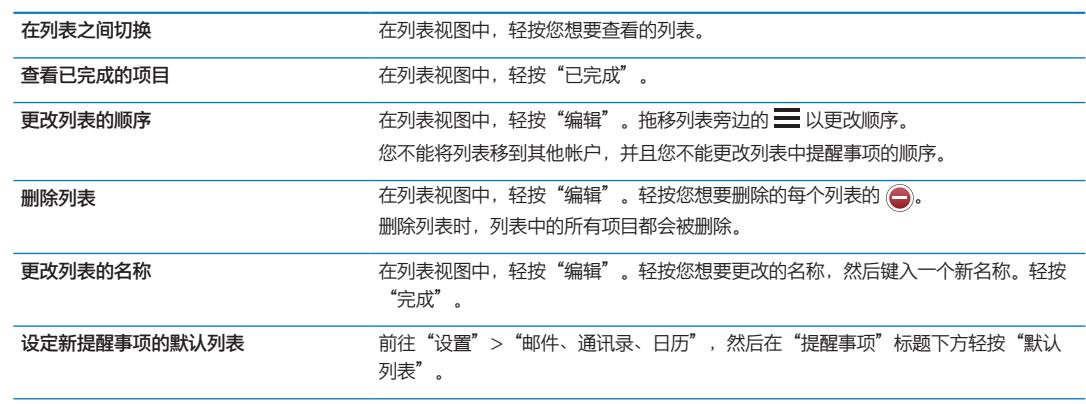

### 在日期视图中管理提醒事项

使用日期视图来查看和管理具有截止日期的提醒事项。

**查看某个日期的提醒事项:** 在屏幕顶部,轻按"日期"来查看今天的提醒事项和以前的未完成项目。

# <span id="page-73-1"></span><span id="page-73-0"></span>管理已完成的提醒事项

提醒事项会记录您标记为已完成的项目。您可以在列表或日期视图中查看它们,也可以在已完成列表中查 看它们。

**查看已完成的项目:** 轻按屏幕顶部的"列表"按钮,然后轻按"已完成"。

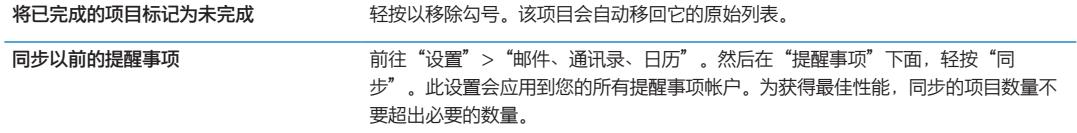

## 搜索提醒事项

**搜索提醒事项:** 轻按搜索栏,然后输入搜索短语。

将按名称搜索提醒事项。

您也可以从主屏幕搜索提醒事项。请参阅第 [117](#page-116-0) 页"[Spotlight](#page-116-1) 搜索"。

**地图 17**

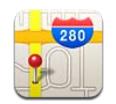

# 查找位置

**【警告】**有关安全驾驶和安全导航的重要信息,请参阅**《重要产品信息指南》**(网址为: [support.apple.com/zh\\_CN/manuals/ipad](http://support.apple.com/zh_CN/manuals/ipad/))。

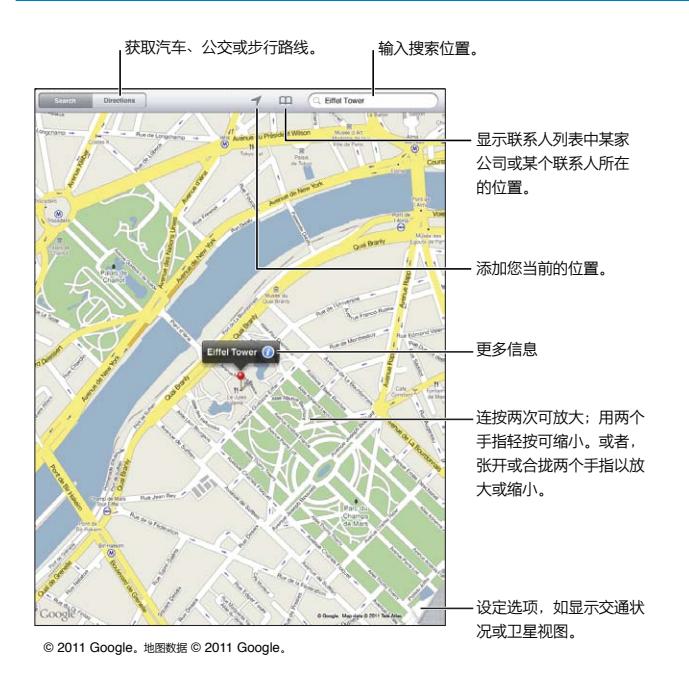

**查找位置:** 轻按"搜索",然后轻按搜索栏以调出键盘。键入地址或其他信息,然后轻按"搜索"。 您可以搜索如下信息:

- Â 十字路口(第八大街和市场街)
- Â 区域(格林威治村)
- 标志性内容(古根海姆)
- Â 邮政编码
- 商业机构("影片"、"加州旧金山饭店"、"Apple Inc. 纽约")

您也可以轻按 CQ 以查找联系人的位置。

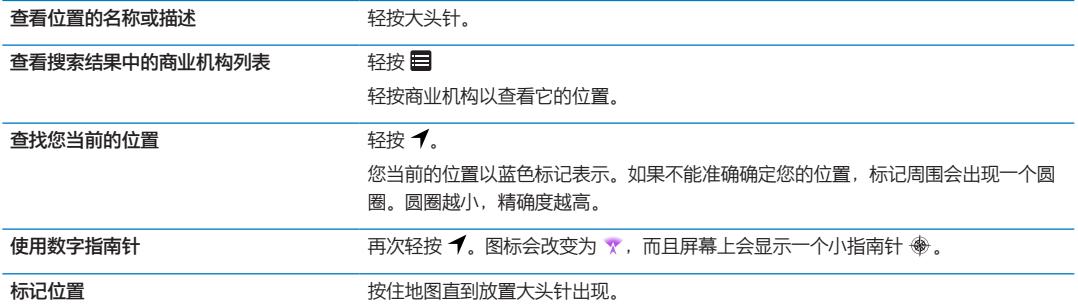

**【重要事项】**地图、路线以及基于位置的应用程序取决于数据服务。这些数据服务会随时变更,而且并非在所 有区域都可用,因此这些服务所提供的地图、路线或基于位置的信息可能会不可用、不准确或不完整。将 iPad 上提供的信息与周围的环境比较并遵循路标,以解决任何偏差。

如果打开"地图"时"定位服务"已关闭,系统可能会要求您打开它。您可以在没有打开"定位服务"的情况 下使用"地图"。请参阅第 [114](#page-113-0) 页"[定位服务"](#page-113-1)。

#### 获得路线

**获得路线:**

- **1** 轻按"路线"。
- **2** 交换起点和终点。

轻按 第 以在"书签"(包括当前位置或放置的大头针)、最近位置或联系人。

- 3 轻按"路线",然后选择驾驶 (e)、公交 (e) 或步行 (\*) 的路线。
- **4** 请执行以下一项操作:
	- 若要每次只查看一步路线,请轻按"起点", 然后轻按 → 以查看下一段旅途。
	- 若要查看列表中的所有路线,请轻按"起点",然后轻按 **目。**

轻按列表中的任何一项以查看该段旅程的地图。

**5** 如果出现多条路线,请选取要使用的路线。

如果要搭乘公交,请轻按 9 以设定您的出发或到达时间,并选取旅程时间表。轻按车站处的图标以查看那趟 公共汽车或火车的出发时间,并获得公共交通服务商网址和联络信息的链接(如果可用的话)。

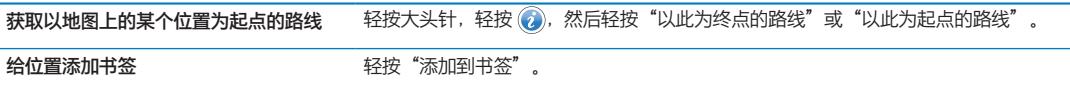

# 获取和共享位置信息

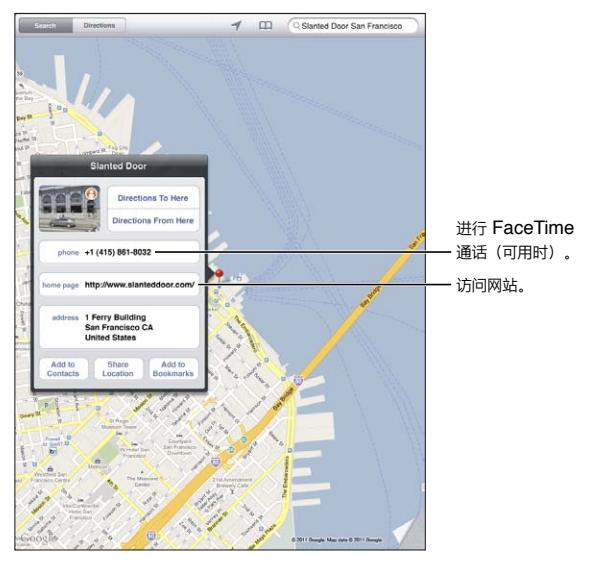

© 2011 Google。地图数据 © 2011 Google。

获取或共享位置信息: 轻按大头针,然后轻按 2.

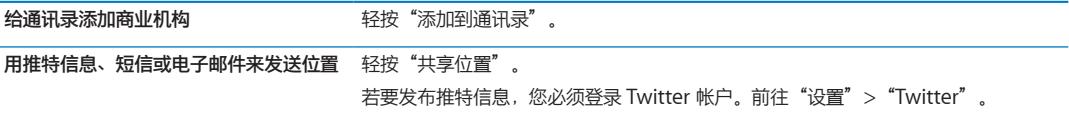

# 显示交通状况

您可以在地图上显示各条主干街道和主干路的交通状况。

显示交通状况: 轻按或拖移屏幕的右下角,然后打开"交通状况"。

街道和公路会被标上颜色,以指示车流量:

- 灰色——没有可用的数据
- 绿色——有限速标志
- 黄色——比标志上的限速慢
- 红色——走走停停

并非在所有地区都可以查看交通状况。

# 地图视图

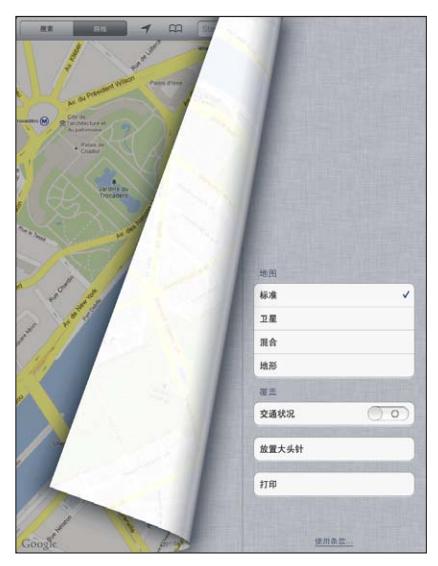

© 2011 Google。地图数据 © 2011 Google。

**查看标准、卫星、混合或地形视图:** 轻按或拖移屏幕的右下角,然后选择您想要的视图。

**查看某个位置的 Google Street View(Google 街景视图):** 轻按 。快速向左或向右滑动手指以移动 360°全景视图(插图显示当前视图)。轻按箭头以向下移动街道。若要返回到地图视图,请轻按地图插图。

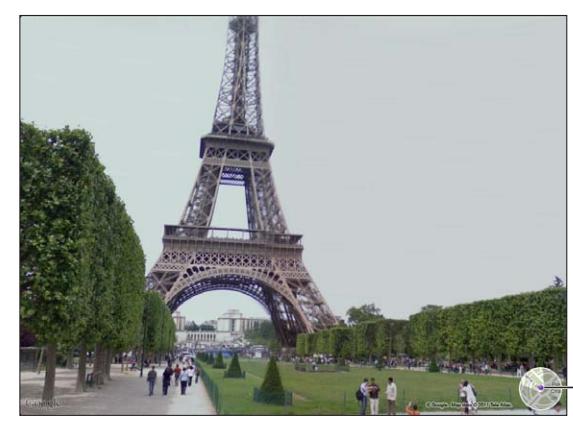

轻按可返回到 地图视图。

© 2011 Google。

并非所有地区都有街景。

**音乐 18**

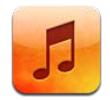

# 添加音乐和音频

若要将音乐和其他音频内容传输到 iPad:

- 从 iPad 上的 iTunes Store 购买和下载内容。在"音乐"中浏览时轻按"Store"。请参阅第 [84](#page-83-0) 页第 [19](#page-83-0) 章 "[iTunes Store](#page-83-0)"。
- 使用"自动下载"来自动地下载您在其他 iOS 设备和电脑上购买的新音乐。请参阅第 [18](#page-17-0) 页"[使用](#page-17-1) [iCloud](#page-17-1)"。
- 与电脑上的 iTunes 同步。您可以同步所有媒体或者选定的歌曲和其他项目。请参阅第 [19](#page-18-0) 页"与 iTunes [同步](#page-18-1)"。

您也可以使用"iTunes 音乐匹配"来访问 iCloud 中您的音乐资料库。请参阅第 [81](#page-80-0) 页"iTunes [音乐匹配"](#page-80-1)。

# 播放歌曲及其他音频

**【警告】**有关避免听力损伤的重要信息,请参阅**《重要产品信息指南》**(网址为: [support.apple.com/zh\\_CN/manuals/ipad](http://support.apple.com/zh_CN/manuals/ipad/))。

您可以通过内建扬声器、已插入耳机插孔的耳机或者与 iPad 进行配对的无线蓝牙立体声耳机来听音频。耳机已 连接或配对后,扬声器不会发出声音。

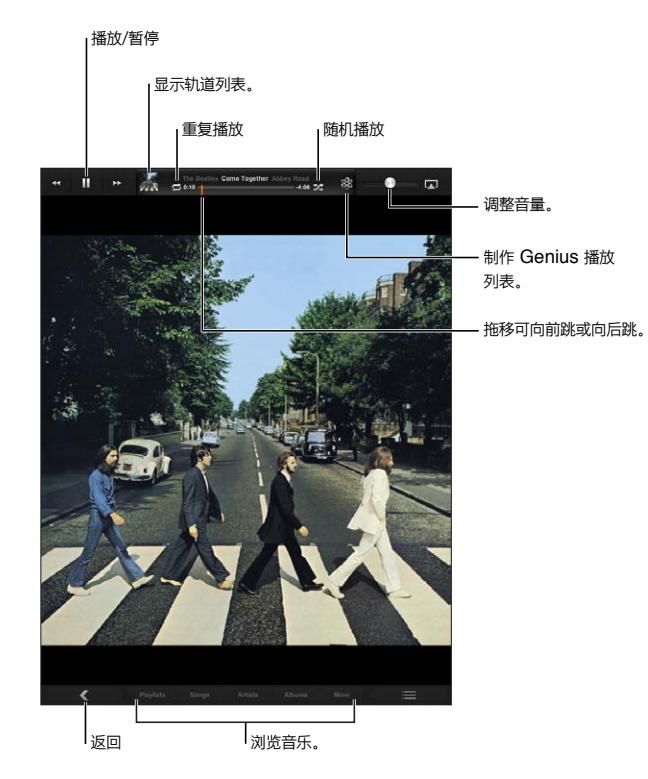

**浏览收藏:** 轻按屏幕底部的一个按钮。您可以按播放列表、歌曲、表演者或专辑进行浏览。轻按"更多"以按 风格或作曲者进行浏览, 或者查看您的 Podcast。

## **播放歌曲或其他项目:** 轻按项目。

使用屏幕顶部的控制来控制回放。

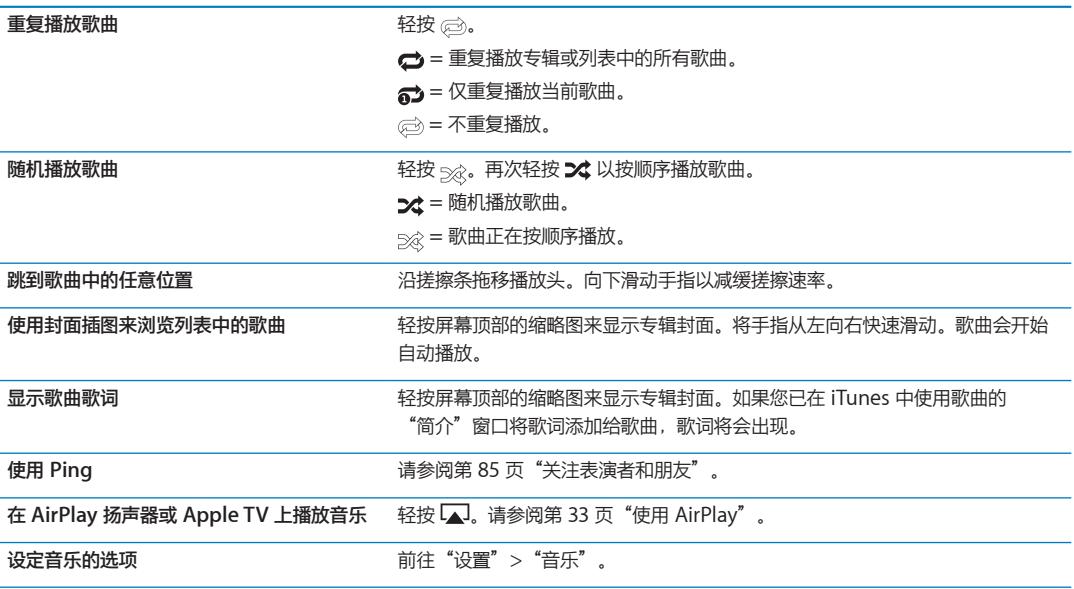

<span id="page-80-0"></span>使用其他应用程序时,您可以显示音频回放控制,方法是连按主屏幕按钮 门,然后沿着屏幕底部将手指从左向 右快速滑动。

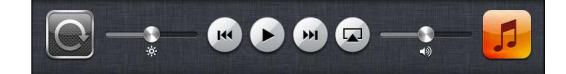

这些控制可操作当前正在播放的应用程序或者最近播放的应用程序(如果音乐已暂停播放)。应用程序的图标 出现在右边。轻按它以打开该应用程序。

当屏幕锁定时, 连按主屏幕按钮 门 也会显示音频回放控制。

## 查看专辑上的轨道

**查看专辑上所有包含当前歌曲的轨道:** 轻按缩略图以查看歌曲的专辑封面,然后连按专辑封面两次。轻按轨道 以播放它。

在轨道列表视图中,您可以对歌曲进行评价。在 iTunes 中创建智能播放列表时,您可以使用评价。

**返回浏览:** 再次轻按缩略图。如果控制未显示,请轻按专辑封面。

## 搜索音频内容

您可以在 iPad 上搜索歌曲、Podcast 及其他音频内容的标题、表演者、专辑和作曲者。 **搜索音乐:** 浏览时,请在屏幕右下角的搜索栏中输入文本。 您也可以从主屏幕搜索音频内容。请参阅第 [29](#page-28-0) 页"[搜索](#page-28-1)"。

## <span id="page-80-1"></span>iTunes 音乐匹配

"iTunes 音乐匹配"可以将音乐资料库(甚至是从 CD 导入的歌曲)储存在 iCloud 上, 并且可让您在 iPad 及其他 iOS 设备和电脑上欣赏精选。"iTunes 音乐匹配"是需付费才能订阅的服务。

**【注】**"iTunes 音乐匹配"最先在美国发布。

**订阅"iTunes 音乐匹配":** 在电脑上的 iTunes 中,前往"Store">"打开 iTunes 音乐匹配",然后点按 "订阅"按钮。

在订阅后, iTunes 会将音乐和播放列表添加到 iCloud 资料库。与 iTunes Store 中的现有音乐相匹配的 歌曲都会自动出现在您的 iCloud 资料库中。任何剩余的歌曲都会上传。您可以下载和播放 iTunes Plus 质 量 (256 kbps、不受 DRM 保护的 AAC) 的匹配歌曲,即使原始歌曲质量较低。有关更多信息, 请参阅 [www.apple.com.cn/icloud/features](http://www.apple.com.cn/icloud/features/)。

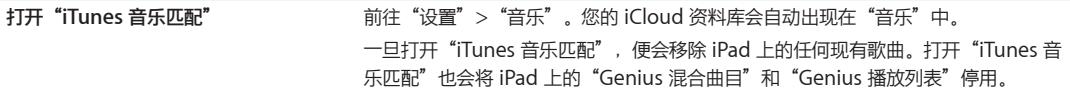

# Genius

Genius 播放列表是您资料库中可完美搭配在一起的歌曲精选。您可以在 iTunes 中创建 Genius 播放列表并将 它们同步到 iPad。您还可以直接在 iPad 上创建和存储 Genius 播放列表。

Genius 混合曲目是相同音乐类型的歌曲精选,是每次您听混合曲目时从您资料库重新创建的。

若要在 iPad 上使用 Genius, 请先在 iTunes 中打开 Genius, 然后将 iPad 与 iTunes 同步。Genius 混合曲 目会自动同步,您也可以手动管理音乐,在 iTunes 中选取您想要同步的混合曲目。Genius 是一项免费服务, 但需要 Apple ID。

当您同步 Genius 混合曲目时,iTunes 可能会从您的资料库中选择您并未明确选取的一些歌曲进行同步。

**播放 Genius 混合曲目:** 轻按"播放列表",然后轻按播放列表顶部的一个"Genius 混合曲目"。

制作 Genius 播放列表: 播放歌曲, 然后轻按屏幕顶部的 滚。

"Genius 播放列表"会添加到播放列表,位于"Genius 混合曲目"后面。

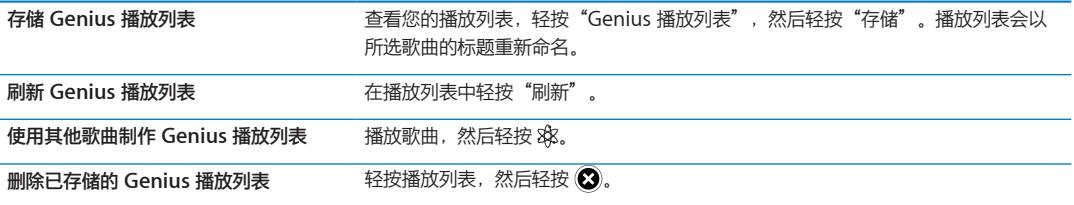

在 iPad 上创建的 Genius 播放列表在与 iTunes 同步时会拷贝到您的电脑。

**【注】**一旦将 Genius 播放列表同步到 iTunes,您就不能直接从 iPad 上删除它。使用 iTunes 来编辑播放列 表的名称、停止同步或者删除播放列表。

#### 播放列表

您可以在 iPad 上创建和编辑您自己的播放列表,或者您也可以编辑从电脑上的 iTunes 同步的播放列表。

**创建播放列表:** 查看播放列表,然后轻按屏幕顶部附近的"新建"。输入和存储标题,选择要包含的歌曲和视 频,然后轻按"完成"。

如果您制作播放列表,然后将 iPad 的内容同步到电脑,则该播放列表也会被同步到 iTunes 资料库。

**编辑播放列表:** 查看播放列表,然后选择播放列表。轻按"编辑",然后:

**若要添加更多歌曲:**轻按"添加歌曲"。

**若要删除歌曲:**轻按 。从播放列表中删除歌曲时,不会将它从 iPad 删除。

#### 若要在列表中将歌曲向上或向下移动:拖移 **三**。

下次您将 iPad 与电脑同步时,您的编辑将被拷贝到 iTunes 资料库中的播放列表。

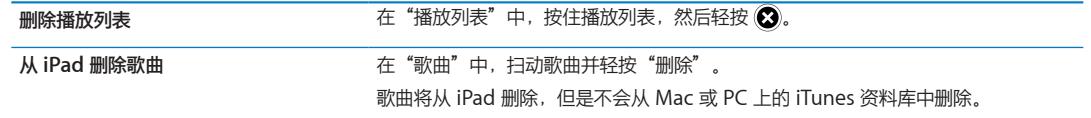

## 家庭共享

"家庭共享"可让您在 iPad 上播放 Mac 或 PC 的 iTunes 资料库中的音乐、影片和电视节目。iPad 和电脑必 须在同一个无线局域网络上。在您的电脑上,必须打开 iTunes 并打开"家庭共享", 且使用在 iPad 上登录 "家庭共享"所使用的相同 Apple ID 来登录。

**【注】**"家庭共享"要求 iTunes 10.2 或更高版本,可从 [www.itunes.com/cn/download](http://www.itunes.com/cn/download) 下载。奉送内容 (如数码小册子和 iTunes Extras)不能共享。

#### **在 iPad 上播放电脑 iTunes 资料库中的音乐:**

1 在电脑上的 iTunes 中, 前往"高级" > "打开家庭共享"。

- **2** 登录,然后点按"创建家庭共享"。
- **3** 在 iPad 上,前往"设置">"音乐",然后使用相同的 Apple ID 和密码登录到家庭共享。
- **4** 在"音乐"中,轻按"更多",然后轻按"共享",并选取您电脑的资料库。

**返回显示 iPad 上的内容** 轻按"共享"并选取"我的 iPad"。

<span id="page-83-0"></span>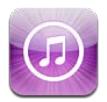

# 关于 iTunes Store

使用 iTunes Store 将内容添加到 iPad。您可以浏览和购买音乐、电视节目、有声读物以及提醒铃声。您也可 以购买和租借影片,或者下载和播放 Podcast 或 iTunes U 精选。您需要 Apple ID 才能购买内容。请参阅 第 [89](#page-88-0) 页"[Store](#page-88-1) 设置"。

**【注】**iTunes Store 并非在所有地区都可以使用,iTunes Store 内容也可能因地区而异。功能可能会有所 不同。

若要访问 iTunes Store, 您必须将 iPad 接入互联网。请参阅第 [116](#page-115-0) 页["网络"](#page-115-1)。

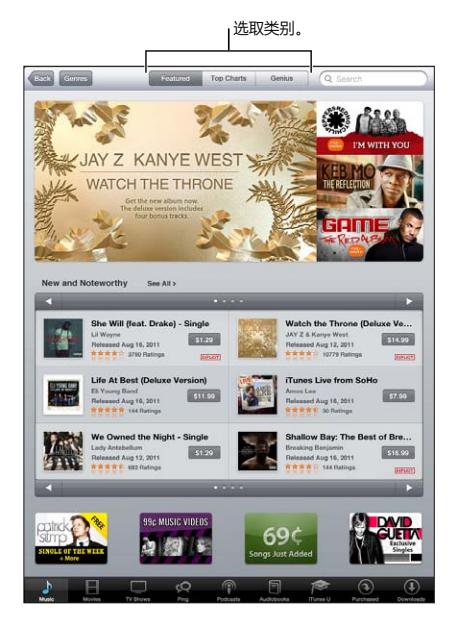

# 查找音乐、视频以及更多内容

**浏览内容:** 轻按其中一种内容类别,如"音乐"或"视频"。

搜索内容 轻按搜索栏并输入一个或多个单词,然后轻按"搜索"。 **购买项目、对项目进行评论或将项目告诉** 轻按列表中的一个项目,以在其"简介"屏幕上查看更多详细信息。 **给朋友** 探**索表演者和交友推荐** 轻按"Ping"。请参阅第 [85](#page-84-0) 页"[关注表演者和朋友](#page-84-1)"。

## <span id="page-84-0"></span>购买音乐、有声读物和铃声

在 iTunes Store 中找到喜欢的歌曲、专辑、提醒铃声或有声读物时,您可以购买和下载它。购买项目之前您可 以试听(或预览),以确定该项目是您想要的。

**试听歌曲、铃声或有声读物:** 轻按项目并按照屏幕指示进行操作。

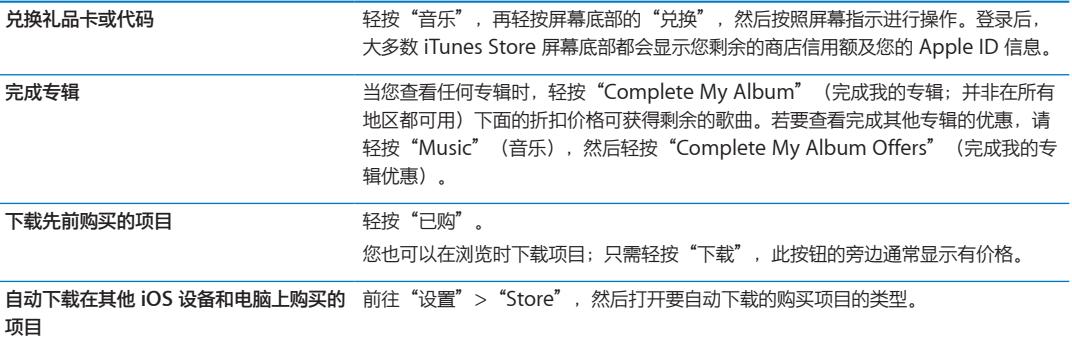

### 购买或租借视频

iTunes Store 可让您购买和下载影片、电视节目以及音乐视频。某些影片也可以租借有限一段时间。视频内容 可能会以标清(SD 或 480p)格式和/或高清(HD 或 720p)格式提供。

**购买或租借视频:** 轻按"购买"或"租借"。

一旦您购买了项目,它会开始下载并出现在"下载"屏幕上。请参阅第 [86](#page-85-0) 页["检查下载状态"](#page-85-1)。

预览视频<br> **预览视频** 

**使用 AirPlay 和 Apple TV 在电视机上观** 预览开始时,轻按 ,然后选取 Apple TV。请参阅第 [33](#page-32-0) 页"使用 [AirPlay](#page-32-1)"。 **看预览**

## <span id="page-84-1"></span>关注表演者和朋友

使用 Ping,与世界各地最有激情的音乐粉丝保持联系。关注您喜爱的表演者,以了解新推出的歌曲以及即将举 行的音乐会和巡回演出,通过他们的照片和视频洞察内情,并了解他们在音乐上的影响。阅读朋友对他们所欣 赏音乐的评论,并查看他们购买的产品以及计划参加的音乐会。此外,表达您的音乐喜好,并发布对您所关注 用户的评论。

若要建立和探索在音乐上的联系,请先创建 Ping 简介。

**创建您的 Ping 简介:** 在 Mac 或 PC 上打开 iTunes 应用程序,点按"Ping",然后按照屏幕指示进行 操作。

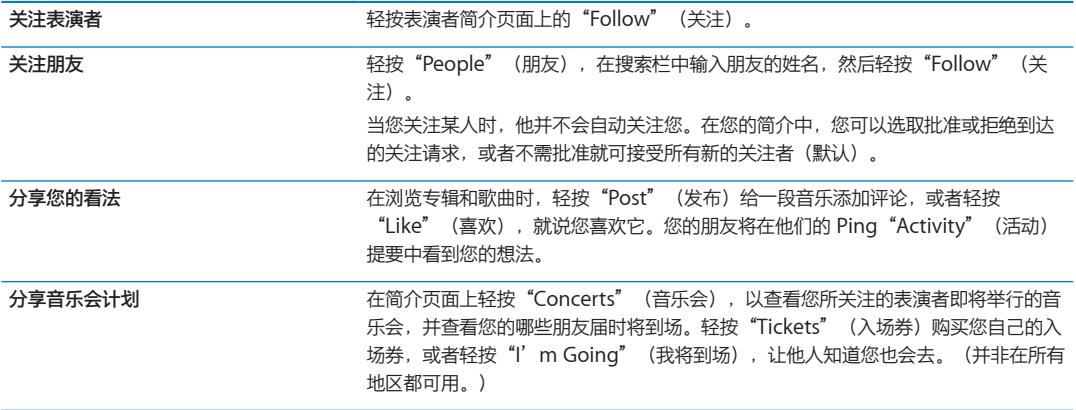

## <span id="page-85-0"></span>流化或下载 Podcast

您可以听音频 Podcast 或观看视频 Podcast(从 iTunes Store 通过互联网流化)。您也可以下载音频 Podcast 和视频 Podcast。

**流化 Podcast:** 轻按"Podcast"以在 iTunes Store 中浏览 Podcast。

视频 Podcast 以视频图标 □ 标记。

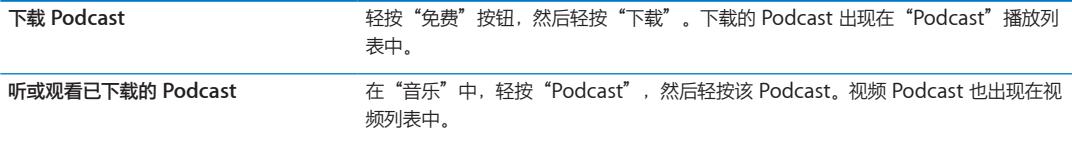

### <span id="page-85-1"></span>检查下载状态

您可以检查"下载"屏幕以查看进行中和计划的下载的状态,包括您已预订的购买。

**查看正在下载的项目的状态:** 轻按"下载"。

在发布之前预订的项目不会自动下载。请返回到"下载"屏幕以开始下载。

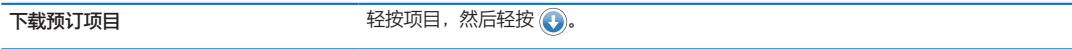

如果下载被中断,则在有互联网连接时会继续下载。或者,如果您在电脑上打开了 iTunes, 则 iTunes 会继续 将应用程序下载到 iTunes 资料库中(如果电脑已接入互联网并使用相同的 Apple ID 进行登录)。

## 查看帐户信息

若要在 iPad 上查看 Apple ID 的 iTunes Store 信息,请轻按 Apple ID (常见于 iTunes Store 屏幕底部)。 或者前往"设置">"Store",然后轻按"查看 Apple ID"。必须登录才能查看您的帐户信息。请参阅 第 [89](#page-88-0) 页"[Store](#page-88-1) 设置"。

## 验证下载

您可以在电脑上使用 iTunes 来验证您从 iTunes Store 或 App Store 购买的所有音乐、视频、应用程序以及 其他项目是否都在 iTunes 资料库中。如果下载已中断, 您不妨这样做。

**验证下载项目:** 在电脑上的 iTunes 中,前往"Store">"检查可用的下载项目"。

若要查看您购买的所有内容,请使用 Apple ID 登录,前往"Store"> "显示我的帐户",然后点按"购买历 史记录"。

<span id="page-86-0"></span>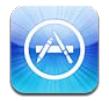

# 关于 App Store

您可以从 App Store 搜索、浏览、评论、购买应用程序以及将应用程序直接下载到 iPad 上。

【注】App Store 并非在所有国家或地区都可以使用, App Store 内容也可能因国家或地区而异。功能可能会 有所不同。

若要浏览 App Store,必须将 iPad 接入互联网。请参阅第 [112](#page-111-0) 页"[无线局域网"](#page-111-1)。您需要 Apple ID 才能购 买应用程序。请参阅第 [89](#page-88-0) 页"[Store](#page-88-1) 设置"。

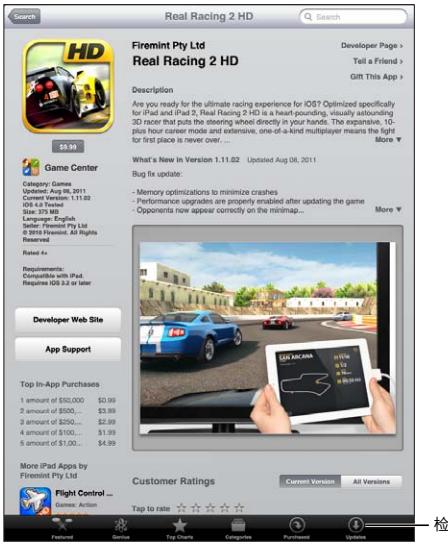

检查应用程序更新。

# 查找和下载应用程序

浏览精选以查看新的、著名的或推荐的应用程序,或者浏览"前 25 名"查看最受欢迎的应用程序。如果您要 查找某个特定的应用程序,请使用"搜索"。

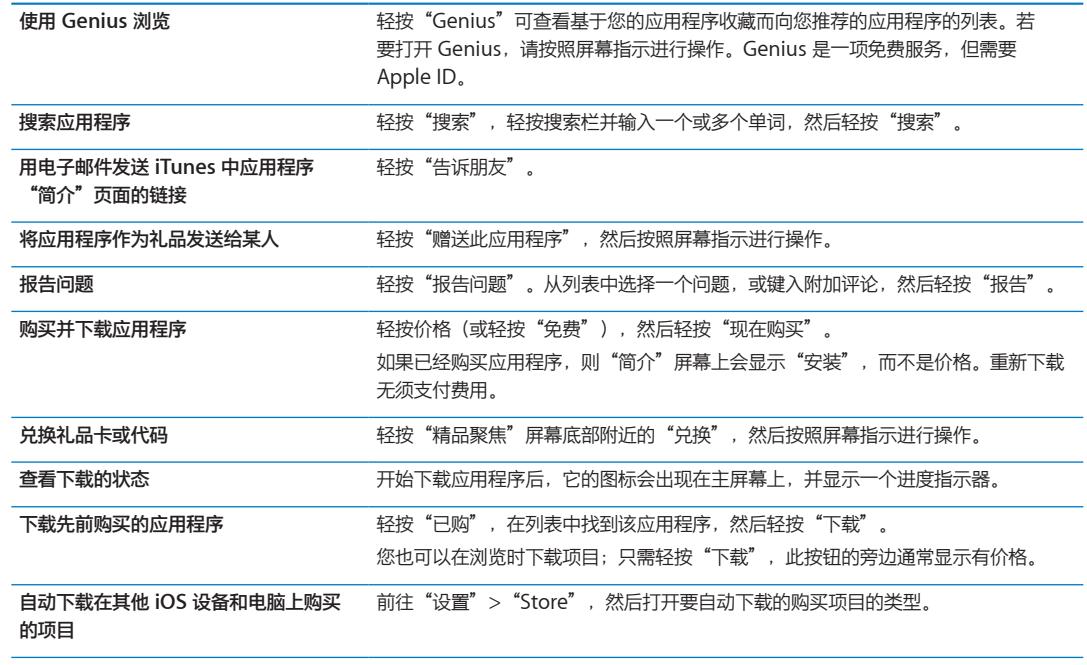

**浏览 App Store:** 轻按"精品聚焦"、"类别"或"排行榜"。

## 删除应用程序

您可以删除从 App Store 安装的应用程序。如果删除应用程序,则也将删除与该应用程序相关联的数据。

**删除 App Store 应用程序:** 按住主屏幕上的应用程序图标,直到图标开始摆动,然后轻按 。完成删除应 用程序后,请按下主屏幕按钮 □。

有关将 iPad 复位以抹掉应用程序及所有数据和设置的信息, 请参阅第 [120](#page-119-0) 页"[还原"](#page-119-1)。

# <span id="page-88-1"></span><span id="page-88-0"></span>Store 设置

使用"Store"设置以通过 Apple ID 登录, 创建新 Apple ID, 或者编辑现有帐户。如果您拥有多个 Apple ID,您可以使用"Store"设置以通过其他 Apple ID 来注销和登录。

有关 iTunes Store 条款和条件, 请访问 [www.apple.com/legal/itunes/ww/](http://www.apple.com/legal/itunes/ww/)。

**使用 Apple ID 登录:** 前往"设置">"Store",轻按"登录",然后轻按"使用现有的 Apple ID",然后 输入您的 Apple ID 和密码。

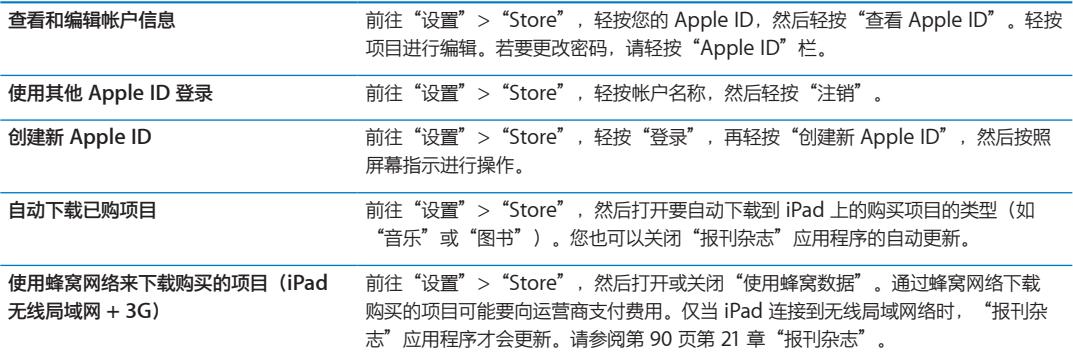

<span id="page-89-0"></span>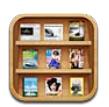

# 关于报刊杂志

"报刊杂志"使用可让您简单快捷地访问出版物的书架,来整理您的报刊杂志应用程序订阅。"报刊杂志" 应用程序显示在书架上,当有新的刊物可用时,会有标记告诉您它们已准备好供您阅读。它们会被自动传送 到 iPad。

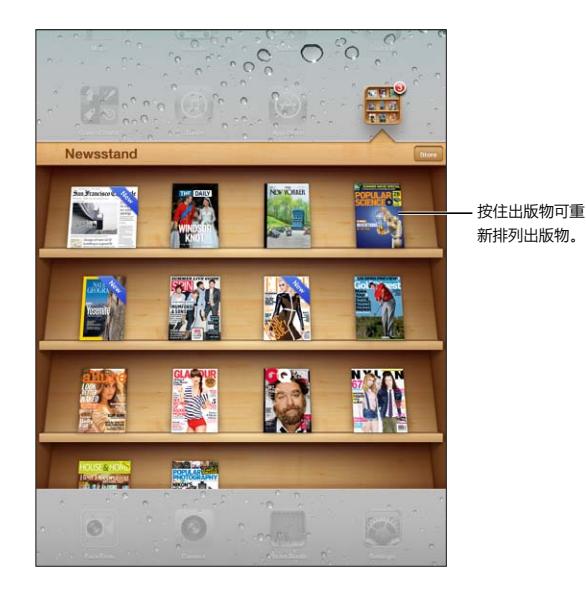

**查找"报刊杂志"应用程序:** 轻按"报刊杂志"以显示书架,然后轻按"Store"。

当您购买报刊杂志应用程序时,它会被自动添加到书架,以便于访问。应用程序下载后,请打开它以查看它的 刊物和订阅选项。

订阅是应用程序内购买,从您的 Apple ID 帐户中扣款。请参阅第 [89](#page-88-0) 页"[Store](#page-88-1) 设置"。

价格有所不同,且"报刊杂志"应用程序并非在所有国家或地区都可用。

阅读最新刊物

当报刊或杂志有新刊物时, "报刊杂志"会在连接到无线局域网时自动下载它, 并通过在应用程序图标上显示 标记来通知您。若要开始阅读,请打开"报刊杂志",并搜索具有"新增"横幅的应用程序。

每个应用程序都有它自己的管理刊物的方式。有关如何删除、查找或处理单期刊物的信息,请参阅该应用程序 的帮助信息或 App Store 清单。

**关闭自动下载:** 前往"设置">"Store"并关闭出版物的自动下载。

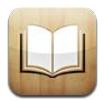

# 关于 iBooks

iBooks 是用来阅读和购买图书的极佳途径。从 App Store 下载免费的 iBooks 应用程序, 然后从内建 iBookstore 中获取各种图书(从经典作品到畅销书)。一旦下载了图书,它就会显示在您的书架上。

若要下载 iBooks 应用程序并使用 iBookstore,您需要有互联网连接和 Apple ID。如果您没有 Apple ID, 或者如果您想要使用另一个 Apple ID 进行购买,请前往"设置">"Store"。请参阅第 [89](#page-88-0) 页"Store [设置](#page-88-1)"。

**【注】**iBooks 应用程序和 iBookstore 可能不支持所有语言,也不适用于所有地区。

# 使用 iBookstore

在 iBooks 应用程序中,轻按"书店"以打开 iBookstore。在那里,您可以浏览精选的图书或畅销书,以及按 作者或主题浏览以查找图书。在找到喜欢的图书之后,您可以购买并下载该图书。

**【注】**iBookstore 的某些功能并非在所有地区都可用。

**购买图书:** 找到所需图书,轻按价格,然后轻按"现在购买"。使用 Apple ID 登录,然后轻按"好"。有些 图书可免费下载。

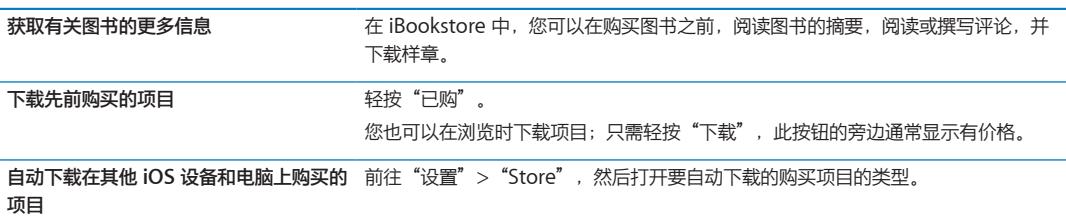

# 同步图书和 PDF

使用 iTunes 在 iPad 和电脑之间同步图书和 PDF。如果 iPad 已连接在电脑上, "图书"面板可让您选择要同 步的项目。

您可以同步从 iBookstore 下载或购买的图书。您还可以将不受 DRM 保护的 ePub 图书和 PDF 添加到 iTunes 资料库。提供 ePub 和 PDF 格式图书的网站有几个。

**将 ePub 图书或 PDF 同步到 iPad:** 在电脑上的 iTunes 中,选取"文件">"添加到资料库"并选择文件。 在 iTunes 的"图书"面板中选择图书或 PDF, 然后同步。

若要将 PDF 添加到 iBooks,而不同步,请在电脑上用电子邮件将 PDF 发送给您自己。在 iPad 上打开电子邮 件,然后轻按 PDF 附件, 并从出现的菜单中选取"在 iBooks 中打开"。

# 阅读图书

阅读图书很容易。前往书架并轻按您想要阅读的图书。如果看不到您要查找的图书,请轻按屏幕顶部的当前精 选的名称,以前往其他精选。

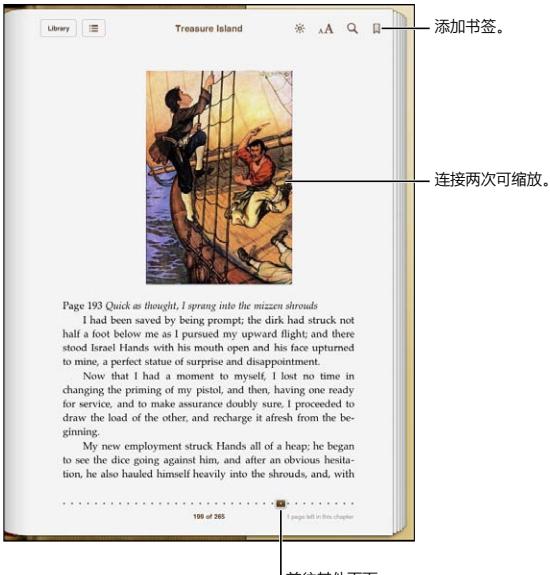

前往其他页面。

**在躺下时阅读图书:** 使用竖排锁定可以阻止 iPad 在您转动 iPad 时旋转屏幕。请参阅第 [14](#page-13-0) 页"[以竖排或横排](#page-13-1) [模式查看"](#page-13-1)。

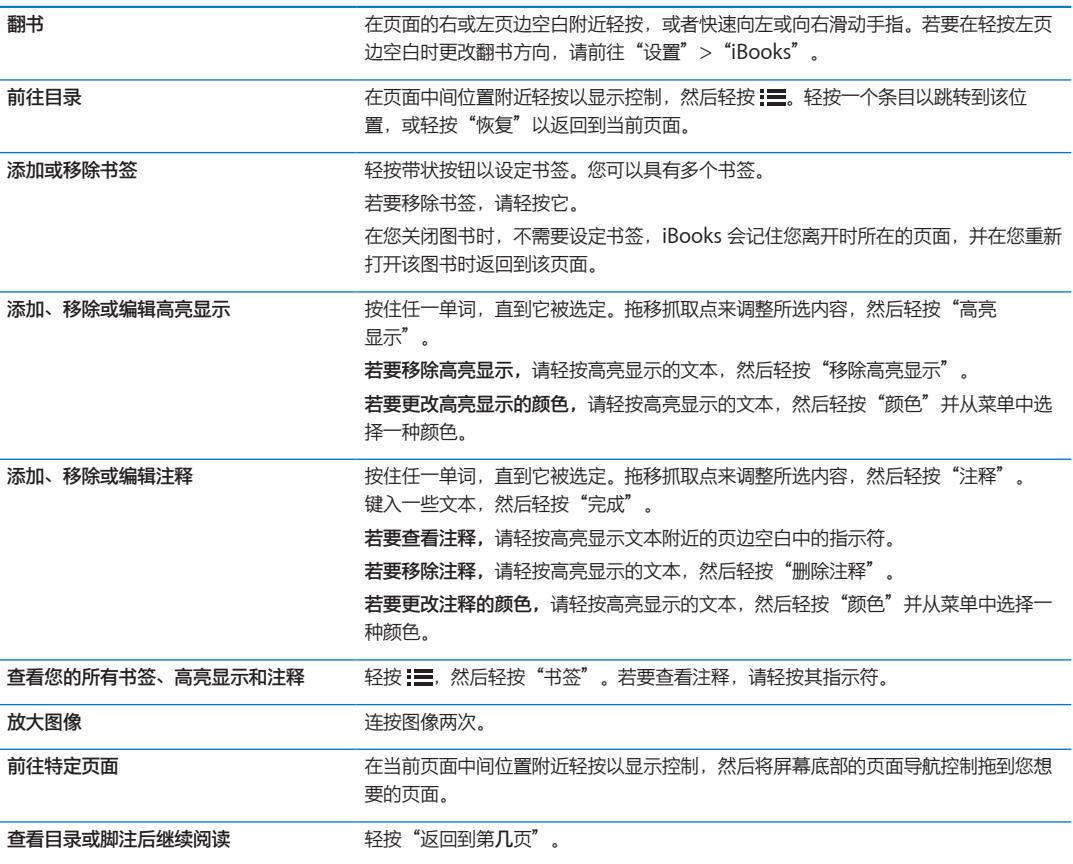

## 阅读 PDF

您可以使用 iBooks 来阅读 PDF。前往书架并轻按当前精选(位于中上位置的按钮),选择 PDF 精选或另一个 精选,然后轻按要阅读的 PDF。

**前往特定页面:** 在当前页面中间位置附近轻按以显示控制,然后将屏幕底部的页面导航控制拖到您想要的页 面,或者轻按缩略图以跳转到该页面。

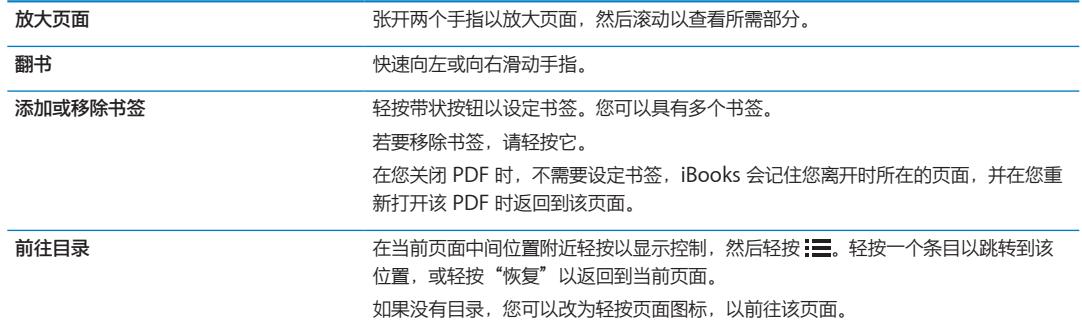

## 更改图书的外观

若要更改图书的外观,请在页面中间位置附近轻按以访问控制。

### **更改字体或字号:** 轻按 。

更改字体和大小也会更改文本格式。

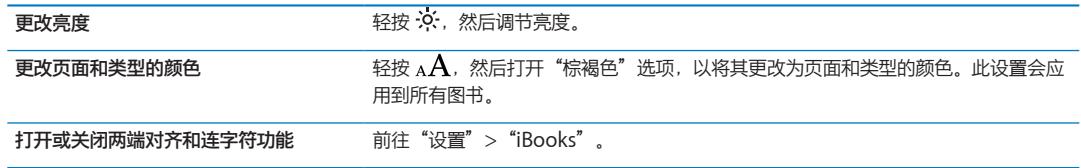

这些设置仅适用于图书。您不能更改 PDF 的外观。

# 搜索图书和 PDF

您可以搜索图书的标题或作者,以在书架中快速地找到该图书的位置。您也可以搜索书籍的内容以查找一个单 词或短语的所有引用。您也可以将搜索发送到维基百科或 Google,以查找相关资源。

**在图书中搜索:** 在页面中间位置附近轻按以显示控制,然后轻按放大镜。

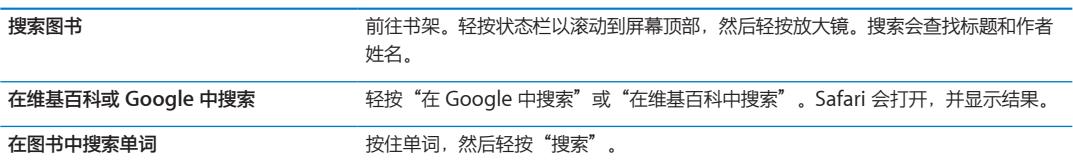

## 查找单词的定义

您可以使用字典来查找一个单词的定义。 **查找单词:** 在图书中选择一个单词,然后在出现的菜单中轻按"字典"。 字典可能不支持所有语言。

### 自动朗读图书

有些图书附带录音,可以朗读,而且可以在朗读时自动翻书。有些图书也会突出显示叙述者所朗读的每个 单词。

**聆听图书:** 在页面中间位置附近轻按以显示控制,然后轻按 。

如果看不到<br />  $\bigcirc$ , 则图书不能朗读。

**停止解说:** 轻按以显示控制,然后轻按 并轻按"停止阅读"。

如果有视觉障碍,则也可以使用 VoiceOver 来朗读几乎任何图书的文本。请参阅第 [100](#page-99-0) 页["关于](#page-99-1) [VoiceOver](#page-99-1)"。

## 打印 PDF 或用电子邮件发送 PDF

您可以使用 iBooks 通过电子邮件发送 PDF 副本,或者使用 iBooks 在支持的打印机上打印完整或部分 PDF。

您只能打印 PDF 或用电子邮件发送 PDF。这些选项不适用于 ePub 图书。

**用电子邮件发送 PDF:** 打开 PDF,然后轻按 并选取"用电子邮件发送文稿"。此时会出现一封附有该 PDF 的新邮件。完成编写邮件后, 轻按"发送"。

打印 PDF インストン TOF, 然后轻按 D TH进取"打印"。选择打印机以及页面范围和份数, 然后轻 按"打印"。请参阅第 [30](#page-29-0) 页["打印](#page-29-1)"。

# 整理书架

使用书架来浏览图书和 PDF。您还可以将项目整理到精选中。

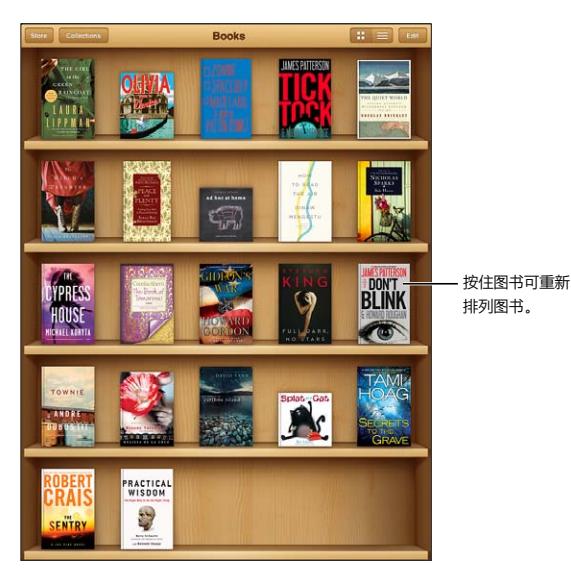

图书在 iBookstore 上有售。销售的图书会变化。

**将图书或 PDF 移到精选:** 前往书架并轻按"编辑"。选择要移动的项目,然后轻按"移动"并选择精选。 将图书或 PDF 添加到书架时, 它会出现在"图书"或"PDF"精选中。从那里, 您可以将它移到其他精选。 您可能想要创建精选,例如,供上班和上课时参考及消闲阅读之用。

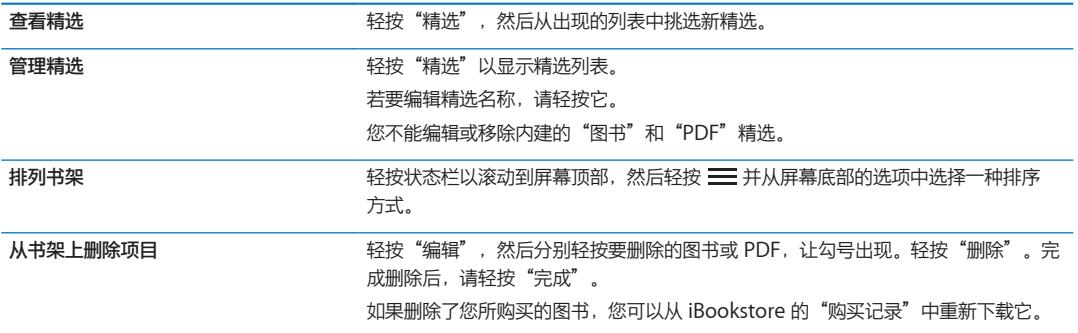

### 同步书签和注释

iBooks 会使用您的 Apple ID 帐户来存储您的书签、注释和当前页面信息,以便它们总是最新的,并且您可以 无缝地在多个 iOS 设备上阅读图书。对于 PDF,会同步书签及当前页面信息。

**打开或关闭书签同步:** 前往"设置">"iBooks"。

必须接入互联网才能同步设置。当您打开和退出 iBooks 时, 该应用程序会同步所有图书的信息。打开或关闭 单本书时,也会同步其信息。

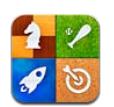

# 关于 Game Center

通过 Game Center 畅玩各种新款游戏,并与全球的好友分享游戏经验。邀请朋友一起玩游戏,也可以使用自 动匹配功能寻找其他水平相当的游戏对手。完成游戏中的特定成就来获得奖励积分、查看朋友的成就,以及查 看排行榜来看看哪些玩家名列前茅。

**【注】**Game Center 并非在所有地区都可用,游戏可用性因地区而异。

若要使用 Game Center,您需要互联网连接和 Apple ID。如果您有 iCloud 帐户, 则可以将该 Apple ID 用于 Game Center。如果没有 Apple ID 或想要使用单独的 ID 来玩游戏, 则可以在 Game Center 中创建一 个 Apple ID, 如下所述。

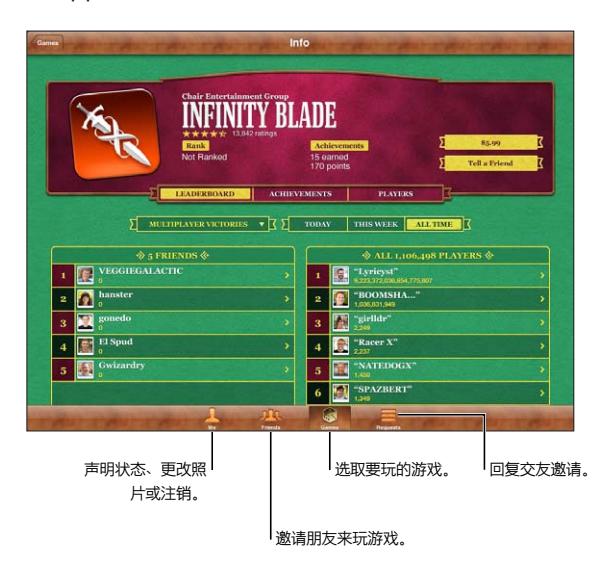

# 登录 Game Center

**登录:** 打开 Game Center。如果在"我"屏幕顶部看到您的昵称和照片,则表明您已经登录。如果未看到, 请输入您的 Apple ID 和密码,然后轻按"登录"。或者,轻按"创建新帐户"以创建新 Apple ID。

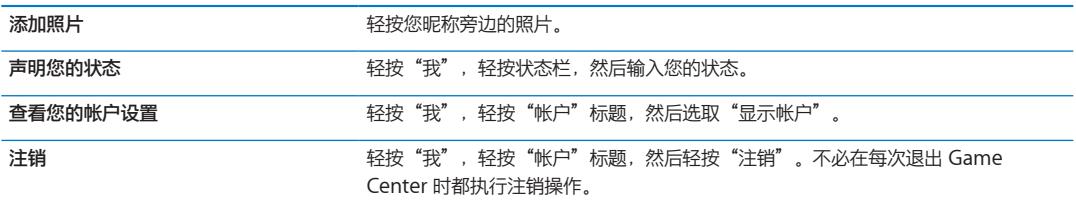

# 购买和下载游戏

Game Center 的游戏可从 App Store 获得。

**购买和下载游戏:** 轻按"游戏",然后轻按建议的游戏或者轻按"查找 Game Center 游戏"。

App Store 的 Game Center 部分将会显示可供 Game Center 使用的游戏。您可以浏览该部分,并从中购买 和下载游戏。请参阅第 [87](#page-86-0) 页第 [20](#page-86-0) 章"[App Store](#page-86-0)"。

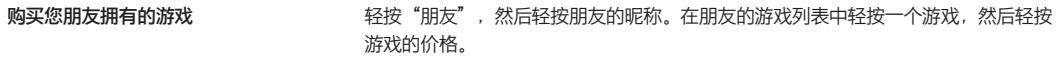

## 玩游戏

**玩游戏:** 轻按"游戏",选取一个游戏,然后轻按"玩游戏"。

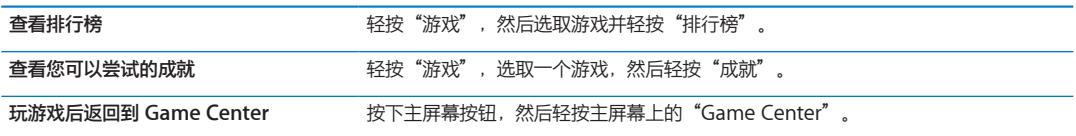

## 与朋友一起玩游戏

Game Center 将您和全世界的玩家联系起来。通过发出邀请和接受来自其他玩家的邀请,您可以将朋友添加 到 Game Center 中。

**邀请朋友参加多人游戏:** 轻按"朋友",选取朋友,选取游戏,然后轻按"玩游戏"。如果游戏允许或要求其 他玩家参与,请选取要邀请的其他玩家,然后轻按"下一步"。发送邀请,然后等待其他玩家接受。每个人都 准备好时,开始玩游戏。

如果朋友不参与游戏或者未响应您的邀请,则可以轻按"自动匹配"来让 Game Center 为您查找其他玩家, 或者也可以轻按"邀请朋友"来尝试邀请其他朋友。

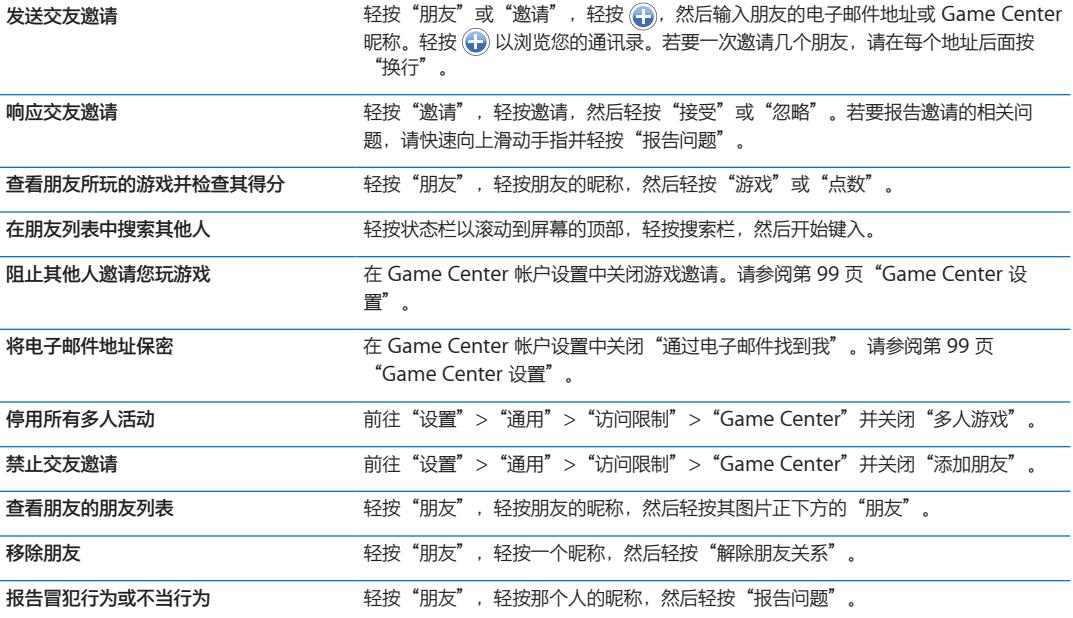

# <span id="page-98-0"></span>Game Center 设置

有些 Game Center 设置与您用来登录 Apple ID 相关联, 而有些则位于 iPad 上的"设置"应用程序中。

**更改 Apple ID 的 Game Center 设置:** 使用 Apple ID 登录,轻按"我",轻按"帐户"标题,然后选取 "显示帐户"。

**指定想要接收哪类 Game Center 通知:** 前往"设置">"通知">"Game Center"。如果 Game Center 没有显示,请打开"通知"。

**更改影响 Game Center 的访问限制:** 前往"设置">"通用">"访问限制">"Game Center"。

## <span id="page-99-0"></span>万能辅助功能

iPad 包含许多辅助功能,其中包括:

- Â VoiceOver 屏幕阅读器
- Â 放大比例
- Â 大文本
- 黑底白字
- Â 朗读所选项
- Â 朗读自动文本
- Â 单声道音频和平衡
- AssistiveTouch
- Â 支持盲文显示器
- Â 回放隐藏式字幕内容

"缩放"、"黑底白字"和"单声道音频"功能适用于所有应用程序。"大文本"适用于"邮件"和"备忘 录"。VoiceOver 适用于内建的 iPad 应用程序,以及某些可从 App Store 下载的第三方应用程序。隐藏式字 幕适用于支持它的视频和 Podcast。

有关 iPad 辅助功能的更多信息, 请访问 [www.apple.com.cn/accessibility](http://www.apple.com.cn/accessibility)。

您可以在 iPad 上的"辅助功能"设置中, 打开或关闭单个辅助功能。您也可以在将 iPad 连接到电脑时, 在 iTunes 中打开或关闭一些辅助功能。

**使用 iPad 打开辅助功能:** 前往"设置">"通用">"辅助功能"。

**使用 iTunes 打开辅助功能:** 将 iPad 连接到电脑,并在 iTunes 设备列表中选择 iPad。点按"摘要",然后 点按"摘要"屏幕底部的"配置万能辅助"。

# <span id="page-99-1"></span>关于 VoiceOver

VoiceOver 会大声描述屏幕上出现的内容,以便您能够在不看屏幕的情况下使用 iPad。

当您在屏幕上选择任一元素时,VoiceOver 都会告诉您该元素的名称。当您选择一个元素时,该元素会被一个 黑色矩形 (VoiceOver 光标) 围住, 并且 VoiceOver 会读出该元素的名称或对该元素进行描述。

触摸屏幕或拖移手指,以听取屏幕上的不同项目。当您选择文本时,VoiceOver 会读出所选文本。如果您打开 "朗读提示", VoiceOver 可能会告诉您该项目的名称并为您提供操作指示, 例如, "连按两次来打开"。若 要与屏幕上的项目(如按钮和链接)互动,请使用如 第 [102](#page-101-0) 页"学习 [VoiceOver](#page-101-1) 手势"中所述的手势。

当您前往一个新屏幕时,VoiceOver 会播放声音,并且自动选择和说出该屏幕的第一个元素(通常是左上角的 项目)。当显示屏变成以横排或竖排模式显示时,以及屏幕被锁定或解锁时,VoiceOver 也会让您知道。

**【注】**VoiceOver 以"多语言环境"设置(可能会受"区域设定"设置的影响)中指定的语言来朗读。 VoiceOver 支持许多语言,而非所有语言。

## <span id="page-100-1"></span><span id="page-100-0"></span>**设置 VoiceOver**

**【重要事项】**VoiceOver 会改变用来控制 iPad 的手势。一旦打开 VoiceOver,您将必须使用 VoiceOver 手 势来操作 iPad, 即便是再次关闭 VoiceOver 以恢复标准操作, 也需要使用 VoiceOver 手势操作。

**【注】**您不能同时使用 VoiceOver 和缩放。

**打开或关闭 VoiceOver:** 前往"设置">"通用">"辅助功能">"VoiceOver"。您也可以将"连按三次 主屏幕"设定为打开或关闭 VoiceOver。请参阅第 [108](#page-107-0) 页"[连按三次主屏幕](#page-107-1)"。

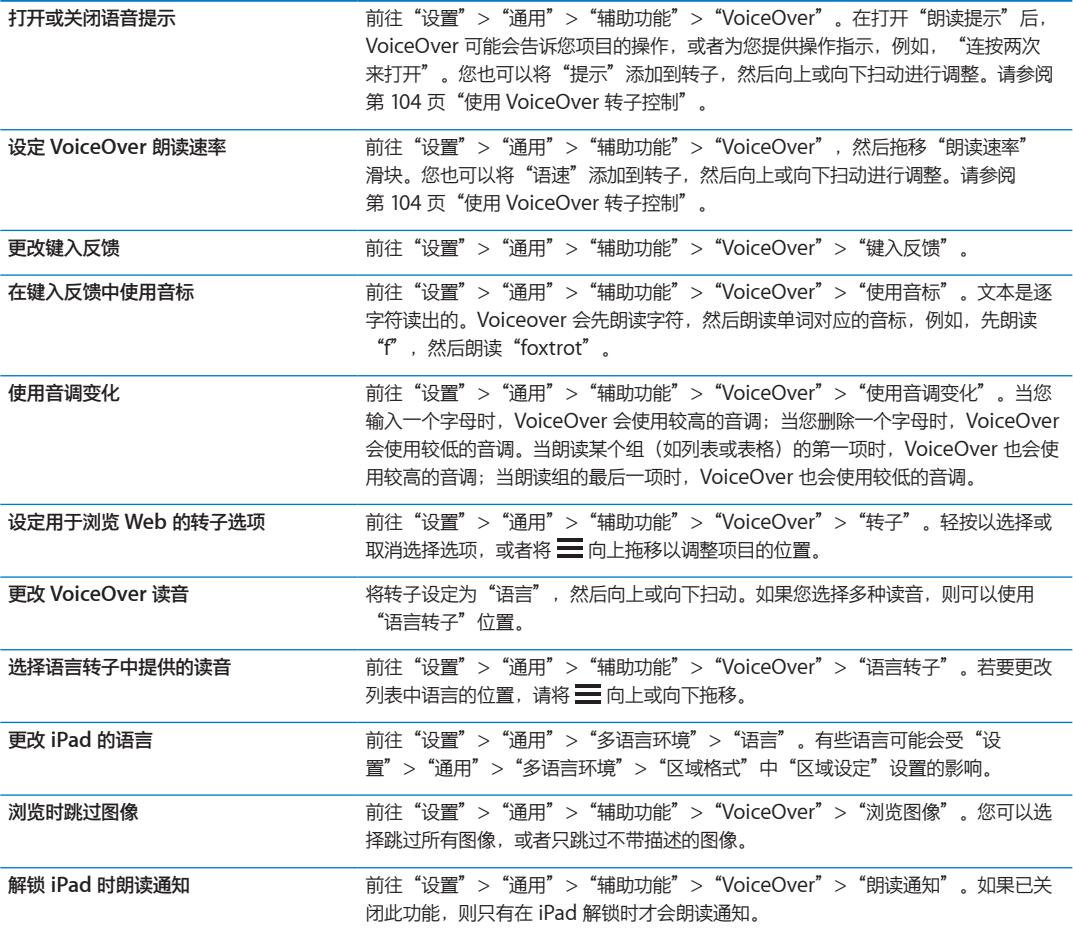

## **使用 VoiceOver**

**在屏幕上选择项目:** 在屏幕上拖移手指。VoiceOver 会识别您触摸到的每个元素。可通过用一个手指快速向 左或向右滑动,有条不紊地从一个元素移到下一个元素。会按从左到右、从上到下的顺序选择元素。快速向右 滑动手指以前往下一个元素,快速向左滑动手指以前往上一个元素。

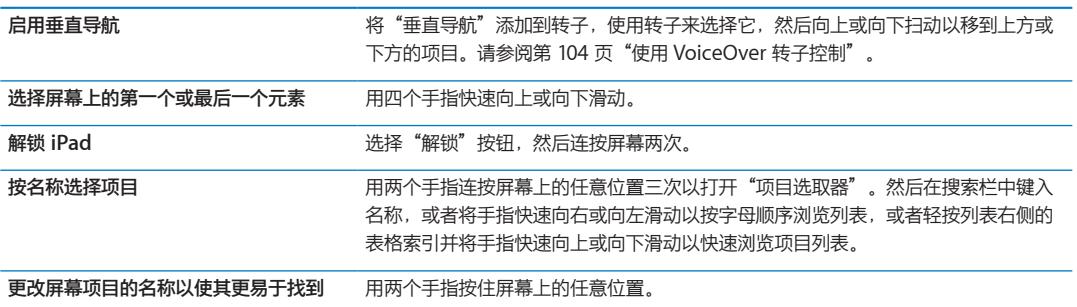

<span id="page-101-0"></span>**朗读所选元素的文本:** 用一个手指快速向下或向上滑动以阅读下一个或上一个单词或字符(扭动转子控制以选 取字符或单词)。您可以包括语音拼写。请参阅第 [101](#page-100-0) 页"设置 [VoiceOver](#page-100-1)"。

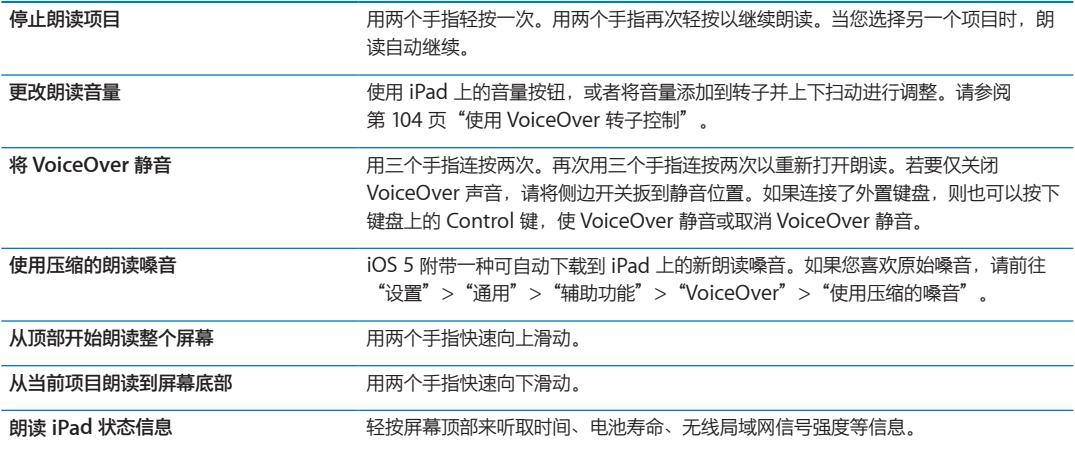

#### **在打开 VoiceOver 后"轻按"所选项目:** 连按屏幕上的任意位置两次。

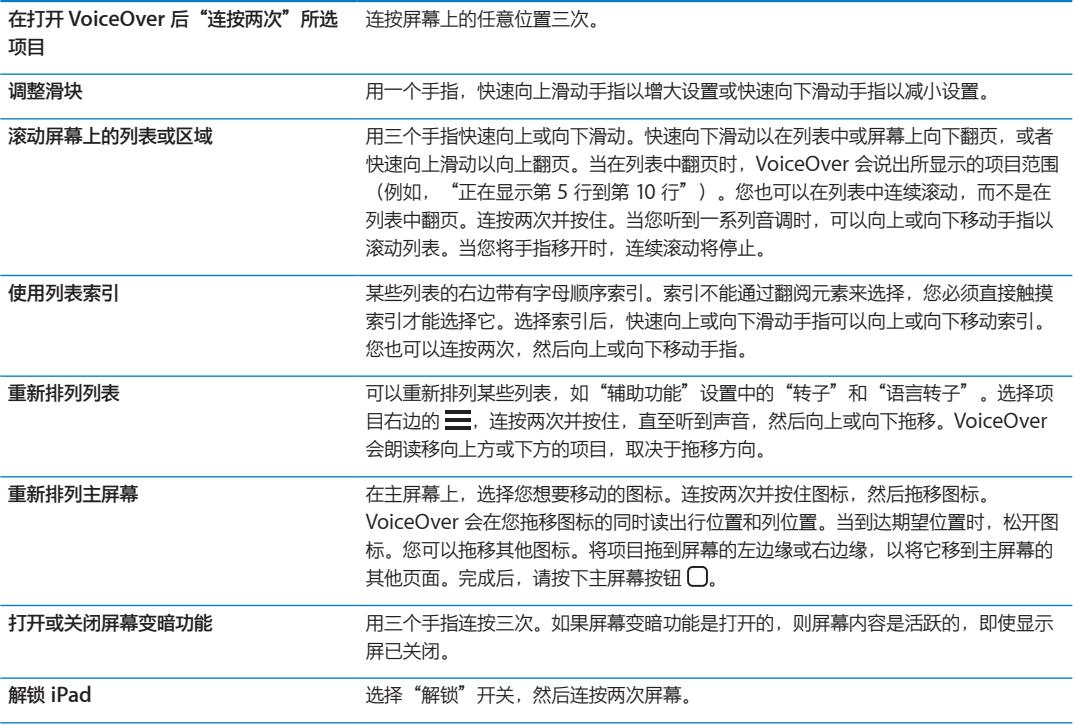

### <span id="page-101-1"></span>**学习 VoiceOver 手势**

• 在打开 VoiceOver 后,标准触摸屏手势会有不同的操作效果。这些手势和某些附加手势可让您在屏幕上四 处移动并控制所选择的各个元素。VoiceOver 手势包括双指手势和三指手势,用来轻按或快速滑动。若要在 用双指手势或三指手势时获得最佳效果,请放松手指并用手指触摸屏幕,手指间留出些许空隙。

您可以在打开 VoiceOver 后使用标准手势,方法是连按两次并用手指按住屏幕。系统会发出一系列音调表示正 常手势生效。正常手势将保持有效直到您移开手指。移开手指后,将恢复使用 VoiceOver 手势。

您可以使用不同的技巧来输入 VoiceOver 手势。例如,您可以用一只手的两个手指或每只手各一个手指来输入 双指轻按。您也可以使用拇指。许多用户都发现"分开轻按"手势特别有效:选择项目并连按两次的替代方法 是用一个手指按住项目,然后用另一个手指轻按屏幕。请尝试不同的技巧以发现最适合您的那种方式。

如果您的手势不起作用,请尝试加快手指移动速度,尤其是对于连按两次的手势和快速滑动手指的手势。若要 快速滑动手指,请尝试用手指快速扫过屏幕。在打开 VoiceOver 后, "VoiceOver 练习"按钮会出现,让您 有机会练习 VoiceOver 手势, 然后再继续操作。

**练习手势:** 前往"设置">"通用">"辅助功能">"VoiceOver",然后轻按"VoiceOver 练习"。完成 练习后,轻按"完成"。

如果看不到"VoiceOver 练习"按钮,请确定 VoiceOver 已打开。

下面汇总了一些主要的 VoiceOver 手势:

**浏览和阅读**

- Â **轻按:**朗读项目。
- Â **快速向右或向左滑动手指:**选择下一项或上一项。
- Â **快速向上或向下滑动手指:**取决于"转子控制"设置。请参阅第 [104](#page-103-0) 页"使用 [VoiceOver](#page-103-1) 转子控制"。
- Â **双指轻按:**停止朗读当前项目。
- Â **双指快速向上滑动:**从屏幕顶部开始读出所有内容。
- Â **双指快速向下滑动:**从当前位置开始读出所有内容。
- 双指"搓擦": 快速来回移动两个手指三次(形成"z"字形)以解除提醒,或者返回到先前屏幕。
- Â **双指连按三次:**打开"项目选取器"。
- Â **三指快速向上或向下滑动:**一次滚动一页。
- Â **三指快速向右或向左滑动:**前往下一页或上一页(例如,在主屏幕上、在"股市"中或在 Safari 中)。
- Â **三指轻按:**朗读其他信息,如列表中的位置或者文本是否被选定。
- Â **四指轻按屏幕顶部:**选择页面上的第一个项目。
- Â **四指轻按屏幕底部:**选择页面上的最后一个项目。

**激活**

- Â **连按两次:**激活所选项目。
- Â **连按三次:**连按项目两次。
- 分开轻按: 选择项目并连按两次的替代方法是用一个手指触摸项目, 然后用另一个手指轻按屏幕以激活 项目。
- **\* 用一个手指触摸项目,同时用另一个手指轻按屏幕("分开轻按")**: 激活项目。
- Â **连按两次并按住 1 秒钟,同时输入标准手势:**使用标准手势。 "连按两次并按住"手势告诉 iPad 将后续手势解释为标准手势。例如,您可以连按两次并按住,然后不移 开手指,再拖移手指以滑动开关。
- 用两个手指连按两次: 在"音乐"、"视频"、"YouTube"、"语音备忘录"或"照片"中播放或暂停。 拍照("相机")。在"相机"或"语音备忘录"中开始录制或暂停录制。启动或停止秒表。
- Â **双指连按两次并按住:**打开元素标签器。
- Â **双指连按三次:**打开"项目选取器"。
- Â **三指连按两次:**使 VoiceOver 静音或取消 VoiceOver 静音。
- Â **三指连按三次:**打开或关闭屏幕变暗功能。

### <span id="page-103-1"></span><span id="page-103-0"></span>**使用 VoiceOver 转子控制**

转子控制是一个虚拟的标度盘,在打开 VoiceOver 后,您可以使用转子控制来更改向上和向下快速滑动手势的 效果。

**操作转子:** 在 iPad 屏幕上以两个手指之间的一个点为基准转动两个手指。

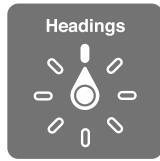

**更改转子中包括的选项:** 前往"设置">"通用">"辅助功能">"VoiceOver">"转子",然后选择可通 过转子来使用的选项。

转子的效果取决于您正在执行的操作。如果您阅读一封电子邮件中的文本,那么,当您快速向上或向下滑动手 指时,可以使用转子,在三种文本听取方式(逐单词朗读、逐字符朗读或逐行朗读)之间切换。如果您浏览网 页,则可以使用转子设置来听取所有文本(逐单词或逐字符),或者从某种类型的一个元素跳转到另一个元 素,如页眉或链接。

#### **阅读文本**

根据以下一项选择并听取文本:

Â 字符、单词或行

#### **朗读**

通过以下各项调整 VoiceOver 朗读:

- Â 音量或速率
- Â 使用打字回音、音调变化或音标(使用 Apple Wireless Keyboard 键盘)

请参阅第 [106](#page-105-0) 页"使用 [Apple Wireless Keyboard](#page-105-1) 键盘来控制 VoiceOver"。

#### **浏览**

根据以下一项选择并听取文本:

- Â 字符、单词或行
- Â 标题
- Â 链接、访问过的链接、未访问过的链接或页内链接
- Â 表单控制
- 表格或行(浏览表格时)
- Â 列表
- Â 标志性内容
- 图像
- Â 静态文本
- 相同类型的项目
- Â 按钮
- Â 文本栏
- Â 搜索栏
- 容器(Dock 等屏幕区域)

放大或缩小

**输入文本**

根据以下一项移动插入点并听取文本:

Â 字符、单词或行

选择编辑功能

选择语言

#### **使用控制**

根据以下一项选择并听取值:

Â 字符、单词或行

调整控制对象的值

#### **使用 VoiceOver 输入和编辑文本**

通过 VoiceOver 选择文本栏时,您可以使用屏幕键盘或连接在 iPad 上的外置键盘来输入文本。您可以使用 iPad 的编辑功能, 在文本栏中进行剪切、拷贝或粘贴。

在 VoiceOver 中输入文本有两种方法—**标准**键入和**盲打**。使用标准键入,您可以选择一个键,然后连按两次 屏幕以输入字符。使用盲打,您可以触摸以选择一个键,然后在您移开手指时会自动输入字符。与标准键入相 比,盲打速度更快,但可能需要更多练习。

VoiceOver 还可让您使用 iPad 的编辑功能,在文本栏中执行剪切、拷贝或粘贴操作。

**输入文本:** 选择一个可编辑的文本栏,连按两次以显示插入点和屏幕键盘,然后键入字符。

- 标准键入: 通过快速向左或向右滑动手指来选择键盘上的一个键, 然后连按两次以输入字符。或者在键盘上 移动手指以选择一个键,然后用一个手指继续触摸该键,再使用另一个手指轻按屏幕。VoiceOver 会朗读所 选键,并在字符被输入时再朗读一次。
- Â **盲打:**触摸键盘上的一个键以选择该键,然后移开手指以输入字符。如果触摸到错误的键,请在键盘上移动 手指,直到选择了所需的键。VoiceOver 会朗读您所触摸的每个键的字符,但只有在您移开手指后才输入字 符。

**【注】**盲打仅适用于输入文本的键。使用标准键入来输入其他键,如 Shift、Delete 和 Return 键。

**移动插入点:** 快速向上或向下滑动手指以在文本中将插入点向前或向后移动。使用转子来选取是要逐字符、逐 单词还是要逐行移动插入点。插入点移动时,VoiceOver 会发出声音并朗读插入点所跨过的字符、单词或行。

按单词向前移动时,会将插入点放在每个单词的结尾,在跟随该单词的空格或标点符号之前。向后移动时,会 将插入点放在前一单词的结尾,在跟随该单词的空格或标点符号之前。若要将插入点移到单词或句子结尾的标 点符号之后,请使用转子切换回到字符模式。逐行移动插入点时,VoiceOver 会朗读您所跨过的每一行。向前 移动时,会将插入点放在下一行的开头(到达段落最后一行的情况除外,此时会将插入点移到刚朗读过的行的 结尾)。向后移动时,会将插入点放在所朗读行的开头。

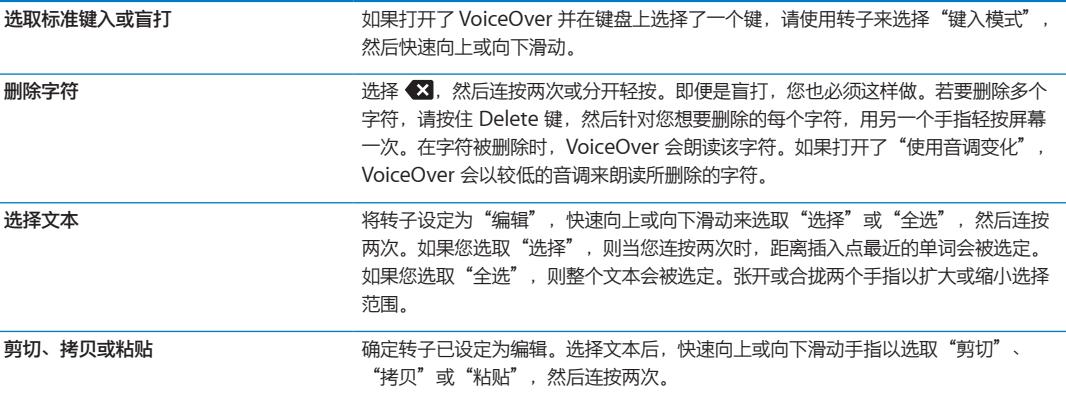

<span id="page-105-0"></span>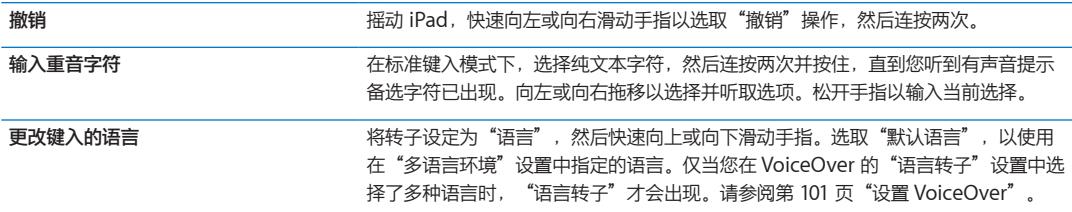

### **配合 Safari 使用 VoiceOver**

打开 VoiceOver 后, 在 Safari 中搜索网站时, "搜索结果"转子项目会让您听到建议搜索短语的列表。

**搜索网站:** 选择搜索栏,输入您的搜索,然后使用转子选择"搜索结果"。在列表中用手指快速向右或向左滑 动以下移或上移,然后连按两次屏幕以使用当前的搜索短语来搜索网站。

#### **配合地图使用 VoiceOver**

您可以使用 VoiceOver 来放大或缩小,选择大头针以及获得有关位置的信息。

**放大或缩小:** 选择地图,使用转子选取缩放模式,然后快速向上或向下滑动手指以放大或缩小。

**选择大头针:** 触摸一个大头针,或者快速向左或向右滑动手指以从一个项目移到另一个项目。

**获取有关位置的信息:** 在选择大头针后,连按两次以显示信息旗标。快速向左或向右滑动手指以选择"更多信 息"按钮,然后连按两次以显示信息页面。

### <span id="page-105-1"></span>**使用 Apple Wireless Keyboard 键盘来控制 VoiceOver**

您可以使用 Apple Wireless Keyboard 键盘来控制 iPad 上的 VoiceOver。请参阅第 [34](#page-33-0) 页["使用蓝牙](#page-33-1) [设备](#page-33-1)"。

您可以使用 VoiceOver 键盘命令来浏览屏幕,选择项目,阅读屏幕内容,调整转子以及执行其他 VoiceOver 操作。在下表中,除一个键盘命令以外的所有键盘命令(包括 Control-Option)都缩写为"VO"。

在您按下按键或键盘命令时,"VoiceOver 帮助"会朗读按键或键盘命令的名称。您可以使用"VoiceOver 帮助"来了解键盘布局以及与组合键相关联的操作。

### **VoiceOver 键盘命令**

VO = Control-Option

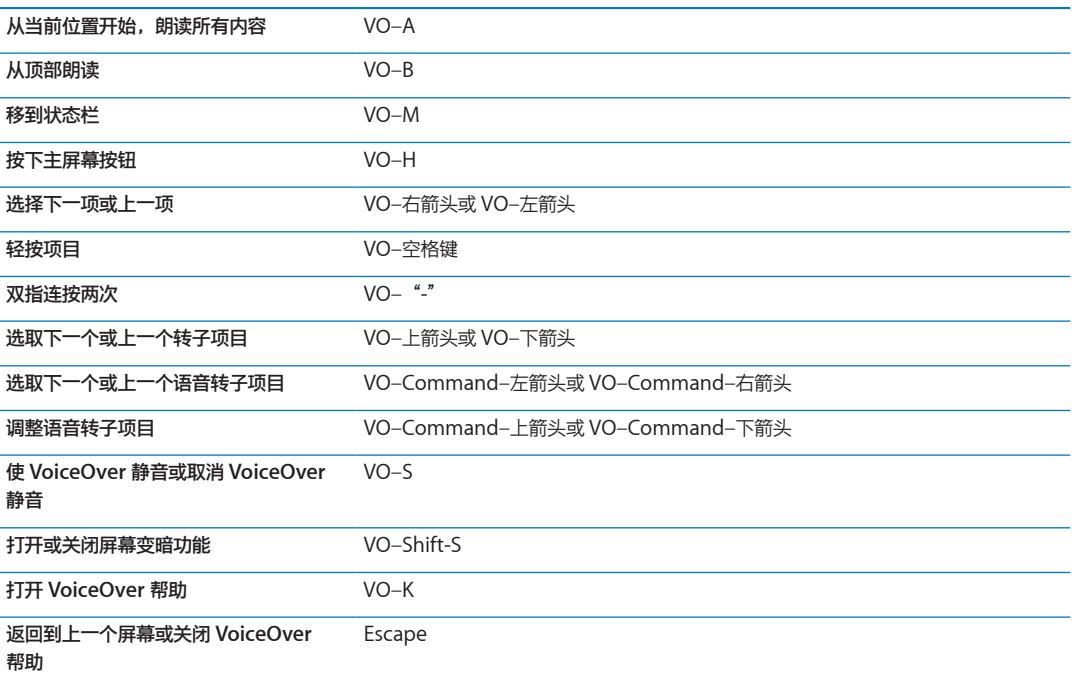

**快速导航**

打开"快速导航"以使用箭头键来控制 VoiceOver。默认情况下, "快速导航"是关闭的。

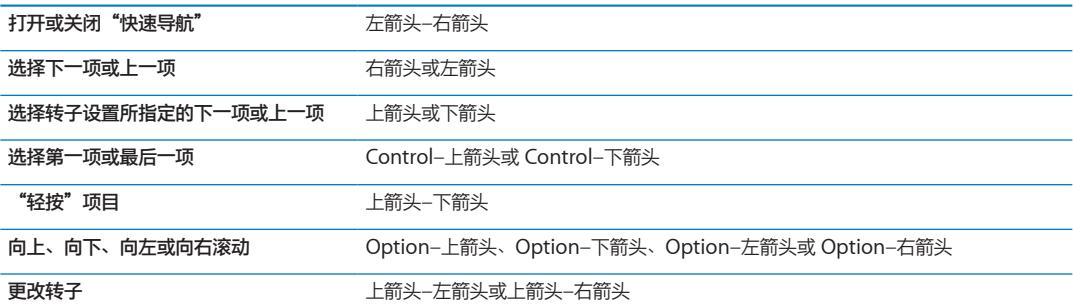

#### **用于 Web 的单一字母快速导航**

在启用"快速导航"的情况下查看网页时,您可以使用键盘上的以下按键来快速浏览页面。轻按按键会移到所 指示类型的下一项。按住 Shift 键并键入字母可以移到上一项。

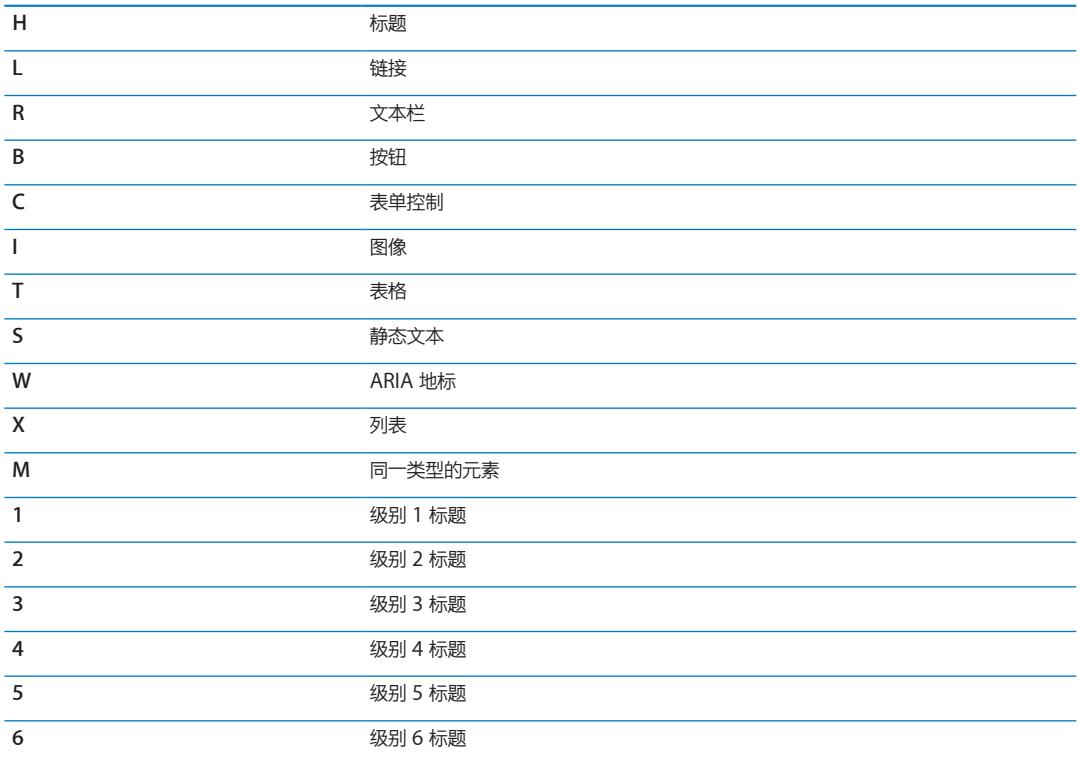

#### **配合盲文显示器使用 VoiceOver**

#### **设置盲文显示器**

您可以使用可刷新的蓝牙盲文显示器,用盲文读取 VoiceOver 输出。此外,在打开 VoiceOver 后,还可以使 用配有输入键及其他控制的盲文显示器来控制 iPad。iPad 可以配合许多非常流行的无线盲文显示器使用。有 关支持的盲文显示器列表,请访问 [www.apple.com.cn/accessibility/voiceover/devicesupport.html](http://www.apple.com.cn/accessibility/voiceover/devicesupport.html)。

**设置盲文显示器:** 打开显示器,然后前往"设置">"通用">"蓝牙"并打开"蓝牙"。然后,前往"设 置"> "通用"> "辅助功能"> "VoiceOver"> "盲文"并选取显示器。

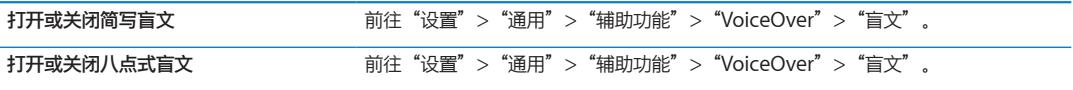

#### <span id="page-107-0"></span>**选取语言**

盲文显示器会使用设定给"语音控制"的语言。这通常是在"设置"> "多语言环境"> "语言"中设定给 iPad 的语言。您可以使用 VoiceOver 语言设置, 给 VoiceOver 和盲文显示器设定其他语言。

**设定 VoiceOver 的语言:** 前往"设置">"通用">"多语言环境">"语音控制",然后选取语言。 如果您更改 iPad 的语言,则可能需要重设 VoiceOver 和盲文显示器的语言。

#### **用盲文显示器控制 VoiceOver**

您可以将盲文显示器最左边或最右边的单元格设定为提供系统状态及其他信息:

- Â 语音提示历史记录包含未读信息
- Â 当前语音提示历史记录信息尚未阅读
- Â VoiceOver 已静音
- Â iPad 电池电量不足(电量不到 20%)
- Â iPad 处于横排模式
- Â 屏幕显示已关闭
- Â 当前路线左边包含更多文本
- 当前路线右边包含更多文本
- **将最左边或最右边的单元格设定为显示状态信息:** 前往"设置">"通用">"辅助功能">"VoiceOver"> "盲文">"状态单元格",然后轻按"左"或"右"。

**查看状态单元格的扩展描述:** 在盲文显示器上,按下状态单元格的发送程序按钮。

### <span id="page-107-1"></span>连按三次主屏幕

"连按三次主屏幕"可让您通过快速按下三次主屏幕按钮 〇, 来轻松地打开或关闭某些辅助功能。您可以将 "连按三次主屏幕"设定为打开或关闭 VoiceOver,打开或关闭"黑底白字", 或者询问您是否想要连按三次 主屏幕按钮以进行以下操作:

- 打开或关闭 VoiceOver
- Â 打开或关闭"黑底白字"
- Â 打开或关闭"缩放"

通常, "连按三次主屏幕"是关闭的。

**设定"连按三次主屏幕"功能:** 前往"设置">"通用">"辅助功能">"连按三次主屏幕",然后选取所 需功能。
缩放

"缩放"辅助功能可让您放大整个屏幕,以帮助您查看显示屏上的内容。

**打开或关闭"缩放":** 前往"设置">"通用">"辅助功能">"缩放",然后轻按"缩放打开/关闭"开 关。或者,使用"连按三次主屏幕"。请参阅第 [108](#page-107-0) 页"[连按三次主屏幕"](#page-107-1)。

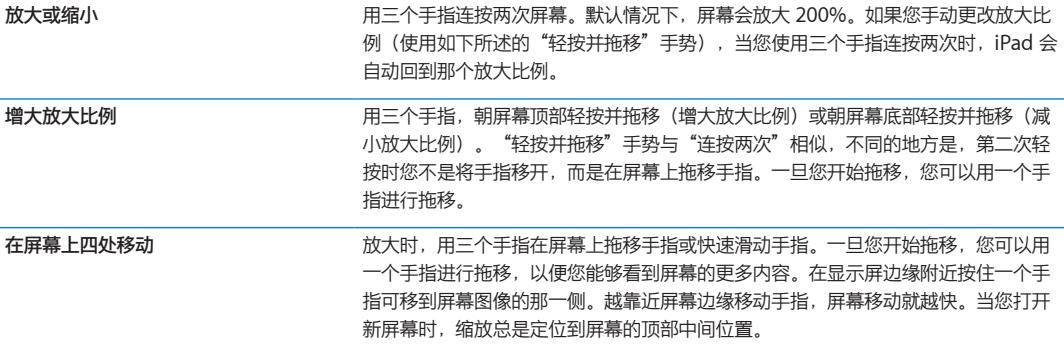

配合 Apple Wireless Keyboard 键盘使用"缩放"功能时, 屏幕图像会跟随插入点, 从而使它在显示器上居 中显示。请参阅第 [28](#page-27-0) 页"使用 [Apple Wireless Keyboard](#page-27-1) 键盘"。

# 大文本

"大文本"可让您放大"邮件"和"备忘录"中的文本。您可以选取 20 点、24 点、32 点、40 点、48 点或 56 点文本。

**设定文本大小:** 前往"设置">"通用">"辅助功能">"大文本"。

#### 黑底白字

使用"黑底白字"功能反转 iPad 显示屏上的颜色,这可能使阅读屏幕更容易。当打开"黑底白字"功能时,屏 幕看起来就像照相底片。

**使屏幕颜色反转:** 前往"设置">"通用">"辅助功能">"黑底白字"。

#### 朗读所选项

即使将 VoiceOver 关闭, 您也可以让 iPad 朗读您可以选择的任何文本。

**打开"朗读所选项"并调整朗读速率:** 前往"设置">"通用">"辅助功能">"朗读所选项"。

**自动朗读文本** 选择文本,然后轻按"朗读"。

# 朗读自动文本

"朗读自动文本"功能会在您键入时朗读 iPad 提供的文字改正和建议。

**打开或关闭"朗读自动文本":** 前往"设置">"通用">"辅助功能">"朗读自动文本"。

"朗读自动文本"功能也可以配合 VoiceOver 或"缩放"功能使用。

# 单声道音频

"单声道音频"功能将左右声道的声音合并成单声道信号通过两侧扬声器播放。这让一只耳朵有听觉障碍的用 户可以用另一只耳朵听到完整的声音信号。

**打开或关闭"单声道音频":** 前往"设置">"通用">"辅助功能">"单声道音频"。

# AssistiveTouch

如果触摸屏幕或按下按钮有困难,AssistiveTouch 可帮助您使用 iPad。您可以将兼容的自适应配件(如游戏 杆)与 AssistiveTouch 配合使用来控制 iPad。您也可以在不使用配件的情况下使用 AssistiveTouch 来完成 有点难度的手势。

**打开 AssistiveTouch:** 前往"设置">"通用">"辅助功能">"AssistiveTouch"。您也可以将"连按 三次主屏幕"设定为打开或关闭 AssistiveTouch; 前往"设置"> "通用"> "辅助功能"> "连按三次主屏 幕"。

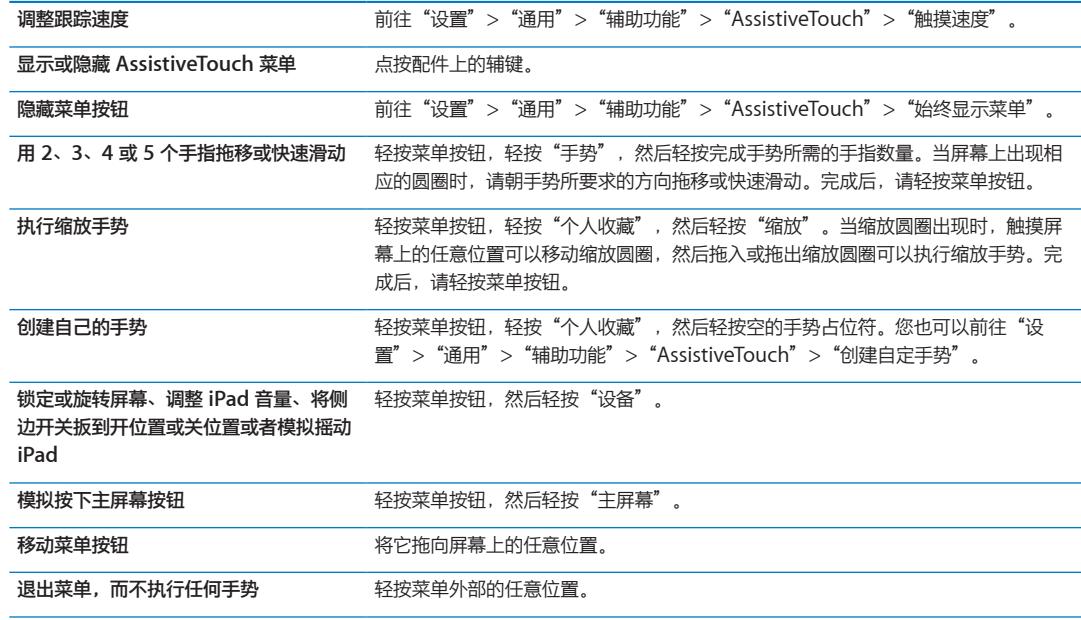

# Mac OS X 中的万能辅助

使用 iTunes 将 iTunes 资料库中的信息和内容同步到 iPad 时, 您可以利用 Mac OS X 的"万能辅助"功能。 在 Finder 中, 选取"帮助" > "Mac 帮助", 然后搜索"万能辅助"。

有关 iPad 和 Mac OS X 辅助功能的更多信息, 请访问 [www.apple.com.cn/accessibility](http://www.apple.com.cn/accessibility)。

# 邮件的最小字体大小

为了提高易读性,可以将 Mail 邮件文本的最小字体大小设定为"大"、"加大"或"最大"。 **设定最小邮件字体大小:** 前往"设置">"邮件、通讯录、日历">"最小字体大小"。

"大文本"设置会覆盖此最小字体大小。

# 宽屏幕键盘

当您转动 iPad,使其以横排模式显示时,所有内建 iPad 应用程序都会显示一个较大的屏幕键盘。您也可以使 用 Apple Wireless Keyboard 键盘来键入。

#### 隐藏式字幕

**打开视频的隐藏式字幕:** 前往"设置">"视频">"隐藏式字幕"。 并非所有视频都包含隐藏式字幕。

<span id="page-111-0"></span>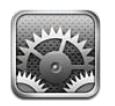

# 飞行模式

飞行模式会停用无线功能,以减小对飞机作业及其他电器设备的潜在干扰。

**打开飞行模式:** 轻按"设置"并打开飞行模式。

当飞行模式打开时, → 会出现在屏幕顶部的状态栏中。没有无线局域网, iPad 会发射蜂窝信号 (适用于 iPad 无线局域网 + 3G) 或蓝牙信号, 从而停用任何使用互联网的功能。

如果航空公司以及适用法律和法规允许,您可以继续听音乐、观看视频、浏览电子邮件、日历和其他您先前收 到的数据,并使用不需要互联网连接的应用程序。

如果无线局域网可用,且在航空公司以及适用法律和法规允许的一些区域内,请前往"设置">"无线局域 网"以打开它。类似地,您可以在"设置">"通用">"蓝牙"中打开"蓝牙"。

# <span id="page-111-1"></span>无线局域网

#### **加入无线局域网络**

无线局域网设置决定了 iPad 是否使用本地无线局域网络来接入互联网。当 iPad 加入某个无线局域网络后, 屏 幕顶部状态栏中的无线局域网图标 会显示信号强度。您看到的格数越多,则信号越强。

一旦您加入了无线局域网络,只要该网络是在通信范围内,iPad 都会自动连接到该网络。如果以前使用的多个 网络都处在通信范围内,则 iPad 会加入到上次使用的那个网络。

如果无线局域网络不可用,则可能的话,iPad 无线局域网 + 3G 会通过蜂窝网络进行连接。

您还可以使用 iPad 设置新的 AirPort 基站来为您的家庭或办公室提供无线局域网服务。请参阅第 [113](#page-112-0) 页["设](#page-112-1) 置 [AirPort](#page-112-1) 基站"。

**打开或关闭无线局域网:** 前往"设置">"无线局域网"。

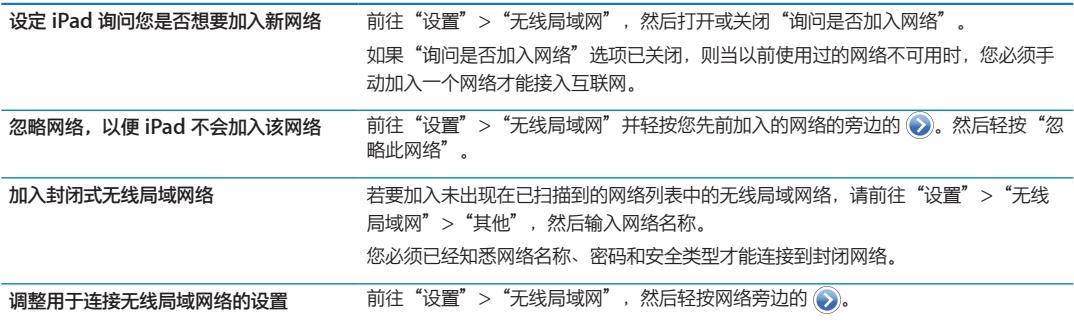

#### <span id="page-112-1"></span><span id="page-112-0"></span>**设置 AirPort 基站**

AirPort 基站可为家庭、学校或小企业网络提供无线局域网连接。您可以使用 iPad 来设置新的 AirPort Express 基站、AirPort Extreme 基站或 Time Capsule。

**使用"AirPort 设置助理":** 前往"设置">"无线局域网"。在"设置 AirPort 基站"标题下方,轻按要设 置的基站名称。然后按照屏幕指示进行操作。

某些旧款 AirPort 基站不能设置为使用 iOS 设备。有关设置说明,请参阅基站附带的文稿。

如果您想要设置的基站未列出,请确定它已开电、您处于通信范围内,并且它尚未被配置。您只能设置新的或 已复位的基站。

如果您的 AirPort 基站已经配置,App Store 上的"AirPort 实用工具"应用程序可让您更改基站的设置并监 视它的状态。

# 通知

推送通知会出现在"通知中心"中并提醒您新的信息,甚至会在应用程序不再运行时发出提醒。通知因应用程 序而异,但可能包括文本或提醒音,以及主屏幕应用程序图标上的数字标记。

如果您不想收到通知,可以关闭通知,并且可以更改通知显示的顺序。

**打开或关闭通知:** 前往"设置">"通知"。在列表中轻按一个项目,然后为该项目打开 或关闭通知。

关闭通知的应用程序会显示在"不在通知中心"列表中。

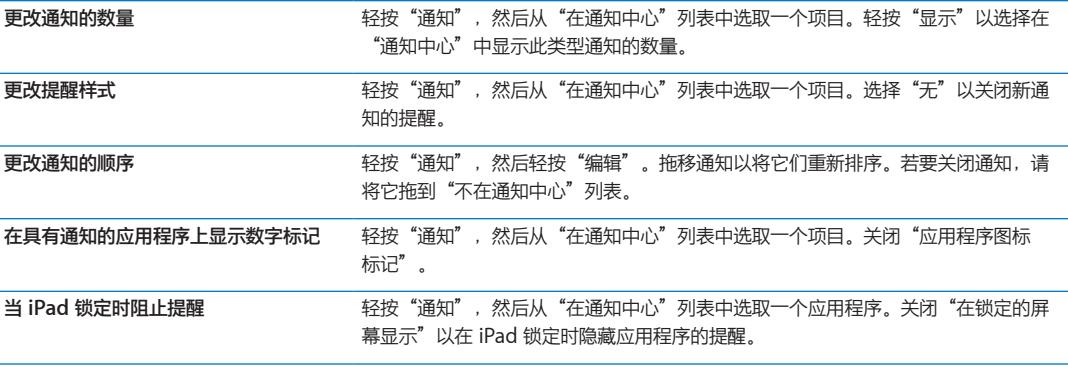

某些应用程序具有其他选项。例如, "信息"可让您指定提醒声音重复的次数以及是否在通知中包含信息 预览。

# <span id="page-113-0"></span>定位服务

"定位服务"可让"提醒事项"、"地图"、"相机"等应用程序以及第三方基于位置的应用程序收集和使用 可显示您位置的数据。Apple 收集的位置数据并非以识别您个人身份的方式来收集。您的大致位置使用来自蜂 窝网络数据(在 iPad 无线局域网 + 3G 上)和本地无线局域网络(如果已将无线局域网打开的话)的可用信息 来确定。若要节省电池电量,请在不使用"定位服务"时关闭它。

应用程序正在使用"定位服务"时,状态条中会显示 1。

每个使用"定位服务"的应用程序和系统服务都会出现在"定位服务"设置屏幕中,显示是针对该应用程序或 服务打开还是关闭了"定位服务"。如果您不想使用"定位服务",则可以针对部分或所有应用程序和服务关 闭此功能。如果您关闭了"定位服务",下次有应用程序或服务尝试使用此功能时,就会提示您再次打开它。

如果 iPad 上有使用"定位服务"的第三方应用程序,请检查每个应用程序的第三方条款和隐私政策,以了解应 用程序如何使用您的位置数据。

**打开或关闭"定位服务":** 前往"设置">"定位服务"。

### 运营商

当您不在运营商的网络范围内,而其他本地运营商的数据网络可以用于蜂窝网络互联网连接时,此设置会出现 在 iPad 无线局域网 + 3G 上。

**选择运营商:** 选取"运营商",然后选择您想要使用的网络。

#### 蜂窝数据

使用"蜂窝数据"设置(仅在 iPad 无线局域网 + 3G 上)来激活蜂窝数据服务、更改数据计划、启用或停用蜂 窝或者添加个人身份号码 (PIN) 以锁定 micro-SIM 卡。

**激活、查看或更改蜂窝数据帐户:** 前往"设置">"蜂窝数据",然后轻按"显示帐户"。按照屏幕指示进行 操作。

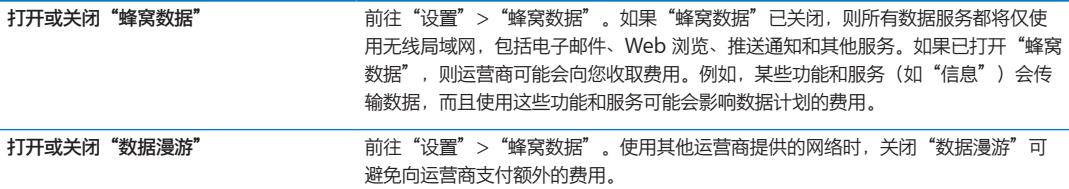

# <span id="page-113-1"></span>VPN

用于组织机构内部的 VPN 可让您通过非专用网络来安全地进行专用信息通信。例如,您可能需要配置 VPN 以访问您的工作电子邮件。在 iPad 上配置了 VPN 后, 此设置会出现, 让您可以打开或关闭 VPN。请参阅 第 [116](#page-115-0) 页"[网络](#page-115-1)"。

# <span id="page-114-0"></span>亮度与墙纸

使用"亮度"设置将屏幕调整为较舒适的水平。

**调节屏幕亮度:** 前往"设置">"亮度与墙纸"并拖移滑块。

设定 iPad 是否自动调节屏幕亮度 前往"设置">"亮度与墙纸",然后打开或关闭"自动亮度调节"。如果"自动亮 度调节"已打开,则 iPad 会使用内建的环境光感应器来调节当前光照条件下的屏幕 亮度。

<span id="page-114-1"></span>"墙纸"设置可让您将图像或照片设定为屏幕锁定时或主屏幕的墙纸。请参阅第 [25](#page-24-0) 页["更改墙纸"](#page-24-1)。

# 电子相框

"电子相框"模式会将 iPad 变成动态相框。选取要显示的过渡效果和照片。选取是否要放大面孔以及是否要随 机显示照片。

激活"电子相框": 轻按锁定屏幕上的图。

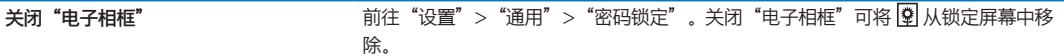

# 通用

"通用"设置包括网络、共享、安全以及其他 iOS 设置。您也可以找到有关 iPad 的信息,并还原 iPad 的各种 设置。

#### **关于本机**

前往"设置"> "通用"> "关于"以获取有关 iPad 的信息, 包括可用的储存空间、序列号、网络地址以及法 律法规信息。

**更改 iPad 的名称:** 前往"设置">"通用">"关于本机",然后轻按"名称"。

当 iPad 连接到 iTunes 时, 其名称会显示在边栏中, 此名称供 iCloud 使用。

#### **软件更新**

"软件更新"可让您从 Apple 下载和安装 iOS 更新。

**更新到最新版本的 iOS:** 前往"设置">"通用">"软件更新"。

如果有较新的 iOS 版本可用,请按照屏幕指示下载和安装更新。

**【注】**确保 iPad 已连接到电源,以便安装顺利完成(可能需要几分钟时间)。

# <span id="page-115-0"></span>**用量**

您可以查看可用的储存空间,显示剩余的电池电量,而在 iPad 无线局域网 + 3G 上, 您还可以查看蜂窝数据 用量。

**查看可用的储存空间:** 前往"设置">"通用">"用量"。

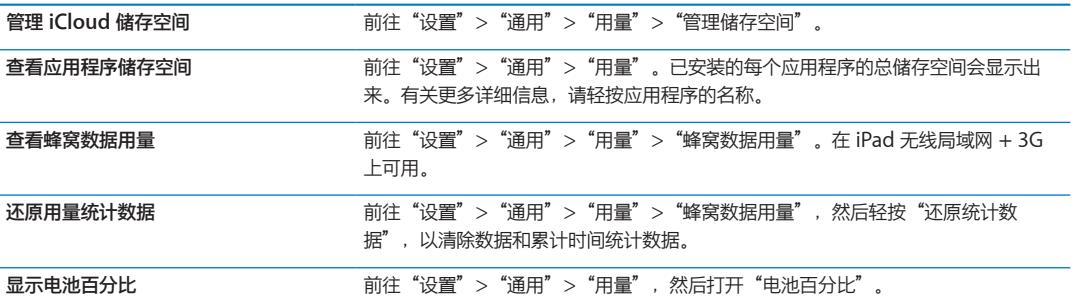

#### **声音**

您可以将 iPad 设定为在您收到新信息、电子邮件或提醒事项的任何时候播放声音。您还可以为约会、发送电子 邮件、键盘点按以及锁定 iPad 播放声音。

当设定为静音时, iPad 不会播放任何提醒或效果声音。但是, 它会播放使用"时钟"设定的提醒。

**调整提醒音量:** 前往"设置">"通用">"声音"并拖移滑块。或者,如果"用按钮调整"已打开,请使用 iPad 侧面的音量按钮。

【注】在某些国家或地区,即便 iPad 已设定为静音, "相机"的声音效果也会播放。

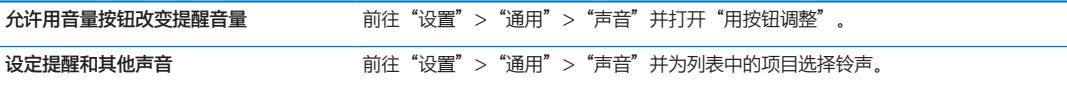

#### <span id="page-115-1"></span>**网络**

使用"网络"设置来配置 VPN(虚拟专用网络)连接以及访问无线局域网设置。

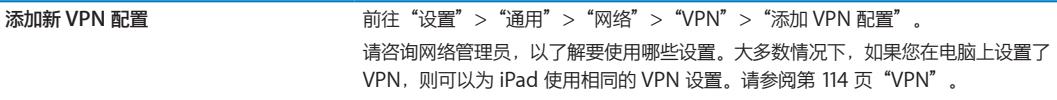

有关无线局域网设置的信息,请参阅第 [112](#page-111-0) 页"[无线局域网"](#page-111-1)。

#### **蓝牙**

iPad 能以无线方式连接到蓝牙设备,如耳机。您也可以通过蓝牙来连接 Apple Wireless Keyboard 键盘。 请参阅第 [28](#page-27-0) 页"使用 [Apple Wireless Keyboard](#page-27-1) 键盘"。

**打开或关闭"蓝牙":** 前往"设置">"通用">"蓝牙"。

#### **iTunes 无线局域网同步**

您可以用连接到同一个无线局域网络的电脑上的 iTunes 来同步 iPad。

**启用 iTunes 无线局域网同步:** 使用基座接口转 USB 电缆将 iPad 与电脑相连接。在 iTunes 的设备"摘要" 面板中,打开"通过无线局域网连接同步"。请参阅第 [19](#page-18-0) 页"与 [iTunes](#page-18-1) 同步"。

配置无线局域网同步后, iPad 会在它连接到电源并满足以下条件时自动与 iTunes 进行同步 (一天一次):

- Â iPad 和您的电脑同时连接到同一个无线局域网络。
- Â 电脑上的 iTunes 正在运行。

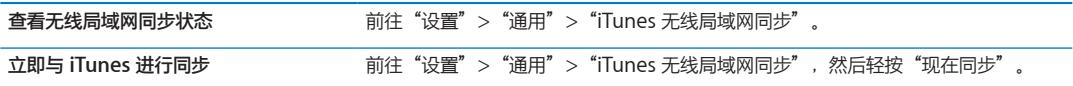

#### **Spotlight 搜索**

"Spotlight 搜索"设置可让您指定"搜索"所搜索的内容区域, 并重新排列结果的顺序。

**设定"搜索"所搜索的内容区域:** 前往"设置">"通用">"Spotlight 搜索",然后选择要搜索的项目。

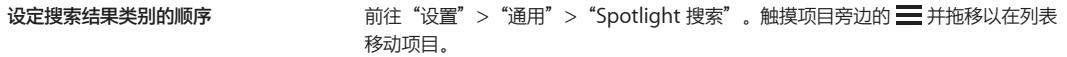

#### **自动锁定**

锁定 iPad 会关闭显示屏、节省电池电量, 以及防止意外操作 iPad。您仍可以在听音乐时调整音量。

**设定 iPad 在多长时间后锁定:** 前往"设置">"通用">"自动锁定",然后选取时间。

#### **密码锁定**

默认情况下,iPad 不要求您输入密码来将它解锁。

设定启用数据保护的密码。请参阅第 [35](#page-34-0) 页["安全功能"](#page-34-1)。

**设定密码:** 前往"设置">"通用">"密码锁定"以设定 4 位数的密码。

如果您忘记了密码,则必须恢复 iPad 软件。请参阅第 [130](#page-129-0) 页"更新 [iPad](#page-129-1)"。

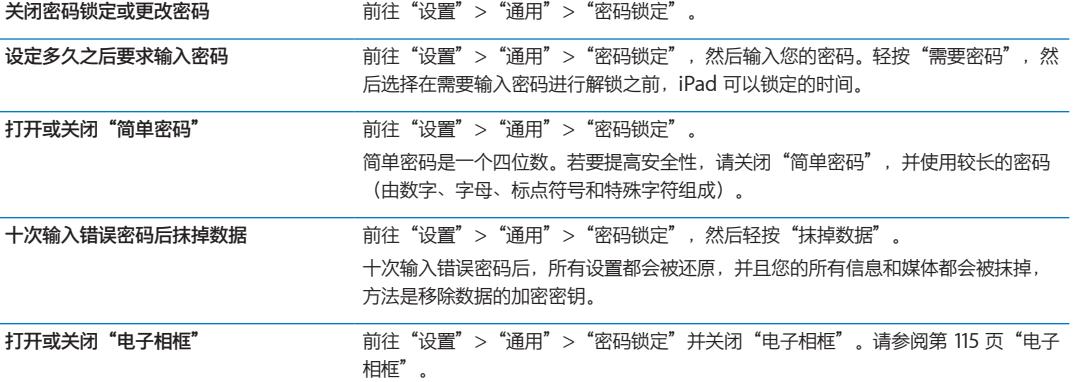

# **锁定/解锁 iPad 外壳**

当您配合 iPad Smart Cover 外壳 (单独销售)使用 iPad 2 时, 您可以自动锁定或解锁 iPad 2。开启此设置 后,如果合上外壳,则 iPad 会自动锁定并进入睡眠状态,而打开外壳, iPad 则会被唤醒并解锁。

# **限制**

您可以为某些应用程序和购买的内容设定使用限制。例如,家长们可以限制播放列表显示不良音乐,或者关闭 YouTube 访问。

**打开限制:** 前往"设置">"通用">"访问限制",然后轻按"启用访问限制"。

**【重要事项】**如果您忘记了密码,则必须从 iTunes 恢复 iPad 软件。请参阅第 [130](#page-129-0) 页"恢复 [iPad](#page-129-2)"。

您可以设定以下限制:

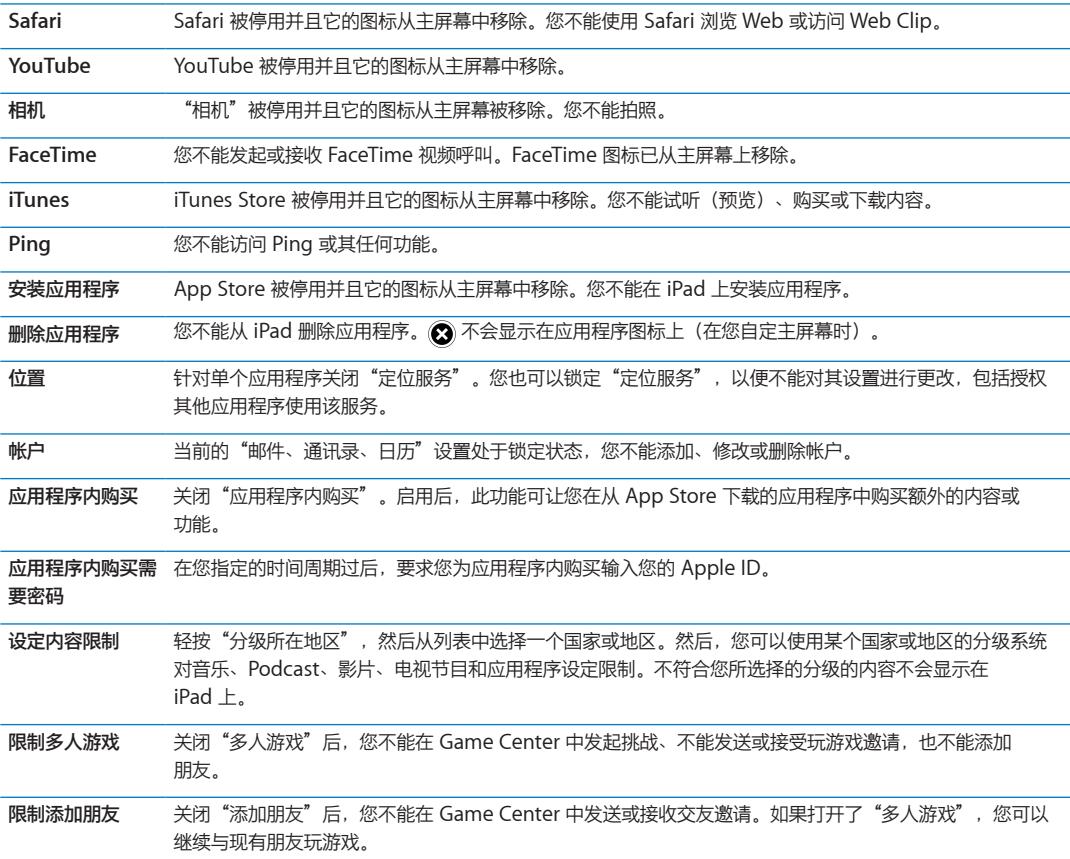

# **侧边开关**

您可以使用侧边开关来锁定屏幕方向或使通知和声音效果静音。

以竖排或横排模式锁定屏幕: 前往"设置"> "通用"> "侧边开关用于…",然后轻按"锁定屏幕旋转"。 **使通知和其他声音效果静音:** 前往"设置">"通用">"侧边开关用于…",然后轻按"静音"。

侧边开关不会使音频或视频回放静音。

#### **多任务手势**

多任务手势可让您在应用程序之间快速切换、显示多任务栏以及前往主屏幕。请参阅第 [15](#page-14-0) 页"[使用多任务](#page-14-1) [手势](#page-14-1)"。

### **日期与时间**

这些设置会应用给屏幕顶部状态栏、世界时钟和日历中显示的时间。

**设定 iPad 使用 24 小时制还是用 12 小时制显示时间:** 前往"设置">"通用">"日期与时间",然后打开 或关闭"24 小时制"。("24 小时制"并非在所有国家或地区都可用。)

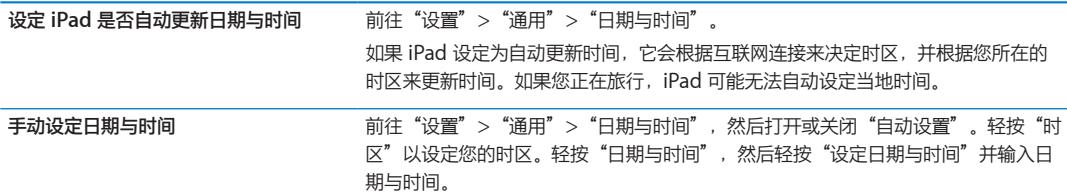

#### **键盘**

您可以打开键盘来用不同的语言书写,也可以打开或关闭键入功能,如拼写检查。有关键盘选项的信息,请参 阅第 [25](#page-24-0) 页["键入"](#page-24-2)。

有关使用国际键盘的信息,请参阅第 [123](#page-122-0) 页附录 [B](#page-122-0) ["国际键盘](#page-122-0)"。

#### **多语言环境**

使用"多语言环境"设置来设定 iPad 的语言,打开和关闭各种语言的键盘,以及设定您所在国家或地区的日 期、时间和电话号码的格式。

**设定 iPad 的语言:** 前往"设置">"通用">"多语言环境">"语言",选取要使用的语言,然后轻按 "完成"。

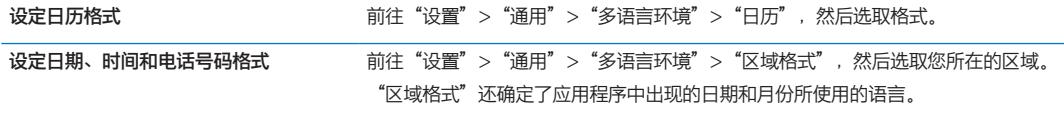

# <span id="page-119-0"></span>**辅助功能**

要打开辅助功能,请选取"辅助功能",然后选取您想要的功能。请参阅第 [100](#page-99-0) 页第 [24](#page-99-0) 章 "[辅助功能"](#page-99-0)。

#### **描述文件**

如果您在 iPad 上安装了一个或多个描述文件, 此设置就会显示出来。轻按"描述文件"以查看有关您安装的描 述文件的信息。有关描述文件的更多信息,请参阅第 [121](#page-120-0) 页附录 [A](#page-120-0) "iPad [商务应用](#page-120-0)"。

#### <span id="page-119-1"></span>**还原**

您可以还原字典、网络设置、主屏幕布局和位置警告。您还可以抹掉您的所有内容和设置。

**抹掉所有内容和设置:** 前往"设置">"通用">"还原",然后轻按"抹掉所有内容和设置"。

在确认您想要还原 iPad 后,将移除所有内容、您的个人信息以及设置。该设备将不能使用,除非重新设置。

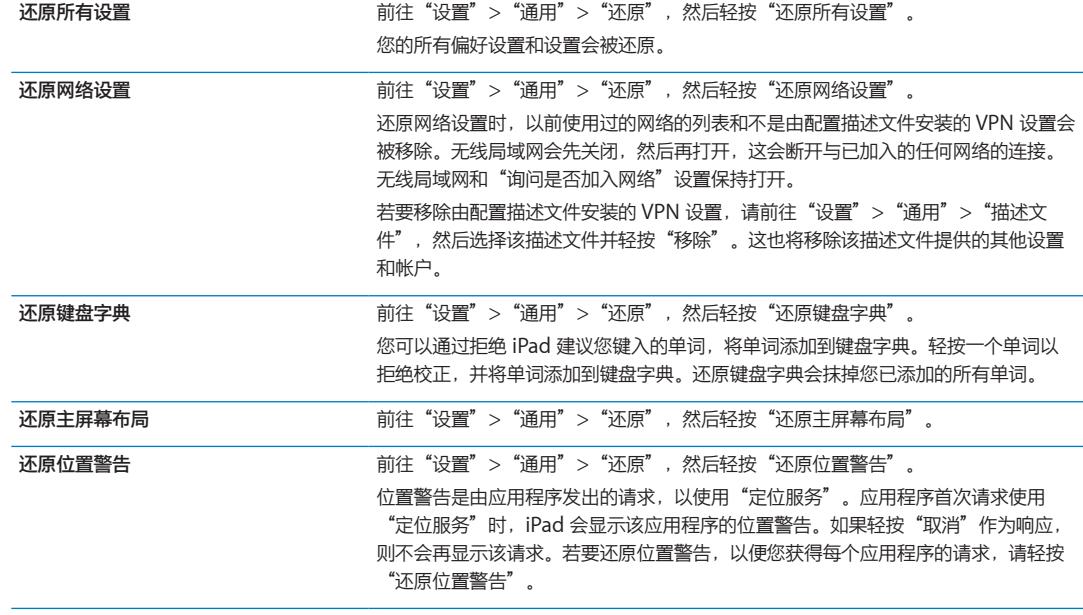

# 应用程序的设置

请参阅其他章节以了解有关应用程序的设置的信息。例如,对于 Safari 设置, 请参阅第 [36](#page-35-0) 页第 [4](#page-35-0) 章 "[Safari](#page-35-0)"。

# <span id="page-120-0"></span>**iPad 商务应用 A**

**附录**

# iPad 在企业中的使用

iPad 支持安全地访问公司网络、目录以及 Microsoft Exchange, 因此可随时在工作中使用。有关 iPad 商务 应用的详细信息,请访问 [www.apple.com.cn/ipad/business](http://www.apple.com.cn/ipad/business/)。

# 使用配置描述文件

如果是在企业环境中使用,您也许能够通过安装配置描述文件在 iPad 上设置帐户和其他项目。配置描述文件可 让您的管理员将 iPad 设置为使用公司、学校或组织机构中的信息系统。例如,配置描述文件可将 iPad 设置为 访问工作中的 Microsoft Exchange 服务器,这样,iPad 就可以访问 Exchange 电子邮件、日历和通讯录。

配置描述文件可以在 iPad 上配置许多不同的设置。例如,配置描述文件可以设置 Microsoft Exchange 帐 户、VPN 帐户以及用于安全访问公司网络和信息的证书。配置描述文件也可以打开"密码锁定"功能,这将要 求您创建和输入密码以使用 iPad。

您的管理员可通过下方法来分发配置描述文件:使用电子邮件、将它们放置在安全网页上,或者替您将它们 直接安装在 iPad 上。您的管理员可能让您安装一个描述文件,将您的 iPad 连接到移动设备管理服务器,这能 让您的管理员远程配置您的设置。

**安装配置描述文件:** 在 iPad 上,打开电子邮件信息,或者从管理员所提供的网站上下载配置描述文件。打开 配置描述文件时,就会开始安装。

**【重要事项】**可能会询问您是否信任某个配置描述文件。如果不确定,请在安装配置描述文件之前先咨询管 理员。

您不能在配置描述文件中更改设置。如果您想要更改设置,则必须先移除配置描述文件,或者安装具有新设置 的新配置描述文件。

**删除配置描述文件:** 前往"设置">"通用">"描述文件",然后选择该配置描述文件并轻按"移除"。 删除配置描述文件时,会删除该描述文件所安装的设置以及所有其他信息。

# 设置 Microsoft Exchange 帐户

Microsoft Exchange 所提供的电子邮件、联系人、任务以及日历信息,能以无线方式自动同步到 iPad。您可 以直接在 iPad 上设置 Exchange 帐户。

**在 iPad 上设置 Exchange 帐户:** 前往"设置">"邮件、通讯录、日历"。轻按"添加帐户",然后轻按 "Microsoft Exchange"。

您的服务商或管理员可以提供您所需要的帐户设置。

# VPN 访问

VPN (虚拟专用网络) 通过互联网提供到专用网络(如公司或学校的网络) 的安全访问。使用 iPad 上的"网 络"设置来配置和打开 VPN。请咨询管理员,以了解您所应该使用的设置。

VPN 也可以由配置描述文件自动设置。如果 VPN 是由配置描述文件设置的, 则每当需要 VPN 时, iPad 可能 会自动打开 VPN。有关更多信息,请联系您的管理员。

# LDAP 和 CardDAV 帐户

设置 LDAP 帐户后,您可以在公司或组织机构的 LDAP 服务器上查看并搜索联系人。该服务器作为一个新群组 出现在"通讯录"中。因为 LDAP 通讯录不会下载到 iPad 上,所以您必须接入互联网,才能查看它们。有关 帐户设置和其他要求(如 VPN),请咨询管理员。

设置 CardDAV 帐户时,您的帐户通讯录会以无线方式与 iPad 同步。您也许还可以在公司或组织机构的 CardDAV 服务器上搜索联系人。

**设置 LDAP 或 CardDAV 帐户:** 前往"设置">"邮件、通讯录、日历",然后轻按"添加帐户"。轻按 "其他"。

您的服务商或管理员可以提供您所需要的帐户设置。

# <span id="page-122-0"></span>**国际键盘 B**

国际键盘可让您用许多种不同的语言键入文本,包括亚洲语言和那些从右到左书写的语言。

# 添加和移除键盘

若要在 iPad 上用不同种语言键入文本,请使用不同的键盘。默认情况下,仅您设定的语言的键盘是可用的。若 要使其他语言的键盘可用,请使用"键盘"设置。有关 iPad 支持的键盘列表,请访问 [www.apple.com.cn/](http://www.apple.com.cn/ipad/specs) [ipad/specs](http://www.apple.com.cn/ipad/specs)。

**添加键盘:** 前往"设置">"通用">"多语言环境">"键盘">"添加新键盘",然后从列表中选取键盘。 重复执行上述操作以添加更多键盘。

**移除键盘:** 前往"设置">"通用">"多语言环境">"键盘",然后轻按"编辑"。轻按要移除的键盘旁 边的  $\bigodot$ , 然后轻按"删除"。

**编辑键盘列表:**前往"设置">"通用">"多语言环境">"键盘"。轻按"编辑",然后将键盘旁边的三 拖到列表中的新位置。

# 切换键盘

若要输入其他语言的字符,请切换键盘。

键入时切换键盘: 按住地球仪键 e 来显示所有已启用的键盘。若要选取键盘,请将手指滑动到键盘的名称, 然后松开手指。如果您启用了多个键盘, 则会出现地球仪键 需。

您可以轻按 em。当您轻按 em 时, 新激活的键盘的名称会短暂出现。继续轻按以访问其他已启用的键盘。

许多键盘都提供有未显示在键盘上的字母、数字和符号。

**输入带重音符号的字母或其他备选字符:** 按住相关字母、数字或符号,然后滑动来选取变体。例如,在泰文键 盘上,可通过按住相关的阿拉伯数字来选取本土数字。

# 中文

您可以使用键盘通过几种不同方式来输入中文,包括拼音、仓颉、五笔画和注音。您还可以用手指在屏幕上书 写中文。

# **拼音键入**

使用标准键盘来键入简体或繁体拼音。当您键入时,建议的中文字会出现。轻按一项建议以选取它,继续键入 拼音以查看更多选项。

如果您持续输入拼音而不输入空格,则会出现建议的句子。

#### **仓颉键入**

从字根仓颉键构建中文字。当您键入时,建议的中文字会出现。轻按一个中文字以选取它,或者继续键入多达 五个字根以查看更多选项。

#### **笔画(五笔画)键入**

通过拨号键盘,使用多达五种笔画,以正确的书写顺序,构建中文字:横笔画、竖笔画、撇笔画、捺笔画和钩 笔画。例如, 中文字"圈"的起始笔画应该是竖笔画 |。

在您键入时,建议的中文字会出现(最常用的中文字会最先出现)。轻按一个中文字以选取它。

如果不确定笔画是否合适,请输入星号 (\*)。若要查看更多的中文字选项,请键入另一个笔画或者滚动浏览中文 字列表。

轻按"匹配"键以仅显示与所键入的中文字完全匹配的中文字。

#### **注音键入**

使用键盘输入注音字母。当您键入时,建议的中文字会出现。轻按一项建议以选取它,或者继续输入注音字母 以查看更多选项。键入初始字母后,键盘会变化以显示更多字母。

如果您持续输入注音而不输入空格,则会出现建议的句子。

#### **书写中文字**

在打开简体或繁体中文手写方式后,您可以用手指直接在屏幕上书写中文字。当您写入中文字笔画时,iPad 会 识别它们并且在列表中显示匹配的中文字,匹配度最高的显示在顶部。当您选取一个中文字时,可能的后续中 文字会出现在列表中,作为附加选项供您选择。

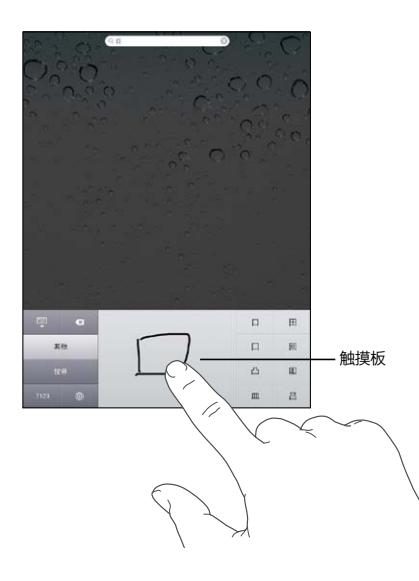

诸如"鱲"(香港国际机场名称的一部分)、"動"(电梯)和"㗎"(广东话中使用的虚词)等复杂字可通 过连续书写两个或多个字根来键入。轻按该中文字以替换您键入的中文字。

还可以识别罗马字符。

#### **在简体中文和繁体中文之间转换**

选择要转换的中文字,然后轻按"替换"。

日文

您可以使用假名或罗马字键盘来键入日文。您还可以键入表情符号。

#### **日文假名键入**

使用"假名"拨号键盘来选择音节。有关更多音节选项,请轻按箭头键并从窗口中选择其他音节或单词。

#### **日文罗马字键入**

使用罗马字键盘来键入音节。键盘顶部会出现一排备选选项;轻按某个选项可以键入它。有关更多音节选项, 请轻按箭头键并从窗口中选择其他音节或单词。

# **表情符号键入**

使用日文假名键盘,轻按"^\_^"键。

使用日文罗马字键盘(标准键盘-日文布局),轻按数字键 128,然后轻按"^\_^"键。

使用中文 (简体中文或繁体中文) 拼音或(繁体中文)注音键盘,轻按符号键 0 ,然后轻按"^\_^"键。

#### 表情符号字符键入

使用表情符号键盘来添加图片字符。您也可以使用日文键盘来键入表情符号字符。例如,键入"は一と"可以 获得 ♥。

# 使用候选列表

在中文、日文或阿拉伯文键盘上键入时,键盘顶部会出现建议的字符或候选字符。轻按候选字符以输入它, 或者快速向左滑动手指以查看更多候选字符。

**使用扩展的候选列表:** 轻按右侧的上箭头可以查看完整的候选列表。快速向上或向下滑动手指以滚动浏览 列表。轻按下箭头可以恢复为短列表。

### 使用用户词典

使用某些中文或日文键盘时,您可以创建文字/输入对的输入码。该输入码会添加到个人词典。如果在使用支持 的键盘时键入输入码,则会使用相关联的单词或输入对来替代该输入码。"用户词典"适用于以下键盘:

- Â 中文 简体(拼音)
- Â 中文 繁体(拼音)
- Â 中文 繁体(注音)
- Â 日文(罗马字)
- Â 日文(50 音)

**打开或关闭用户词典:** 前往"设置">"通用">"键盘">"用户词典"。

越南文

按住一个字符,以查看可用的变音符,然后滑动来选取所需的变音符。

您还可以键入以下按键序列以输入带有变音符的字符:

- aa—â (带抑扬符的 a)
- aw—ă (带倒折音符的 a)
- ee—ê (带抑扬符的 e)
- 00-ô (带抑扬符的 o)
- ow-o (带钩的 o)
- w-u (带钩的 u)
- dd-d (带破折号的 d)
- as—á (带锐音符的 a)
- Â af—à(带重音符的 a)
- ar—å (带问号的 a)
- $\cdot$   $ax a$  (带上升音调的 a)
- aj-a (带下降音调的 a)

# **支持及其他信息 C**

# iPad 支持站点

全面的支持信息可在线获得,网址为:[www.apple.com.cn/support/ipad](http://www.apple.com.cn/support/ipad/?cid=acs::ipad4userguide&cp=acs::ipad4userguide)。您也可以使用 Express Lane (快速通道)来获得个性化支持(并非在所有区域都可用)。请访问 [expresslane.apple.com](https://expresslane.apple.com/?cid=acs::ipad4userguide&cp=acs::ipad4userguide)。

# 出现"电池电量不足"图像或"不在充电"信息

iPad 处于低电量状态,您需要给它充电 10 分钟以上才能使用。有关给 iPad 充电的信息,请参阅第 [20](#page-19-0) 页["给](#page-19-1) [电池充电"](#page-19-1)。

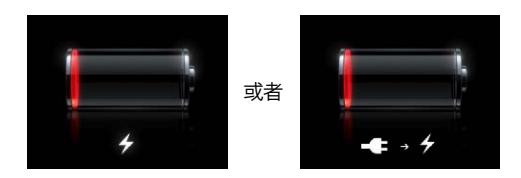

- 充电时, 请确定您使用的是 iPad 附带的 10W USB 电源适配器或近期推出的 Mac 上的 USB 端口。充电最 快的方式是使用电源适配器。请参阅第 [20](#page-19-0) 页["给电池充电](#page-19-1)"。
- Â 若要以较快的速度充电,请关闭 iPad。
- 如果是连接到旧 Mac 上的 USB 端口,或者连接到 PC、键盘或 USB 集线器上的 USB 端口,则 iPad 可能 无法充电。

如果您的 Mac 或 PC 不能提供足够的功率给 iPad 充电, 状态栏就会显示"不在充电"信息。若要给 iPad 充 电,请断开它与电脑的连接,并使用附带的基座接口转 USB 电缆和 10W USB 电源适配器,将其连接到电源 插座。

# iPad 不响应

- iPad 的电池电量可能较低。将 iPad 连接到 10W USB 电源适配器以进行充电。请参阅第 [20](#page-19-0) 页["给电池](#page-19-1) [充电](#page-19-1)"。
- 按住睡眠/唤醒按钮几秒钟,直到出现红色滑块,然后按住主屏幕按钮 〇 以强制将您所使用的应用程序 关闭。
- 如果那样做不起作用, 请关闭 iPad, 然后再次开启它。按住睡眠/唤醒按钮直到出现红色滑块, 然后拖移该 滑块。然后按住睡眠/唤醒按钮,直到出现 Apple 标志。
- 如果那样做不起作用,请将 iPad 复位。按住睡眠/唤醒按钮和主屏幕按钮 〇 至少十秒钟, 直到出现 Apple 标志。
- 如果屏幕无法随 iPad 转动而转动,请握住 iPad 并使其保持直立,然后确定屏幕旋转锁未起作用。

# <span id="page-127-0"></span>重新启动 iPad 和将它复位

如果某些功能不能正常工作,请尝试重新启动 iPad, 强制将应用程序关闭, 或者将 iPad 复位。

**重新启动 iPad:** 按住睡眠/唤醒按钮直到出现红色滑块。将手指滑过滑块以将 iPad 关机。若要再次开启 iPad,请按住睡眠/唤醒按钮直到出现 Apple 标志。

**强制将应用程序关闭:** 按住 iPad 顶部的睡眠/唤醒按钮几秒钟,直到出现红色滑块,然后按住主屏幕按钮直到 应用程序关闭。

如果您不能将 iPad 关机,或者问题仍然存在,您可能需要将 iPad 复位。只有在关闭并开启 iPad 后问题仍无 法解决时,才应该进行复位。

**将 iPad 复位:** 同时按住睡眠/唤醒按钮以及主屏幕按钮至少十秒钟,直到出现 Apple 标志。

# 复位后 iPad 仍不响应

- 还原 iPad 设置。前往"设置">"通用">"还原"> "还原所有设置"。您的所有设置都会被还原,但您 的数据和媒体不会被删除。
- 如果那样做不起作用,请抹掉 iPad 上的所有内容。请参阅第 128 页"重新启动 iPad [和将它复位"](#page-127-0)。
- Â 如果那样做不起作用,请恢复 iPad 软件。请参阅第 [130](#page-129-0) 页"更新 [iPad](#page-129-1)"。

# 出现"iPad 不支持此配件"信息

您连接的配件可能无法与 iPad 配合使用。请确定基座接口转 USB 电缆的插口中没有碎屑,并查阅该配件附带 的文稿。

# 应用程序未填满屏幕

用于 iPhone 和 iPod touch 的大多数应用程序都可以配合 iPad 使用,但它们可能无法利用大屏幕。在这种情 况下, 请轻按 2 以放大应用程序。轻按 2 以恢复为原始大小。

在 App Store 中查找以确定是否存在针对 iPad 进行优化的应用程序版本,或针对 iPhone、iPod touch 和 iPad 进行优化的通用版本。

# 屏幕键盘不出现

如果 iPad 已与蓝牙键盘配对,则屏幕键盘不会出现。若要使屏幕键盘出现,请按下蓝牙键盘上的推出键。将蓝 牙键盘移出通信范围或关闭它,也可以让屏幕键盘出现。

# 备份 iPad

您可以使用 iCloud 或 iTunes 来自动地备份 iPad。如果选择使用 iCloud 来自动地备份,就不能也使用 iTunes 来自动地备份到电脑,但可以使用 iTunes 来手动备份到电脑。

# **用 iCloud 备份**

当 iPad 连接到电源且处于锁定状态时,iCloud 会通过无线局域网自动备份 iPad 一次。最后一次备份的日期 与时间会列在"储存与备份"屏幕的底部。iCloud 会备份:

- Â 购买的音乐、电视节目、应用程序和图书
- "相机胶卷"相簿中的照片
- Â iPad 设置和应用程序数据
- Â 主屏幕和应用程序的排列
- Â 信息

**【注】**购买的音乐并非在所有地区都备份,而且电视节目并非在所有地区都提供。

如果首次设置 iPad 时未启用 iCloud 备份, 您可以在 iCloud 设置中打开它。如果您打开 iCloud 备份, 则当 您与 iTunes 同步时, iPad 不会自动备份到电脑。

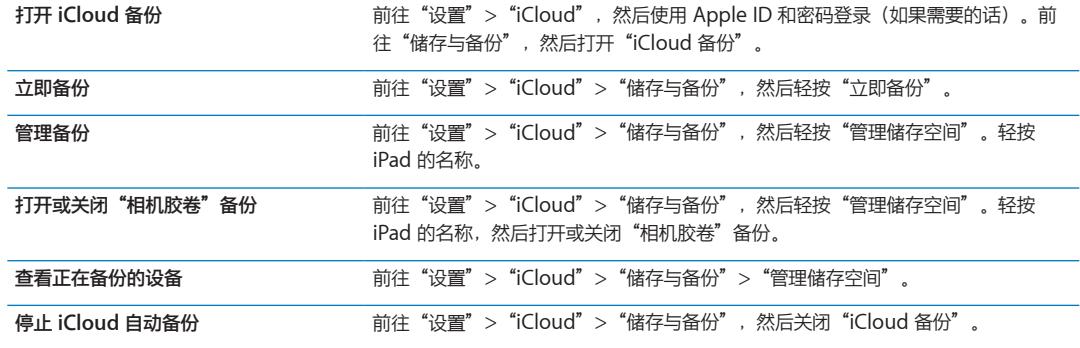

不在 iTunes 中购买的音乐不会备份到 iCloud。必须使用 iTunes 来备份和恢复该内容。请参阅第 [19](#page-18-0) 页"[与](#page-18-1) [iTunes](#page-18-1) 同步"。

**【重要事项】**并非在所有地区都可以备份购买的音乐或电视节目。如果以前购买的项目在 iTunes Store、App Store 或 iBookstore 上不再提供了, 它们可能无法下载。

购买的内容以及"照片流"内容不会占用免费的 iCloud 储存空间 (5 GB)。

#### **用 iTunes 备份**

iTunes 会给"相机胶卷"或"存储的照片"中的照片、文本信息、备忘录、联系人个人收藏和声音设置等创 建备份。不会备份媒体文件(如歌曲和某些照片), 但是可以通过与 iTunes 同步来恢复它们。

如果将 iPad 连接到您通常与其讲行同步的电脑, 则每次您执行以下操作时, iTunes 就会创建备份;

- 与 iTunes 同步: 每次将 iPad 连接到电脑时, iTunes 都会与 iPad 同步。iTunes 不能自动备份未配置成与 该电脑进行同步的 iPad。请参阅第 [19](#page-18-0) 页"与 [iTunes](#page-18-1) 同步"。
- Â **更新或恢复 iPad:**iTunes 会在更新和恢复前自动备份 iPad。

iTunes 也可以对 iPad 备份进行加密,以保护数据的安全。

**加密 iPad 备份:** 在 iTunes"摘要"屏幕中选择"加密 iPad 备份"。

**恢复 iPad 文件和设置:** 将 iPad 连接到您通常与其进行同步的电脑,在 iTunes 窗口中选择 iPad,然后在 "摘要"面板中点按"恢复"。

#### **移除 iTunes 备份**

您可以从 iTunes 的备份列表中移除 iPad 备份。例如,如果备份是在其他人的电脑上创建的, 您不妨这样做。

#### **移除备份:**

- 1 在 iTunes 中, 打开 iTunes"偏好设置"。
	- Â **Mac:**选取"iTunes">"偏好设置"。
	- Â **Windows:**选取"编辑">"偏好设置"
- **2** 点按"设备"(不必连接 iPad)。
- **3** 选择您想要移除的备份,然后点按"删除备份"。
- **4** 点按"删除"以确认您想要移除所选备份,然后点按"好"。

# <span id="page-129-0"></span>更新和恢复 iPad 软件

您可以在"设置"中或使用 iTunes 来更新 iPad 软件。使用 iCloud 或 iTunes 从备份恢复 iPad。

删除的数据将不再能够通过 iPad 用户界面访问,但并不会从 iPad 中抹掉。有关抹掉所有内容和设置的信息, 请参阅第 [120](#page-119-0) 页"[还原](#page-119-1)"。

有关更新和恢复 iPad 软件的更多信息,请访问 [support.apple.com/kb/HT1414?viewlocale=zh\\_CN](http://support.apple.com/kb/HT1414?viewlocale=zh_CN)。

#### <span id="page-129-1"></span>**更新 iPad**

您可以在"设置"中或使用 iTunes 更新 iPad 软件。

**以无线方式在 iPad 上进行更新:** 前往"设置">"通用">"软件更新"。iPad 会检查可用的软件更新。 **在 iTunes 中更新软件:** 每次使用 iTunes 来同步 iPad 时,iTunes 都会检查可用的软件更新。请参阅 第 [19](#page-18-0) 页 "与 [iTunes](#page-18-1) 同步"。

#### <span id="page-129-2"></span>**恢复 iPad**

您可以使用 iCloud 或 iTunes 从备份恢复 iPad。

**从 iCloud 备份恢复:** 还原 iPad 以抹掉所有设置和信息。登录 iCloud 并在"设置助理"中选取"从备份 恢复"。请参阅第 [120](#page-119-0) 页["还原"](#page-119-1)。

从 iTunes 备份恢复: 将 iPad 连接到您通常与其进行同步的电脑, 在 iTunes 窗口中选择 iPad, 然后在 "摘要"面板中点按"恢复"。

如果已恢复 iPad 软件,则可以像设置新的 iPad 那样对它进行设置,或者也可以从备份恢复您的音乐、视频、 应用程序数据以及其他内容。

# Safari、邮件和通讯录

如果 iPad 不能发送或接收电子邮件,请尝试这些步骤。

#### **不能发送电子邮件**

- \* 在"设置"中,前往"邮件、通讯录、日历",然后选择您正尝试使用的帐户。轻按"帐户简介",然后轻 按"发件服务器"下面的"SMTP"。您可以设置另外的 SMTP 服务器,也可以从 iPad 上的其他邮件帐户 中选择一个。有关配置信息,请联系互联网服务商。
- 直接在 iPad 上设置您的邮件帐户,而不从 iTunes 同步帐户。前往"设置">"邮件、通讯录、日历",轻 按"添加帐户"并输入您的帐户信息。如果在您输入电子邮件地址之后 iPad 找不到服务商的设置,请访问 [support.apple.com/kb/HT1277?viewlocale=zh\\_CN](http://support.apple.com/kb/HT1277?viewlocale=zh_CN) 以获得有关设置帐户的帮助。
- 关闭 iPad,然后再次打开它。按住睡眠/唤醒按钮几秒钟,直到出现红色滑块,然后拖移滑块。然后按住睡 眠/唤醒按钮,直到出现 Apple 标志。

有关更多故障排除信息,请访问 [www.apple.com.cn/support/ipad](http://www.apple.com.cn/support/ipad/?cid=acs::ipad4userguide&cp=acs::ipad4userguide)。如果您仍然不能发送电子邮件,您可以 使用 Express Lane(快速通道,并非在所有地区都可用)。请访问 [expresslane.apple.com](https://expresslane.apple.com/?cid=acs::ipad4userguide&cp=acs::ipad4userguide)。

**不能接收电子邮件**

- 如果您使用一台或多台电脑来检查同一个电子邮件帐户,则可能会导致该帐户被锁定。有关更多信息,请访 问 [support.apple.com/kb/TS2621?viewlocale=zh\\_CN](http://support.apple.com/kb/TS2621?viewlocale=zh_CN)。
- 直接在 iPad 上设置您的电子邮件帐户,而不从 iTunes 同步帐户。前往"设置">"邮件、通讯录、日 历", 轻按"添加帐户", 然后输入您的帐户信息。如果在您输入电子邮件地址之后 iPad 找不到服务商的 设置,请访问 [support.apple.com/kb/HT1277?viewlocale=zh\\_CN](http://support.apple.com/kb/HT1277?viewlocale=zh_CN) 以获得有关设置帐户的帮助。
- 关闭 iPad,然后再次打开它。按住睡眠/唤醒按钮几秒钟,直到出现红色滑块,然后拖移滑块。然后按住睡 眠/唤醒按钮,直到出现 Apple 标志。
- 如果 iPad 无线局域网 + 3G 使用蜂窝数据网络,请关闭无线局域网,以便 iPad 通过蜂窝数据网络接入互联 网。前往"设置">"无线局域网",然后关闭"无线局域网"。

有关更多故障排除信息,请访问 [www.apple.com.cn/support/ipad](http://www.apple.com.cn/support/ipad/?cid=acs::ipad4userguide&cp=acs::ipad4userguide)。如果您仍然不能发送电子邮件,您可以 使用 Express Lane(快速通道,并非在所有国家和地区都可用)。请访问 [expresslane.apple.com](https://expresslane.apple.com/?cid=acs::ipad4userguide&cp=acs::ipad4userguide)。

# 声音、音乐和视频

如果 iPad 没有声音或视频无法播放, 请尝试这些步骤。

# **无声音**

- Â 确定 iPad 扬声器未被遮盖。
- 确定侧边开关没有扳到静音位置。请参阅第 [11](#page-10-0) 页["音量按钮"](#page-10-1)。
- Â 如果您正在使用耳机,请拔出耳机,然后重新插回。确定将插头插到底。
- Â 确定音量没有被调到最小。
- iPad 上的音乐可能会被暂停播放。如果使用的耳机带有播放按钮,请尝试按下该播放按钮以继续回放。或者 从主屏幕,轻按"音乐",然后轻按▶。
- \* 检查是否设定了音量限制。在"设置"中,前往"音乐">"音量限制"。
- 如果使用的是可选购 iPad Dock 基座上的线路输出端口,请确定开启外部扬声器或立体声系统,并确定它 们已正确插入且工作正常。使用外部扬声器或立体声系统上的音量控制,而不是 iPad 上的音量控制。
- 如果您正在使用与 AirPlay 搭配使用的应用程序,请检查您要传送声音的 AirPlay 设备是否已打开,音量是 否已调高。如果您想要通过 iPad 扬声器听声音,请轻按 ,然后从列表中选择它。

#### **歌曲、视频或其他项目无法播放**

歌曲、视频、有声读物或 Podcast 的编码格式可能不受 iPad 支持。有关 iPad 支持的音频和视频文件格式的 信息, 请访问 [www.apple.com.cn/ipad/specs](http://www.apple.com.cn/ipad/specs)。

如果 iTunes 资料库中的歌曲或视频不受 iPad 支持, 您也许可以将它转换成 iPad 支持的格式。例如, 您可 以使用 iTunes (Windows 版) 将未保护的 WMA 文件, 转换成 iPad 支持的格式。有关更多信息, 请打开 iTunes 并选取"帮助"> "iTunes 帮助"。

# **使用 AirPlay 时无视频或声音**

若要将视频或音频发送到 Apple TV 等 AirPlay 设备, iPad 和 AirPlay 设备必须连接到同一个无线网络。如 果您看不到 【】按钮, 则 iPad 未与 AirPlay 设备连接到同一个无线局域网络, 或者您使用的应用程序不支持 AirPlay。

- 向 AirPlay 设备发送声音或视频时,iPad 不能显示视频或播放音频。若要直接向 iPad 传送内容以及断开 iPad 与 AirPlay 设备的连接, 请轻按 [J] 并从列表中选择 iPad。
- 某些应用程序在 AirPlay 上仅播放音频。如果不能播放视频,请确定您使用的应用程序同时支持音频和视 频。
- 如果 Apple TV 已设置为要求输入密码,您必须在系统询问时在 iPad 上输入密码,以便使用 AirPlay。
- 确定 AirPlay 设备上的扬声器已打开且音量已调高。如果您正在使用 Apple TV, 请确定电视机的输入源已 设定为 Apple TV。确定 iPad 上的音量控制已调高。
- 当 iPad 通过 AirPlay 流化时,必须保持连接到无线局域网络。如果您将 iPad 拿出网络范围,回放将停止。
- Â 视您的网络速度而定,使用 AirPlay 时大约需要 30 秒钟以上才能开始回放。

有关 AirPlay 的更多信息,请访问 [support.apple.com/kb/HT4437?viewlocale=zh\\_CN](http://support.apple.com/kb/HT4437?viewlocale=zh_CN)。

### **与 iPad 连接的电视机或投影仪无图像**

当您使用 USB 电缆将 iPad 连接到电视机或投影仪时,连接的显示器会自动镜像 iPad 屏幕。某些应用程序可 能支持将连接的显示器用作第二个监视器。请检查应用程序的设置和文稿。

- Â 若要观看高分辨率的高清视频,请使用 Apple Digital AV Adapter 适配器或分量视频电缆。
- 确定视频电缆的两端都已牢固地连接,并确定它是支持的电缆。如果 iPad 是连接到 A/V 转换开关盒或 A/V 接收机,请尝试将它直接连接到电视机或投影仪。
	- 请确定您的电视机已经选择了合适的视频输入源, 如 HDMI 或分量视频。
- 如果未出现任何视频,请按下主屏幕按钮,接着拔下并重新连接电缆,然后再试一次。

# iTunes Store 和 App Store

若要使用 iTunes Store 或 App Store, 您必须将 iPad 接入互联网。请参阅第 [116](#page-115-0) 页"[网络](#page-115-1)"。

#### **iTunes Store 或 App Store 不可用**

若要从 iTunes Store 或 App Store 购买内容,您需要一个 Apple ID。您可以在 iPad 上设置 Apple ID。 前往"设置" > "Store" > "创建新 Apple ID"。

您也可以在电脑上设置 Apple ID, 方法是打开 iTunes 并选取"Store"> "创建帐户"。

**【注】**iTunes Store 和 App Store 在某些国家和地区不适用。

# 安全、服务和支持信息

下表说明在哪里可以获得更多与 iPad 相关的安全、软件和服务信息。

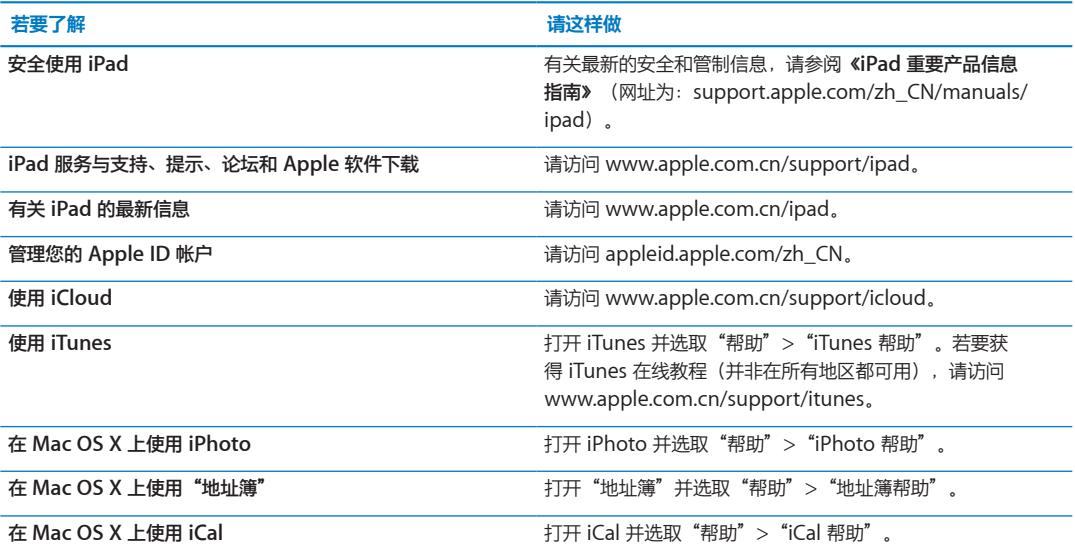

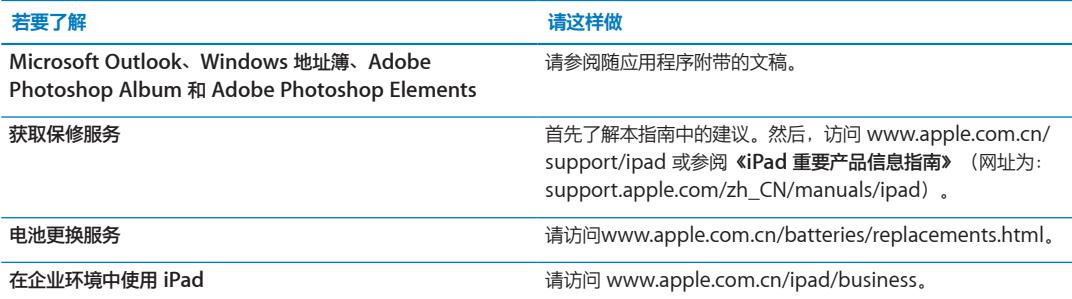

# 处理和回收信息

必须根据当地法规来正确地处理您的 iPad。由于 iPad 内含电池,因此必须和家庭垃圾分开处理。当 iPad 的 使用寿命到了尽头时,请联系 Apple 或当地管理部门以了解回收方式。

有关 Apple 回收计划的信息, 请访问 [www.apple.com.cn/recycling](http://www.apple.com.cn/recycling)。

# Apple 和环境

Apple 公司已意识到有责任将业务运作和产品对环境造成的影响降到最小。有关更多信息,请访问 [www.apple.com.cn/environment](http://www.apple.com.cn/environment)。

# iPad 操作温度

如果 iPad 的内部温度超过正常的操作温度,则当它尝试调节其内部温度时,您可能会碰到以下情况:

- Â iPad 停止充电。
- Â 屏幕变暗。
- Â 出现温度警告屏幕。

**【重要事项】**出现温度警告屏幕时,您不能使用 iPad。如果 iPad 不能调节其内部温度,则会进入深度睡眠模 式, 直到它冷却下来。请将 iPad 移到较阴凉的位置并等候几分钟, 然后再次尝试使用 iPad。

型号: A1395 型号: A1396

 $#$  Apple Inc.

© 2011 Apple Inc. 保留一切权利。

Apple、苹果、Apple 标志、AirPlay、AirPort、AirPort Express、 AirPort Extreme、Aperture、Apple TV、FaceTime、Finder、 iBooks、iCal、iLife、iPad、iPhone、iPhoto、iPod、iPod touch、 iTunes、iTunes Extras、Keynote、Mac、Mac OS、Numbers、 Pages、Photo Booth、Safari、Spotlight 和 Time Capsule 是 Apple Inc. 在美国及其他国家和地区注册的商标。

AirPrint、iMessage 和 Multi-Touch 是 Apple Inc. 的商标。

Apple Store、iCloud 和 iTunes Store 是 Apple Inc. 在美国及其他国 家和地区注册的服务标记。

App Store、iBookstore、iTunes Match(iTunes 音乐匹配)和 MobileMe 是 Apple Inc. 的服务标记。

Adobe 和 Photoshop 是 Adobe Systems Incorporated 在美国和/ 或其他国家和地区的商标或注册商标。

Bluetooth® 文字标记和标志是 Bluetooth SIG, Inc. 拥有的注册商标。 Apple Inc. 经许可后使用此类标记。

IOS 是 Cisco 在美国及其他国家和地区的商标或注册商标, 经许可后 使用。

Ping 是 Karsten Manufacturing Corporation 的注册商标,经许可后 在美国使用。

某些应用程序并非在所有地区都可用。应用程序供货情况可能会随时 改变。

iTunes 上的可用内容。可用的图书会随时变更。

这里提及的其他公司和产品名称可能是其相应公司的商标。

提及的第三方产品仅作参考,并不代表 Apple 之认可或推荐。Apple 对这些产品的性能或使用概不负责。所有协定、协议或保证(如果有的 话)直接发生在供应商和潜在用户之间。我们已尽力确保本手册上的信 息准确。Apple 对印刷或文字错误概不负责。

CH019-2154/2011-10-04